# **EPSON®**

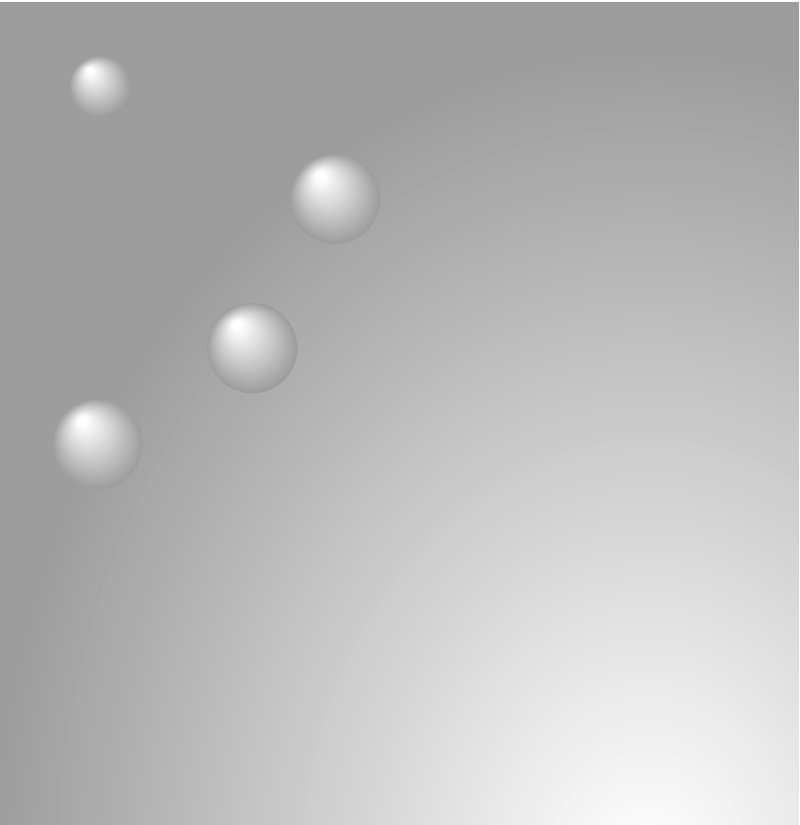

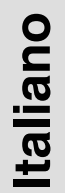

Español

# **EMP-7950** EasyMP™

# Guida alla configurazione<br>di rete Guía de instalación de red

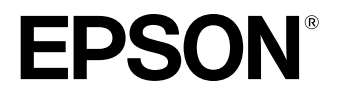

# **Guida alla configurazione di rete EasyMP**

Italiano

# **Notazioni utilizzate nel presente manuale**

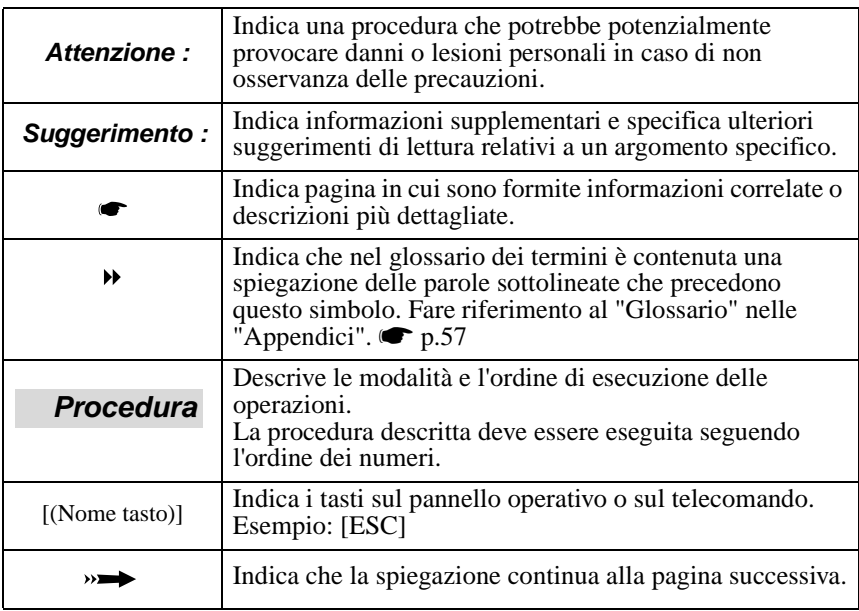

Quando nel testo del presente manuale vengono utilizzati i termini "questa unità" o "proiettore", questi possono riferirsi a elementi accessori od opzionali, oltre alla stessa unità proiettore principale.

# **Istruzioni per il computer**

Questo manuale contiene spiegazioni sia per computer Windows che per Macintosh, ma utilizza principalmente Windows come esempio. Quando i dettagli differiscono vengono date istruzioni separate per ciascun tipo di computer.

# **Italiano** 3 Italiano de la provincia de la provincia de la provincia del provincia del provincia del provincia del provincia del provincia del provincia del provincia del provincia del provincia del provincia del provincia del provi

# **Sommario**

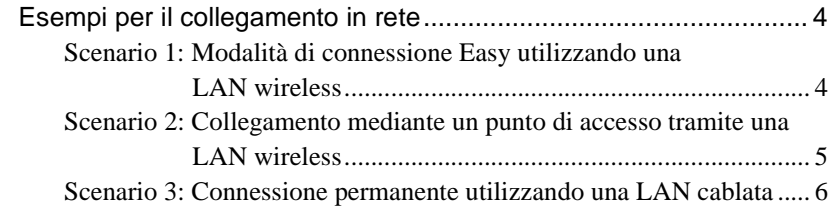

# **[Preparazione per il collegamento in rete](#page-7-0)**

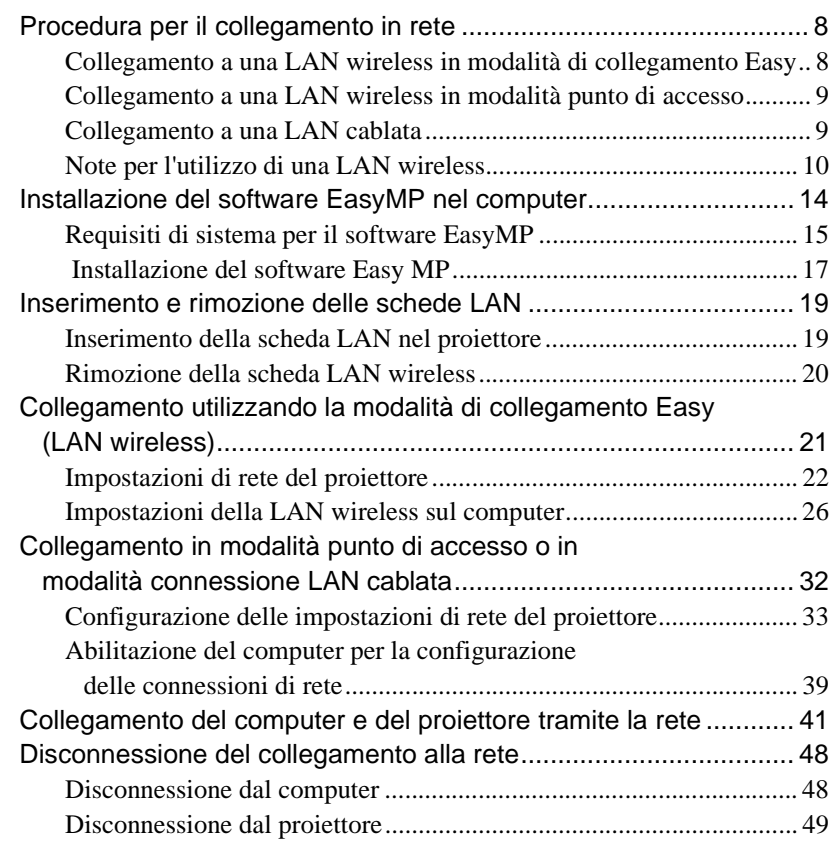

# **[Appendici](#page-51-1)**

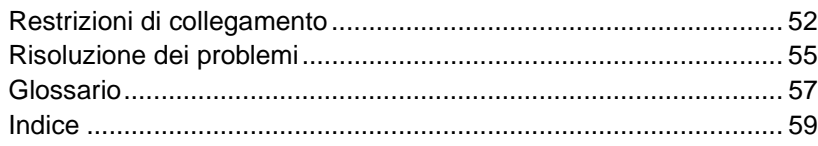

# <span id="page-4-0"></span>**Esempi per il collegamento in rete**

È possibile connettere i proiettori e i computer tramite una rete utilizzando i tre metodi illustrati di seguito.

Verificare prima il metodo da utilizzare per connettere i proiettori e i computer tramite la rete.

- Collegamento di un singolo computer a un singolo proiettore tramite una LAN wireless (modalità di connessione Easy utilizzando una LAN wireless)
- Collegamento a una rete mediante un punto di accesso tramite una LAN wireless (modalità di connessione mediante punto di accesso utilizzando una LAN wireless)
- Collegamento a una rete tramite una LAN cablata (modalità di connessione permanente utilizzando una LAN cablata)

# <span id="page-4-1"></span>**Scenario 1: Modalità di connessione Easy utilizzando una LAN wireless**

Si consiglia di utilizzare questo metodo nei casi descritti di seguito.

- Quando si desidera collegare un singolo proiettore a un singolo computer.
- Quando si desidera stabilire il collegamento con il computer in modo rapido.
- Quando non si dispone di un cavo per il collegamento al computer.

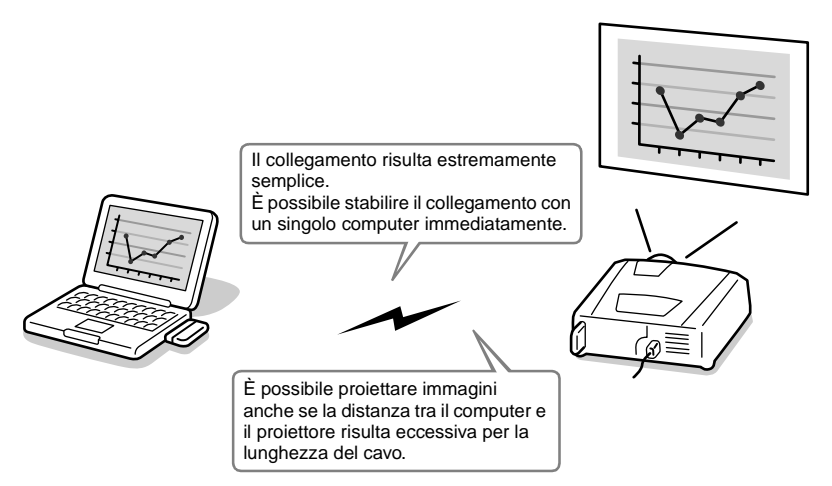

# <span id="page-5-0"></span>**Scenario 2: Collegamento mediante un punto di accesso tramite una LAN wireless**

Si consiglia di utilizzare questo metodo nei casi descritti di seguito.

- Quando si desidera stabilire il collegamento con una rete (LAN) e proiettare immagini tramite più proiettori.
- Quando si desidera utilizzare una LAN wireless per collegarsi a una rete (LAN)

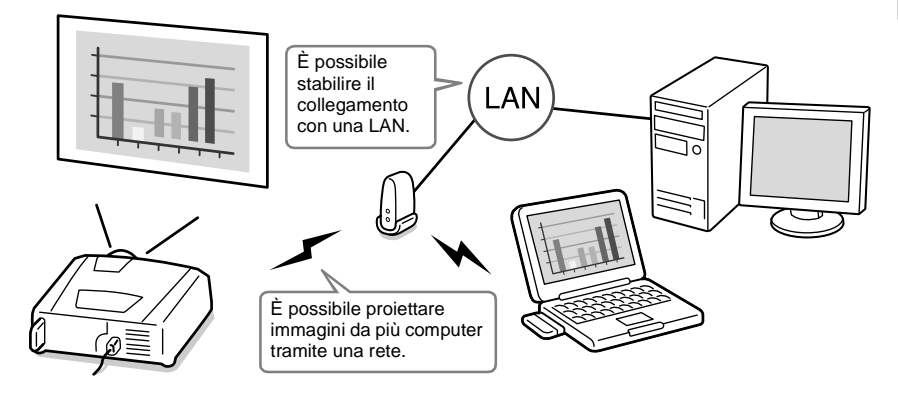

# <span id="page-6-0"></span>**Scenario 3: Connessione permanente utilizzando una LAN cablata**

Si consiglia di utilizzare questo metodo nei casi descritti di seguito.

- Quando si desidera stabilire il collegamento con una rete (LAN) e proiettare immagini tramite più proiettori.
- Se si desidera mantenere il proiettore permanentemente collegato.

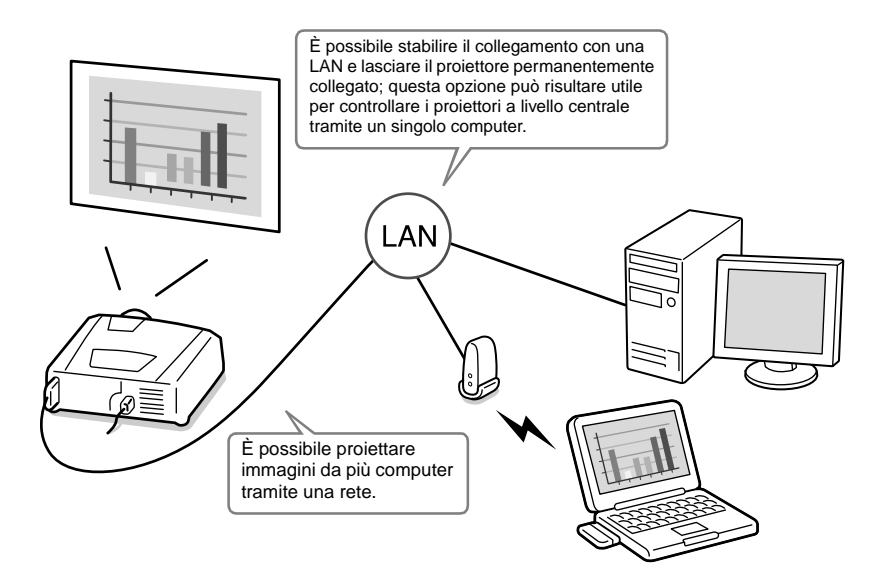

# <span id="page-7-0"></span>**Preparazione per il collegamento in rete**

Questo capitolo descrive le preparazioni necessarie per il collegamento del proiettore a un computer tramite una rete.

# **[Procedura per il collegamento in rete 8](#page-8-0)**

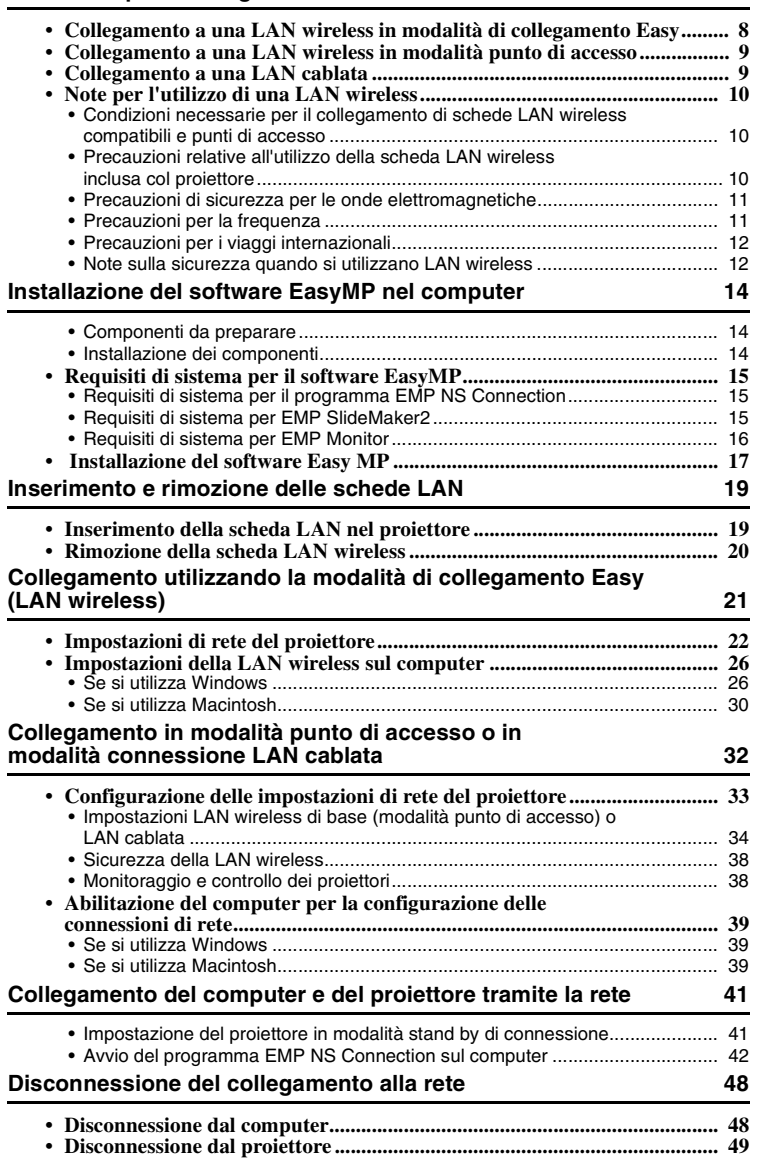

# <span id="page-8-0"></span>**Procedura per il collegamento in rete**

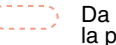

Da eseguire solo la prima volta

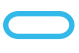

Da eseguire dalla seconda volta in poi

# <span id="page-8-1"></span>**Collegamento a una LAN wireless in modalità di collegamento Easy**

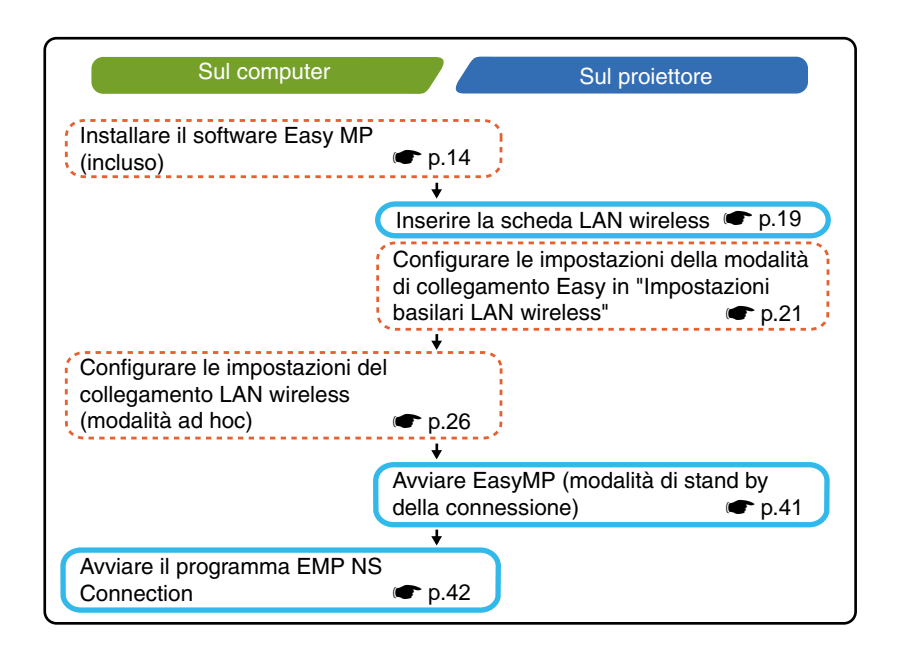

# <span id="page-9-0"></span>**Collegamento a una LAN wireless in modalità punto di accesso**

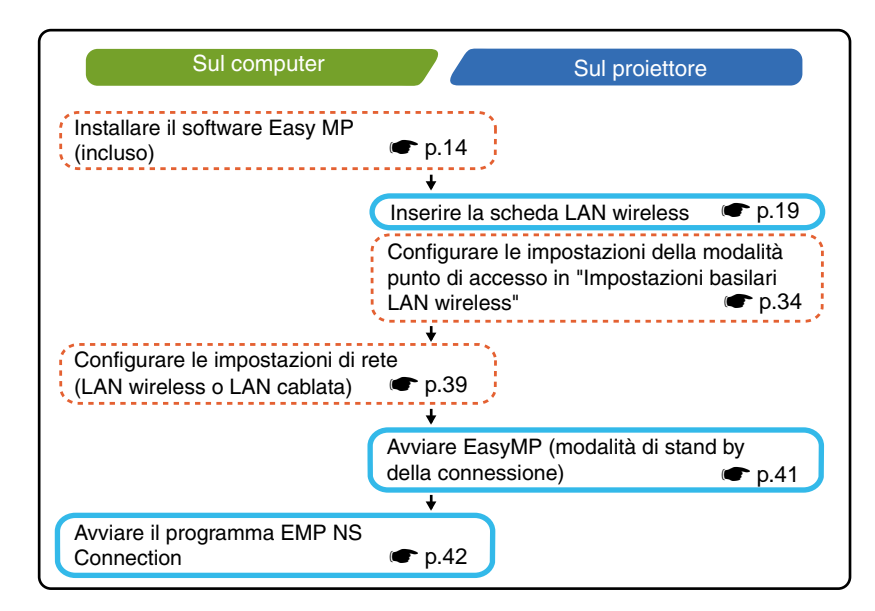

# <span id="page-9-1"></span>**Collegamento a una LAN cablata**

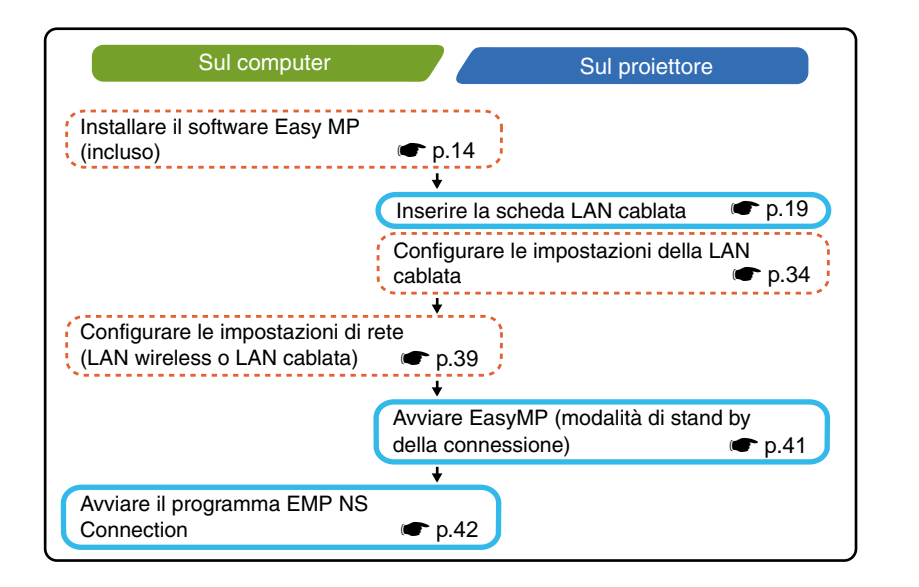

# *Suggerimento :*

*Per informazioni dettagliate sulle schede di rete cablata disponibili, visitare il sito Web "http://www.epson.it/".*

# <span id="page-10-0"></span>**Note per l'utilizzo di una LAN wireless**

# <span id="page-10-1"></span>**Condizioni necessarie per il collegamento di schede LAN wireless compatibili e punti di accesso**

È possibile collegare la scheda LAN wireless inclusa col proiettore ai prodotti conformi agli standard Wi-Fi (802.11g o 802.11b).

- Schede LAN wireless
- Computer dotati di funzionalità LAN wireless interne
- Punti di accesso

La scheda LAN wireless in dotazione è progettata per essere utilizzata esclusivamente con un questo proiettore. Si declina ogni responsabilità per qualsiasi problema derivato dall'inserimento di tale scheda in un qualsiasi dispositivo diverso dal proiettore.

# <span id="page-10-2"></span>**Precauzioni relative all'utilizzo della scheda LAN wireless inclusa col proiettore**

Con questo proiettore non è possibile utilizzare schede LAN wireless diverse dalla scheda LAN wireless inclusa col proiettore.

Di seguito vengono illustrate le specifiche della scheda LAN wireless inclusa col proiettore.

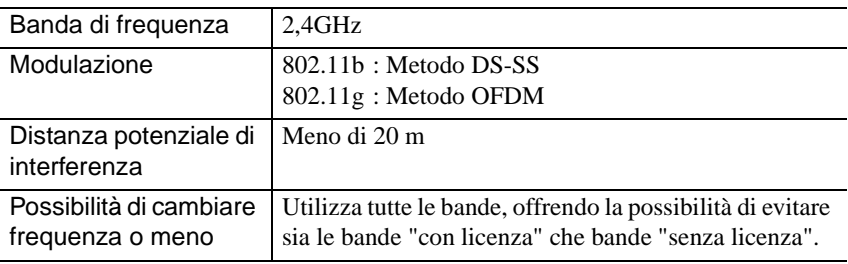

# <span id="page-11-0"></span>**Precauzioni di sicurezza per le onde elettromagnetiche**

Per l'utilizzo della scheda LAN wireless inclusa col proiettore tenere presente quanto segue.

- Può interferire elettromagneticamente e provocare il malfunzionamento di pacemaker cardiaci. Prima dell'utilizzo accertarsi che non si verifichino interferenze elettromagnetiche.
- Può interferire elettromagneticamente e provocare il malfunzionamento, di apparecchiature mediche sensibili. Prima dell'utilizzo accertarsi che non si verifichino interferenze elettromagnetiche.
- Non utilizzare in prossimità di forni a microonde. È possibile che si verifichi una interruzione della comunicazione wireless dovuta a interferenza elettromagnetica generata da forni a microonde.
- L'utilizzo di questo prodotto su aerei potrebbe essere sottoposto a restrizioni o divieti in alcune nazioni. Accertarsi di adottare le cautele del caso.

# <span id="page-11-1"></span>**Precauzioni per la frequenza**

La banda di frequenza della scheda LAN wireless inclusa col proiettore è di 2,4 GHz. Questa banda è utilizzata anche dai dispositivi industriali, scientifici e medici e da forni a microonde e sistemi di identificazione di unità mobili (RF-ID) (stazioni radio con licenza locale o specifiche stazioni radio a bassa potenza sprovviste di licenza) utilizzate sulle linee di produzione industriali.

Prima di utilizzare la scheda LAN wireless, verificare che nelle vicinanze non siano presenti stazioni radio per l'identificazione di unità mobili o specifiche stazioni radio a bassa potenza sprovviste di licenza.

Nel caso in cui questa scheda LAN wireless interferisca elettromagneticamente con una stazione radio utilizzata per l'identificazione di unità mobili, cessare immediatamente l'uso e interrompere la generazione del campo elettromagnetico. Nel caso in cui la scheda LAN wireless interferisca con una stazione radio speciale a bassa frequenza utilizzata per l'identificazione di unità mobili o provochi problemi simili, contattare il rivenditore o l'indirizzo più vicino indicato in "Condizioni della garanzia internazionale" nelle *Istruzioni sulla sicurezza/Clausole della garanzia internazionale*.

# <span id="page-12-0"></span>**Precauzioni per i viaggi internazionali**

La configurazione della scheda LAN wireless è basata sulle specifiche del paese in cui la scheda viene acquistata.

Per le schede LAN wireless sono previste restrizioni riguardanti i numeri e le frequenze dei canali<sup>\*\*</sup> che è possibile utilizzare, è quindi necessario conoscere tali limitazioni se si intende utilizzare la scheda LAN wireless inclusa col proiettore in paesi diversi da quello di acquisto.

# <span id="page-12-1"></span>**Note sulla sicurezza quando si utilizzano LAN wireless**

(Informazioni importanti sui diritti del cliente (salvaguardia della privacy))

Poiché le LAN wireless utilizzano, invece del cavo di rete, segnali elettromagnetici per inviare e ricevere dati, consentono a un dispositivo di connettersi alla rete facilmente se esso si trova entro il raggio di ricezione del segnale. Lo svantaggio di questa caratteristica è che i segnali elettromagnetici possono attraversare barriere quali i muri, quindi se non vengono adottate adeguate misure di sicurezza, possono verificarsi problemi come quelli riportati di seguito:

• I dati comunicati possono essere intercettati.

Terzi potrebbero essere in grado di ricevere trasmissioni wireless senza autorizzazione e di ottenere quindi informazioni personali da tali trasmissioni, come gli ID, le password o i numeri di carta di credito oppure potrebbero essere in grado di intercettare i messaggi di posta elettronica personali.

• Accesso non autorizzato alla rete

È possibile che terzi accedano alla rete aziendale o personale senza autorizzazione ed eseguano una delle operazioni illustrate di seguito.

- · Impossessarsi di dati personali o di informazioni riservate (perdita di informazioni)
- · Fingere di essere un altro utente e inviare dati non corretti (impersonificazione)
- · Sovrascrivere il contenuto dei dati intercettati e inviarli nuovamente (falsificazione)
- · Introdurre un virus informatico nel vostro computer che potrebbe causare la perdita di dati o il crash del sistema (danno)

Italiano 13Italiano 1411 - 1412 - 1421 - 1432 - 1433 - 1434 - 1435 - 1436 - 1437 - 1438 - 1438 - 1438 - 1438 - 1438 - 1

Oggi, le schede LAN wireless e i punti di accesso wireless sono dotati di tecnologie di protezione che risolvono tali problemi di sicurezza, in modo che l'utente possa attivare le impostazioni relative alla sicurezza per i prodotti LAN wireless e ridurre l'insorgere di tali problemi.

È opportuno valutare a fondo le implicazioni possibili che potrebbero verificarsi se non si utilizzano le impostazioni di sicurezza e verificare che vengano configurate le impostazioni appropriate.

Per dettagli sulle impostazioni di sicurezza per il proiettore <sup>contromisure di</sup> sicurezza per la LAN wireless" nella *Guida operativa di EasyMP*

# <span id="page-14-3"></span><span id="page-14-1"></span><span id="page-14-0"></span>**Componenti da preparare**

- Il CD-ROM del software di EasyMP (incluso)
- Un computer che può eseguire EasyMP (vedere pagina seguente)

# <span id="page-14-2"></span>**Installazione dei componenti**

Con il CD-ROM del software EasyMP sono inclusi i seguenti programmi software.

• EMP NS Connection

Questo programma viene utilizzato per inviare immagini da un computer a un proiettore tramite la rete quando si utilizza Network Screen.

s"[Collegamento del computer e del proiettore tramite la rete](#page-41-3)" [p.41](#page-41-3) 

# • EMP SlideMaker2

Questo programma viene utilizzato per convertire file PowerPoint in un formato che può essere riprodotto direttamente dal proiettore. Questa operazione viene svolta creando file denominati "scenari". EMP SlideMaker2 consente di estrarre le parti desiderate da un file PowerPoint nello scenario e di modificare l'ordine di visualizzazione di tali parti, senza modificare in alcun modo il file PowerPoint originale. Consente inoltre di inserire negli scenari file immagine e filmati. È possibile trasferire gli scenari in una scheda di memoria o un dispositivo di archiviazione USB che può essere quindi inserito (o collegato) al proiettore, in modo che sia possibile eseguire presentazioni anche senza collegare il computer al proiettore.

s"Preparazione delle presentazioni (Uso di EMP SlideMaker2)" nella *Guida operativa di EasyMP*

# • EMP Monitor

Questo programma viene utilizzato per visualizzare su uno schermo computer lo stato di più proiettori collegati a una rete in modo che sia possibile eseguire il monitoraggio dei proiettori ed eseguire operazioni di controllo come l'accensione o lo spegnimento contemporanei di tutti i proiettori. In questo modo è possibile controllare e monitorare tutti i proiettori da un singolo operatore presso il computer.

s"Controllo centralizzato tramite EMP Monitor" nel *Manuale dell'utente* Le specifiche necessarie per eseguire ciascuno dei programmi precedentemente descritti sono illustrate di seguito.

# <span id="page-15-0"></span>**Requisiti di sistema per il software EasyMP**

# <span id="page-15-1"></span>**Requisiti di sistema per il programma EMP NS Connection**

HDD: unità disco rigido

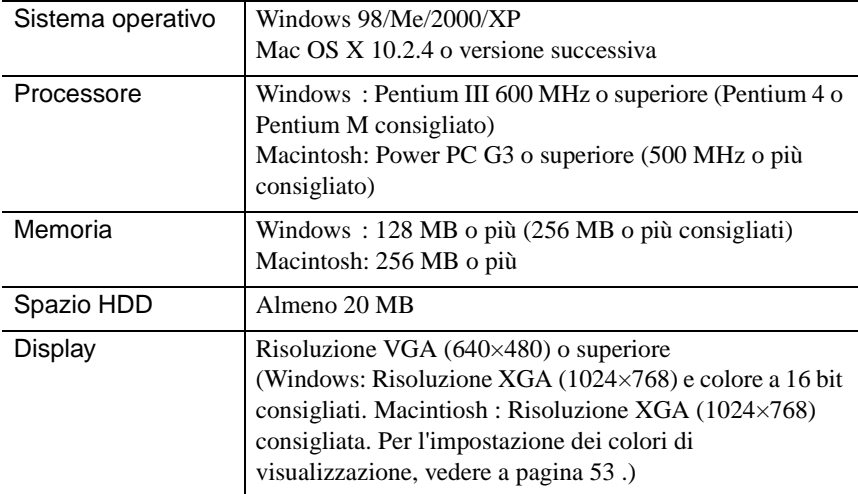

# <span id="page-15-2"></span>**Requisiti di sistema per EMP SlideMaker2**

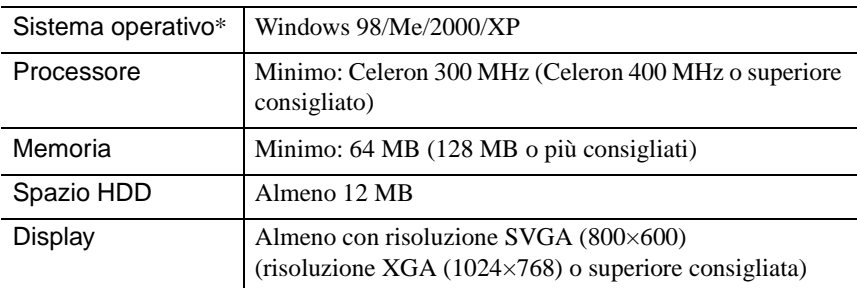

\* I sistemi Macintosh non sono supportati

# <span id="page-16-0"></span>**Requisiti di sistema per EMP Monitor**

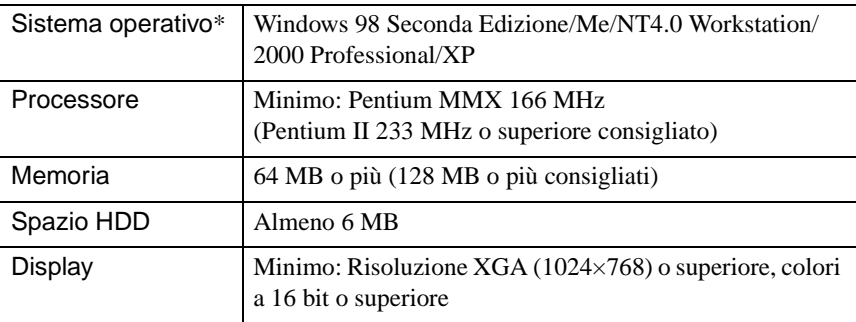

\* I sistemi Macintosh non sono supportati

# <span id="page-17-0"></span> **Installazione del software Easy MP**

Se si utilizza Windows 2000/NT4.0/XP, l'installazione del software può essere eseguita esclusivamente da un utente con privilegi amministratore.

# *Procedura*

*1* Accendere il computer e chiudere tutte le applicazioni in esecuzione.

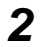

*2* Inserire il CD-ROM del software EasyMP fornito col proiettore nell'unità CD-ROM del computer.

# Se si utilizza Windows

Verrà avviata automaticamente l'installazione.

# Se si utilizza Macintosh

Nella finestra "EPSON", fare doppio clic sull'icona "Installazione per Mac OS  $X$ ".

Se è stata installata una versione precedente di EMP NS Connection,

disinstallarla prima di procedere all'installazione della versione più recente.  $\bullet$  p.56

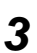

*3* Viene visualizzata una finestra del programma di controllo antivirus, verificare il contenuto e fare clic su "Avanti".

Viene visualizzata una finestra di conferma del software.

# *Suggerimento :*

### *Se si utilizza Windows*

*Se il programma di installazione non viene avviato automaticamente, selezionare "Esegui" dal menu "Start", digitare nella finestra di dialogo "R:\SETUP.exe" (dove "R:" corrisponde alla lettera dell'unità CD-ROM), quindi fare clic sul pulsante "OK".*

*4* Verificare i dettagli dell'installazione e quindi fare clic sul pulsante "Installa".

# Windows Macintosh

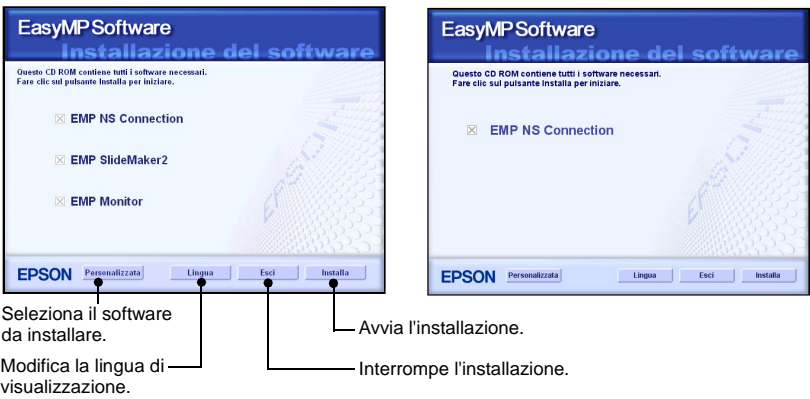

Verrà avviata l'installazione. Seguire le istruzioni su schermo per completare l'installazione.

### *Attenzione :*

*Se il programma EMP NS Connection viene installato in Windows 2000/XP, viene visualizzata la seguente finestra di conferma dell'installazione.*

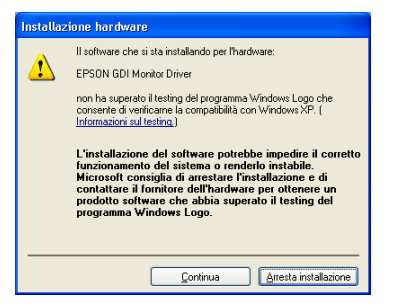

*Quando richiesto, accertarsi di selezionare "Sì" (Windows 2000) or "Continua" (Windows XP).*

*Se non si seleziona "Sì" o "Continua", Network Screen non funzionerà correttamente. Lo schermo potrebbe diventare nero quando viene installato "EPSON GDI Monitor Driver", ma ciò non indica un'anomalia. Lasciare continuare l'installazione.*

*5* Fare clic sul pulsante "Esci" per completare l'installazione.

Se si utilizza un computer Macintosh, può essere visualizzato un messaggio che richiede di riavviare il computer. Seguire le istruzioni del messaggio per riavviare il computer.

# <span id="page-19-0"></span>**Inserimento e rimozione delle schede LAN**

# <span id="page-19-2"></span><span id="page-19-1"></span>**Inserimento della scheda LAN nel proiettore**

Questa sezione descrive come inserire e rimuovere le schede LAN, utilizzando come esempio la scheda LAN wireless inclusa col proiettore. Se si utilizza una scheda LAN cablata, leggere le istruzioni fornite con la scheda utilizzata.

# *Attenzione :*

- *Assicurarsi che la scheda senza fili sia rivolta dal lato corretto. Se non viene inserita nel modo corretto, possono risultare problemi operativi e danni alla scheda o al proiettore.*
- *Accertarsi di rimuovere la scheda prima di procedere al trasporto del proiettore.*

# *Procedura*

Inserire la scheda LAN wireless nello slot per schede in modo che sia rivolta verso sinistra.

Spingere la scheda LAN wireless a fondo.

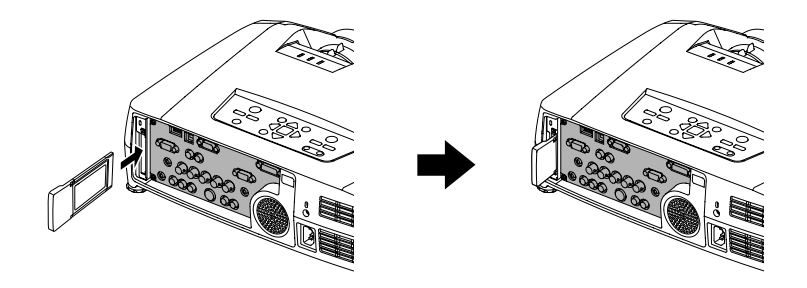

# <span id="page-20-0"></span>**Rimozione della scheda LAN wireless**

### *Attenzione :*

- *Non rimuovere la scheda LAN wireless quando la spia di accesso sulla scheda LAN wireless lampeggia, in caso contrario la scheda LAN wireless potrebbe subire danni.*
- *La scheda LAN wireless si riscalda durante e dopo l'uso nel proiettore. Maneggiare la scheda con cura per evitare lesioni o ustioni personali.*

# *Procedura*

*1* Premere il pulsante di espulsione al di sopra dello slot per schede. Il pulsante di espulsione fuoriesce.

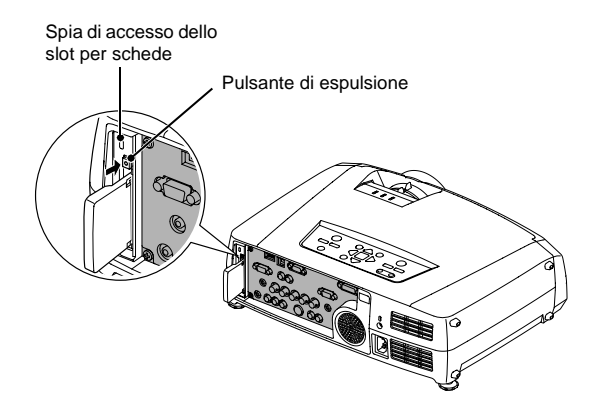

*2* Premere nuovamente il pulsante di espulsione.

Viene espulsa una parte sufficiente della scheda LAN wireless da permettere di afferrarla ed estrarla dallo slot.

# *Attenzione :*

*Quindi, accertarsi di riportare il pulsante di espulsione all'interno per impedire che si rompa o subisca danni.*

# <span id="page-21-1"></span><span id="page-21-0"></span>**Collegamento utilizzando la modalità di collegamento Easy (LAN wireless)**

Questa sezione descrive la procedura di collegamento del proiettore a una rete per la proiezione di immagini da un computer e come disconnettere il proiettore in modo di collegamento facile.

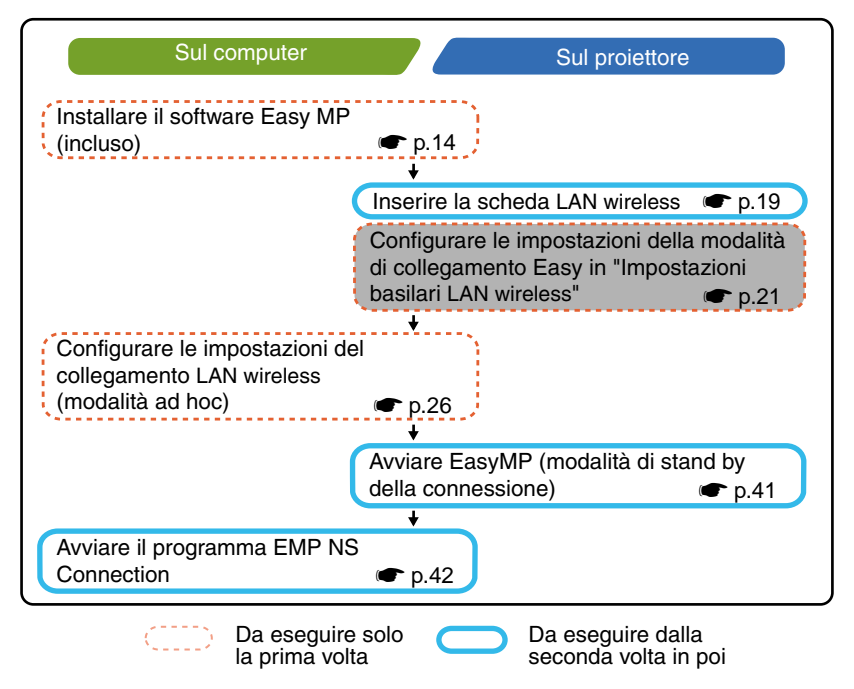

# *Suggerimento :*

*È possibile ottenere le prestazioni ottimali se la risoluzione del computer utilizzato è XGA o inferiore e le impostazioni colore sono configurate per il colore a 16 bit (Windows) o Migliaia (Macintosh).*

# *Attenzione :*

*Non rimuovere la scheda LAN wireless quando la spia di accesso sulla scheda LAN wireless lampeggia, in caso contrario la scheda LAN wireless potrebbe subire danni.*

# <span id="page-22-0"></span>**Impostazioni di rete del proiettore**

Collegare prima il proiettore alla rete in modo di collegamento facile.

Utilizzare il telecomando fornito con il proiettore per eseguire queste impostazioni di connessione.

### **Suggerimento :**

*Per mantenere queste impostazioni, è necessario configurarle una sola volta.*

# **Procedura**

- **1** Inserire la scheda LAN wireless nell'apposito slot del proiettore.  $\bullet$  p.19
- **2** Premere il pulsante di accensione [Power] per accendere il proiettore.
- **3** Premere il pulsante [EasyMP]. Verrà visualizzata la schermata di standby di EasyMP.
- **4** Verificare che il pulsante "Config" sulla parte inferiore destra dello schermo sia selezionato, quindi premere il pulsante [Enter].

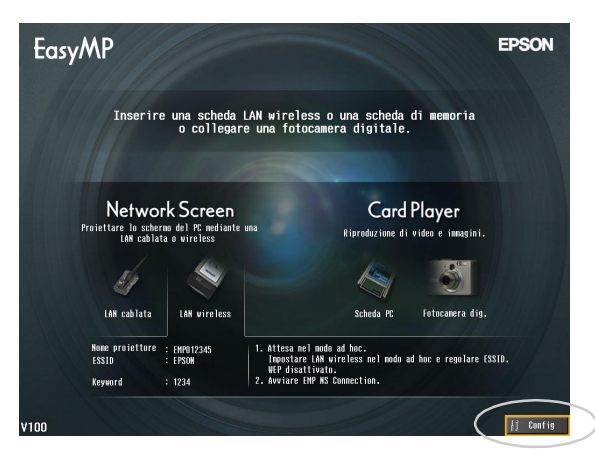

**5** Inclinare verso il basso il pulsante [  $\odot$  ] per spostare il cursore sul pulsante "LAN wireless" - "Basilari" sul lato sinistro della schermata, quindi premere il pulsante [Enter].

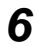

*6* Verificare che il cursore sia posizionato su "Mode di collegamento facile", quindi premere il pulsante [Enter].

Viene selezionata la "Mode di collegamento facile".

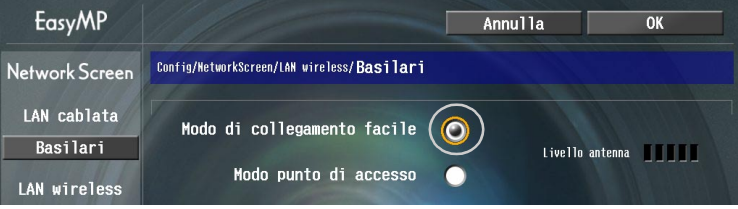

*7* Spostare il cursore sull'opzione da impostare, quindi premere il pulsante [Enter] per rendere effettiva l'impostazione.

L'impostazione di ciascuna opzione viene illustrato di seguito.

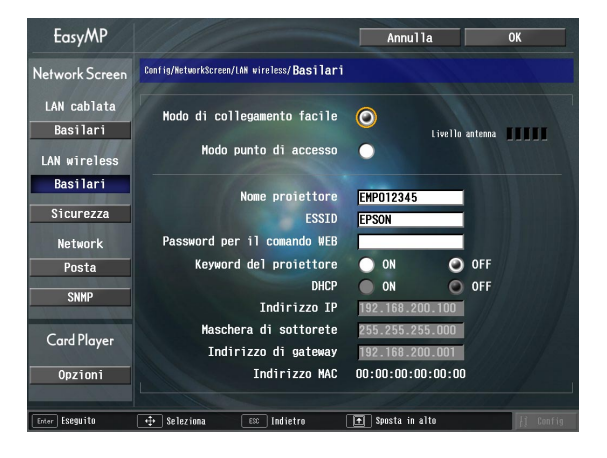

Per alcune opzioni di menu è necessario immettere caratteri o numeri. Per dettagli sull'immissione di caratteri e numeri, vedere ["Immissione di caratteri e](#page-25-0)  [numeri"](#page-25-0).  $\bullet$  p.25

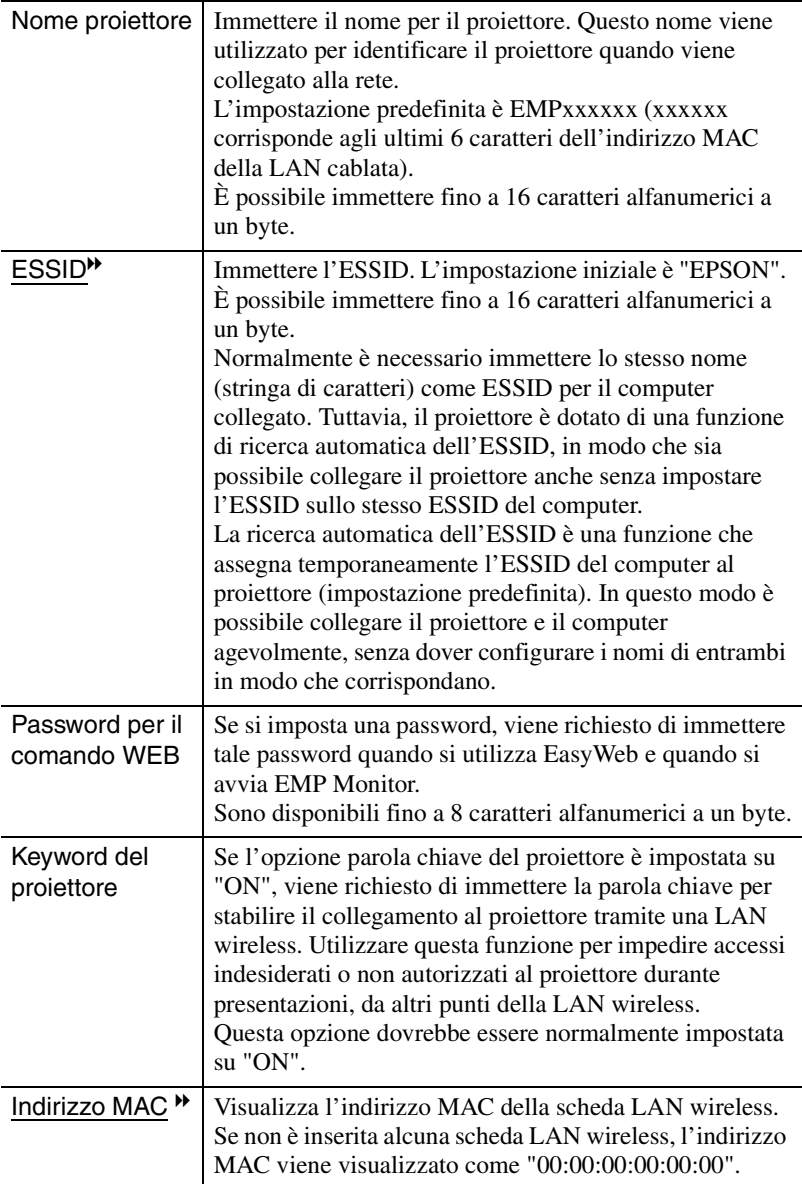

\* Il contenuto dell'opzione viene cancellato se si seleziona il pulsante "Annulla" per l'opzione selezionata e si preme [Enter] sul telecomando.

# <span id="page-25-0"></span>**Immissione di caratteri e numeri**

Eseguire i passaggi seguenti per immettere caratteri e numeri utilizzando il telecomando.

- 1. Spostare il cursore sul carattere da immettere, quindi premere il pulsante [Enter]. Il cursore diventa verde per indicare la modalità di immissione.
- 2. Per immettere i numeri, utilizzare il tastierino numerico mantenendo premuto il pulsante [Num].

Il pulsante [Num] si illumina e i pulsanti del telecomando passano alla modalità tastierino numerico consentendo l'immissione dei numeri.

Per immettere il punto ( . ) premere i caratteri del pulsante  $\lceil \bigtriangleup \rangle$ ].

Inclinare il pulsante  $\lceil \bigcirc \rceil$  per selezionare singole caratteri e numeri nell'ordine seguente:  $A-Z \rightarrow 0-9 \rightarrow simboli \rightarrow a-z \rightarrow$ spazio. Inclinare in basso il pulsante  $\lceil \bigcirc \rceil$ 

per selezionare i caratteri in ordine inverso.

Per impostare in modo rapido il carattere

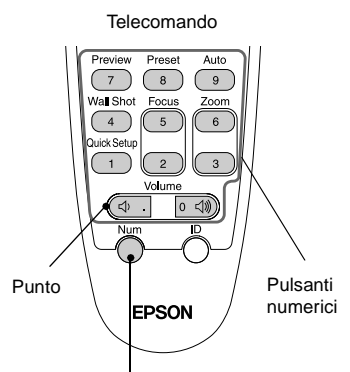

I pulsanti all'interno del riquadro passano alla modalità tastierino numerico quando il pulsante [Num] è acceso.

desiderato, premere senza rilasciare il pulsante  $\lceil \bigcirc \rceil$  per scorrere rapidamente i caratteri.

- 3. Per immettere numeri e caratteri successivi, inclinare a destra il pulsante  $\lceil \bigcirc \rceil$ . Viene selezionato il primo numero o la prima carattere e il cursore si sposta alla seconda posizione di immissione.
- 4. Dopo aver immesso tutti i caratteri, premere il pulsante [Enter] per accettare i valori immessi. Il cursore diventa giallo.

# **8** Premere il pulsante [1] per spostare il cursore sul pulsante "OK" visualizzato nell'angolo superiore destro, quindi premere il pulsante [Enter].

Viene visualizzata nuovamente la schermata di standby di EasyMP. Viene visualizzato l'ESSID impostato Se l'opzione "Keyword del proiettore" è stata impostata su "ON", viene inoltre visualizzata la parola chiave del proiettore.

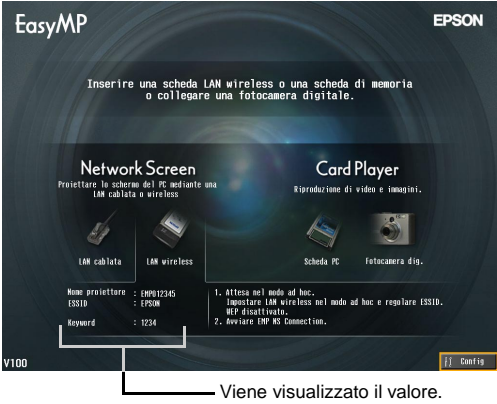

### *Suggerimento :*

*Quando si stabilisce il collegamento con un computer, controllare la parola chiave visualizzata nella schermata di standby di EasyMP e immettere la parola chiave. Non è possibile stabilire il collegamento utilizzando una parola chiave precedente.*

# <span id="page-26-2"></span><span id="page-26-0"></span>**Impostazioni della LAN wireless sul computer**

# <span id="page-26-1"></span>**Se si utilizza Windows**

Questa sezione descrive come configurare le impostazioni per il computer da collegare. Per la comunicazione LAN wireless è necessario configurare le impostazioni seguenti.

- Impostazioni modalità ad hoc
- Impostazioni chiave WEP<sup>\*\*</sup>

I metodi di impostazione riportate riportati nelle pagine seguenti si riferiscono ai computer che utilizzano il sistema operativo Windows XP SP2. Se si utilizza un sistema operativo diverso da Windows XP SP2, fare riferimento alle istruzioni fornite con la scheda LAN wireless per dettagli sulle operazioni di impostazione.

# *Suggerimento :*

- *Per mantenere queste impostazioni, è necessario configurarle una sola volta.*
- *A seconda del driver utilizzato per la scheda LAN wireless, gli elementi visualizzati nelle finestre e i nomi dei pulsanti effettivamente visualizzati possono risultare diversi da quelli riportati in questo manuale.*

# *Procedura*

- *1* Facendo riferimento alla documentazione della scheda LAN wireless e del computer utilizzati, eseguire la procedura seguente in modo che sia possibile utilizzare la scheda LAN wireless.
	- Inserire la scheda LAN wireless nel computer.
	- Installare il driver per la scheda LAN wireless.
- *2* Accendere il computer e selezionare "Start" "Connetti" "Connetti a una rete wireless" in questo ordine.
- *3* Quando viene visualizzata la finestra mostrata a sinistra, fare clic sul pulsante "Cambia impostazioni avanzate".

Quando viene visualizzata la finestra mostrata a destra, fare clic sul pulsante "Visualizza reti senza fili".

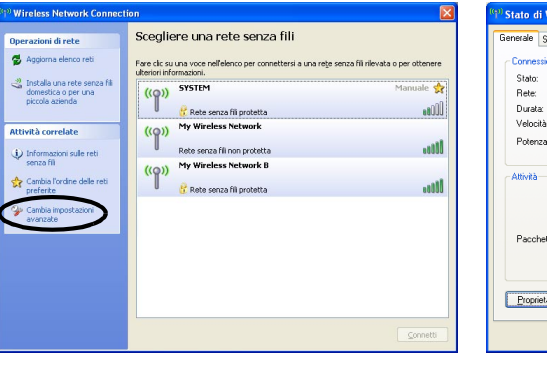

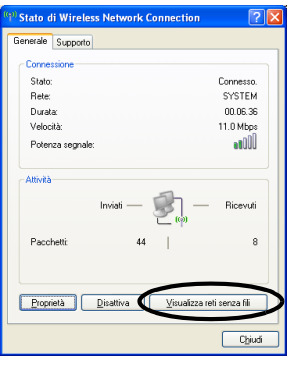

*4* Configurare le impostazioni riportate di seguito nella finestra delle proprietà della connessione di rete wireless e quindi fare clic sul pulsante "Avanzate".

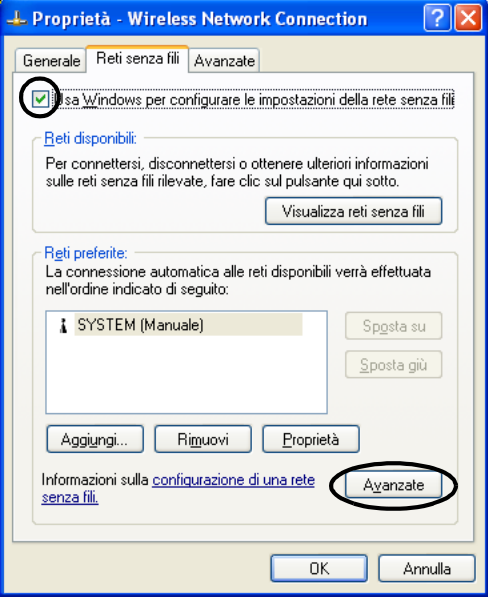

*5* Configurare le impostazioni riportate di seguito nella finestra Avanzate e quindi fare clic sul pulsante "Chiudi".

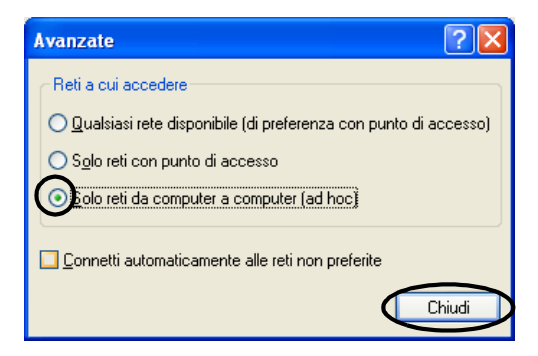

**6** Fare clic sul pulsante "Aggiungi" nella finestra delle proprietà della connessione di rete wireless.

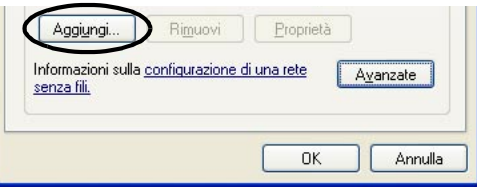

**7** Verificare che l'opzione "Crittografia dati" sia impostata su "Disattivato" nella finestra delle proprietà della rete wireless e quindi fare clic sul pulsante "OK".

Se si utilizza Windows 98/ME, impostare il nome nel riquadro "Nome di rete (SSID)" con lo stesso nome (stringa di caratteri) utilizzato per l'ESSID del proiettore collegato (l'impostazione predefinita è "EPSON").

Se si utilizza Windows XP o 2000, è possibile utilizzare il rilevamento automatico dell'ESSID per stabilire la connessione senza impostare l'ESSID.

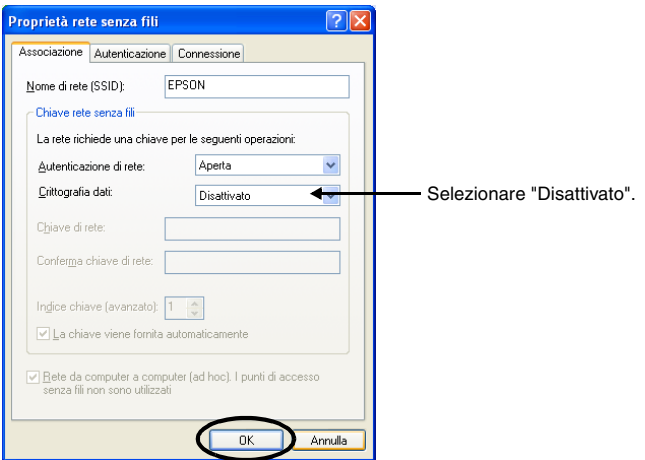

Quindi, procedere a ["Collegamento del computer e del proiettore tramite la rete](#page-41-0)".  $\bullet$  p.41

# <span id="page-30-0"></span>**Se si utilizza Macintosh**

La sezione seguente descrive come impostare la porta da utilizzare per la connessione.

Fare riferimento alla documentazione del computer e della scheda AirPort per dettagli sulle impostazioni della porta (impostazioni di rete).

# **Procedura**

- **1** Dal menu Apple selezionare "Preferenze di Sistema" "Network". Viene visualizzata la finestra di configurazione della rete.
- **2** Selezionare un'unica porta da utilizzare nel riquadro "Porte Network" e fare clic su "Applica".

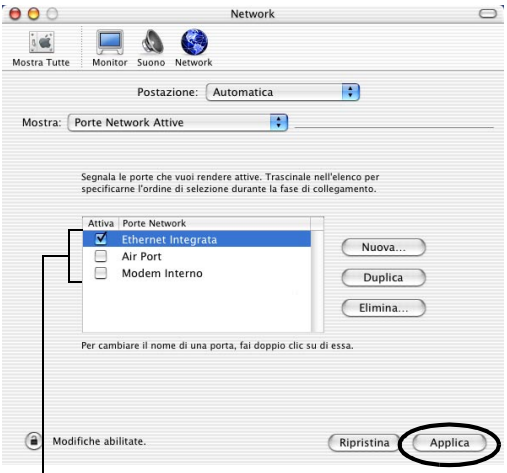

Selezionare un'unica porta da utilizzare.

### **Suggerimento :**

*Se si imposta la "Postazione", è possibile selezionare una posizione di destinazione e modificare contemporaneamente tutte le impostazioni di rete.*

# Italiano a 1**1alian**o 11**an any kaodim-paositra 26416.**<br>J

# **3** Chiudere la finestra.

# **Suggerimento :**

*Accertarsi di selezionare un'unica porta in "Porte Network Attive" e lasciare deselezionate tutte le altre porte. Se si seleziona più di una porta, il computer potrebbe collegarsi a una rete non corretta.*

Quindi, procedere a ["Collegamento del computer e del proiettore tramite la rete](#page-41-0)".  $\bullet$  p.41

# <span id="page-32-0"></span>**Collegamento in modalità punto di accesso o in modalità connessione LAN cablata**

Questa sezione descrive come stabilire il collegamento utilizzando uno dei due metodi seguenti.

- Modalità punto di accesso LAN wireless Questo metodo viene utilizzato per il collegamento a un computer tramite un punto di accesso LAN wireless collegato al sistema di rete esistente.
- Modalità LAN cablata Questo metodo viene utilizzato per il collegamento a una rete esistente utilizzando un cavo di rete.

Se normalmente si collega un computer alla rete tramite punto di accesso o LAN cablata, è possibile conservare invariate le impostazioni LAN del computer esistenti e configurare le impostazioni di rete richieste sul proiettore.

Se si utilizza uno di questi metodi di collegamento, è possibile inviare immagini provenienti dal computer tramite la rete in modo che possano essere proiettate tramite il proiettore. È inoltre possibile eseguire il monitoraggio dello stato del proiettore dal computer.

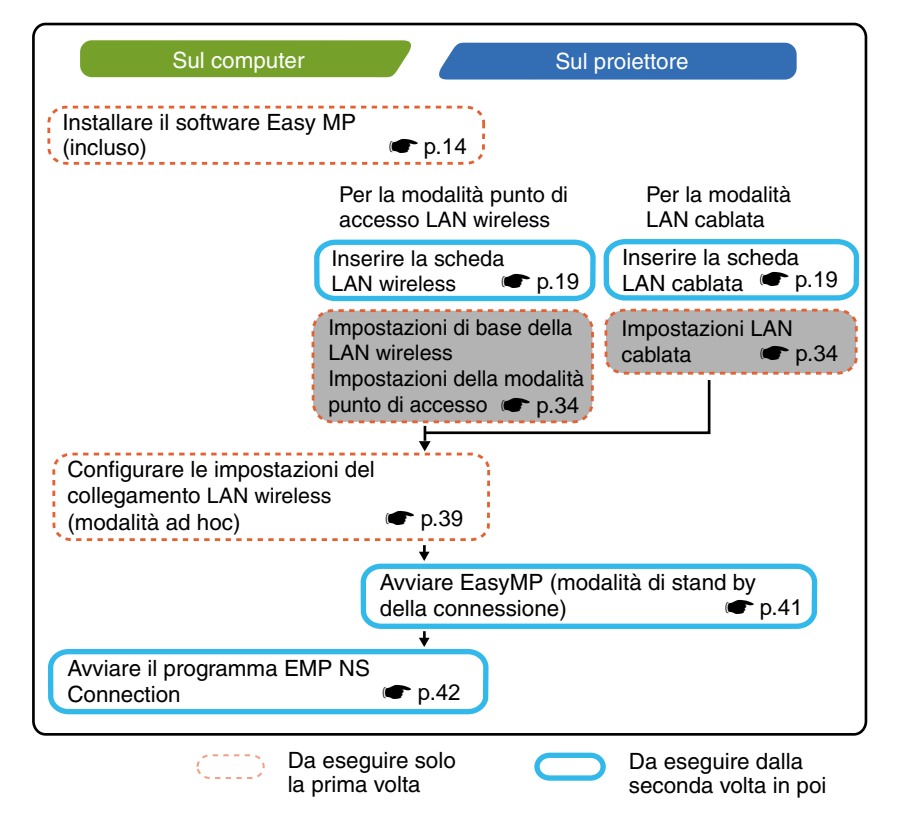

# *Suggerimento :*

- *Per informazioni dettagliate sulle schede di rete cablata disponibili, visitare il sito Web "http://www.epson.it/".*
- *È possibile ottenere le prestazioni ottimali se la risoluzione del computer utilizzato è XGA o inferiore e le impostazioni colore sono configurate per il colore a 16 bit (Windows) o circa 32.000 colori (Macintosh).*

# *Attenzione :*

*Non rimuovere la scheda LAN wireless quando la spia di accesso sulla scheda LAN wireless lampeggia, in caso contrario la scheda LAN wireless potrebbe subire danni.*

# <span id="page-33-0"></span>**Configurazione delle impostazioni di rete del proiettore**

Questa sezione descrive le impostazioni di base necessarie per utilizzare una LAN wireless (modalità punto di accesso) o una LAN cablata.

Le impostazioni di connessione descritte nella presente sezione possono essere configurate utilizzando il telecomando fornito col proiettore.

# *Suggerimento :*

- *Per mantenere questa impostazione, è necessario configurarla una sola volta.*
- *I metodi di impostazione descritti nella presente sezione prevedono l'uso del telecomando, tuttavia, dopo aver stabilito il collegamento in modo di collegamento facile, è possibile utilizzare anche il browser Web del computer per configurare le impostazioni. Tale metodo consente di utilizzare la tastiera del computer per configurare in modo più agevole le impostazioni.*
- s*"Modifica delle impostazioni tramite browser Web (EasyWeb)" nella Guida operativa di EasyMP*
- *Applicare le impostazioni seguenti seguendo le indicazioni dell'amministratore di rete.*

# <span id="page-34-1"></span><span id="page-34-0"></span>**Impostazioni LAN wireless di base (modalità punto di accesso) o LAN cablata**

# *Procedura*

- 1 Inserire la scheda LAN nell'apposito slot del proiettore. **c** p.19
- *2* Per accendere il proiettore, premere il pulsante [Power].
- *3* Premere il pulsante [EasyMP]. Verrà visualizzata la schermata di standby di EasyMP.
- *4* Verificare che il pulsante "Config" sulla parte inferiore destra dello schermo sia selezionato, quindi premere il pulsante [Enter].

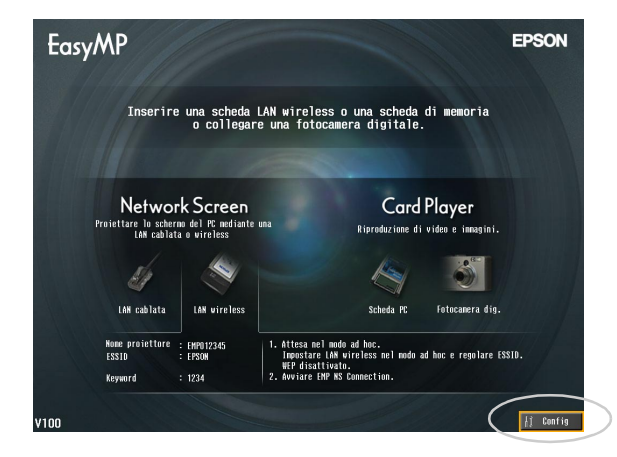

# **5** Per una LAN wireless

Inclinare verso il basso il pulsante  $[$  [ $)$ ] per spostare il cursore sul pulsante "LAN wireless" - "Basilari" sul lato sinistro della schermata, quindi premere il pulsante [Enter].

# Per una LAN cablata

Verificare che sia selezionato il pulsante "LAN cablata" - "Basilari" sul lato sinistro della schermata, quindi premere il pulsante [Enter].

# **6** Per una LAN wireless

Posizionare il cursore su "Modo punto di accesso" e premere [Enter]. Viene selezionata la "Modo punto di accesso".

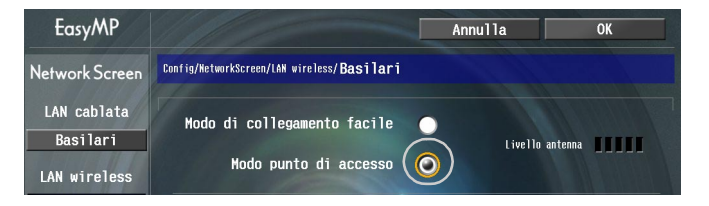

**7** Spostare il cursore sull'opzione da impostare, quindi premere il pulsante [Enter] per rendere effettiva l'impostazione.

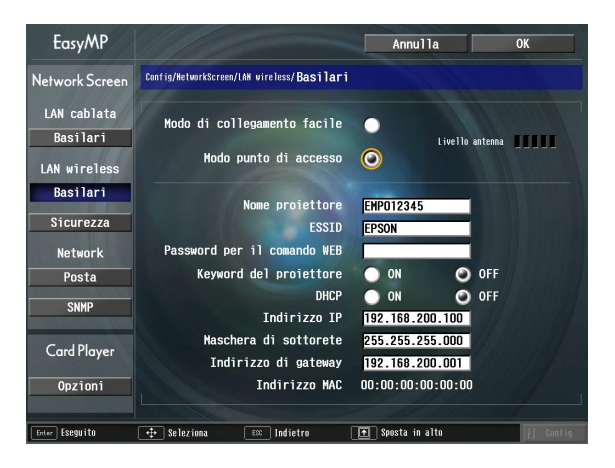

Definire le impostazioni che consentono il funzionamento del proiettore in rete. Per alcune opzioni di menu è necessario immettere caratteri o numeri. Per dettagli sull'immissione di caratteri e numeri, vedere ["Immissione di caratteri e](#page-25-0)  [numeri"](#page-25-0).  $\bullet$  p.25
<span id="page-36-6"></span><span id="page-36-5"></span><span id="page-36-4"></span><span id="page-36-3"></span><span id="page-36-2"></span><span id="page-36-1"></span><span id="page-36-0"></span>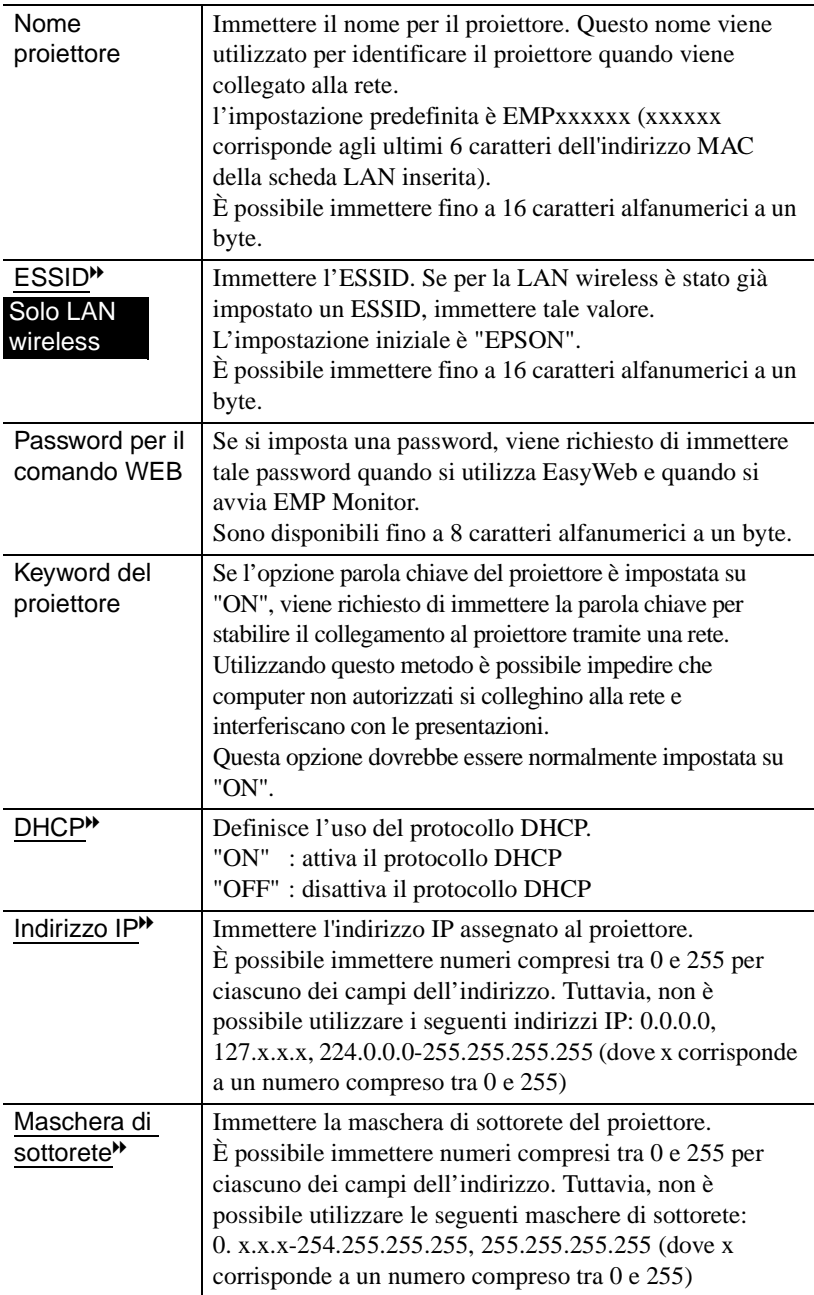

<span id="page-37-0"></span>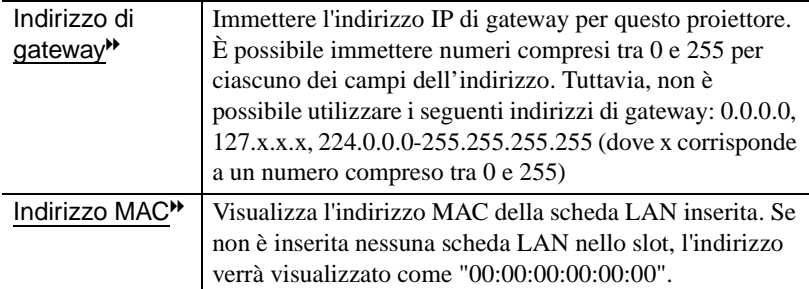

<span id="page-37-1"></span>\* Il contenuto dell'opzione viene cancellato se si seleziona il pulsante

"Annulla" per l'opzione selezionata e si preme [Enter] sul telecomando.

**8** Premere il pulsante [1] per spostare il cursore sul pulsante "OK" visualizzato nell'angolo superiore destro, quindi premere il pulsante [Enter].

<span id="page-37-2"></span>Viene visualizzata la schermata di standby di EasyMP con l'indirizzo IP impostato. Se l'opzione "Keyword del proiettore" è impostata su "ON", viene inoltre visualizzata la parola chiave del proiettore.

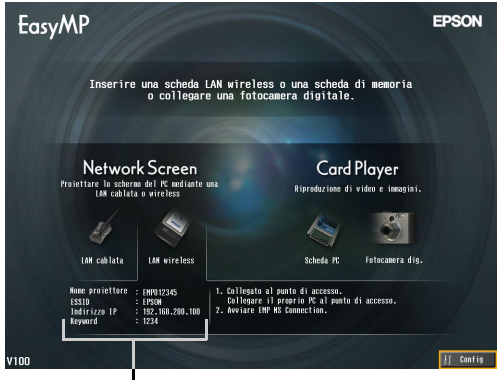

Viene visualizzato il valore chiave.

### *Suggerimento :*

*Quando si stabilisce il collegamento con un computer, controllare la parola chiave visualizzata nella schermata di standby di EasyMP e immettere la parola chiave. Non è possibile stabilire il collegamento utilizzando una parola chiave precedente.*

### **Sicurezza della LAN wireless**

<span id="page-38-2"></span>Se si utilizza una LAN wireless, si consiglia di configurare le impostazioni "Sicurezza".

I segnali radio utilizzati dalle LAN wireless possono attraversare barriere quali i muri, quindi se non vengono adottate adeguate misure di sicurezza, possono verificarsi problemi come l'intercettazione delle trasmissioni: Pertanto, configurare sempre le impostazioni di "Sicurezza" quando si verifica una delle condizioni riportate di seguito:

Selezionare "LAN wireless" - "Sicurezza" per configurare le impostazioni di protezione.

s"Proiezione di immagini provenienti da sorgente computer tramite una rete (schermata di rete)" e "Contromisure di sicurezza per la LAN wireless" nella *Guida operativa di EasyMP*

### **Monitoraggio e controllo dei proiettori**

È possibile utilizzare le funzioni seguenti per controllare e monitorare da un computer i proiettori (quando si utilizza una LAN wireless o una LAN cablata).

### **• Funzione di notifica via mail**

<span id="page-38-0"></span>È possibile utilizzare la funzione di notifica via mail per inviare messaggi di notifica a indirizzi di posta elettronica predefiniti quando si verifica un problema, per notificare a un operatore il problema. Selezionare "Network" - "Posta" per configurare le impostazioni della funzione di notifica via mail.

s"Utilizzo della funzione di notifica via mail per la segnalazione di problemi" nella *Guida operativa di EasyMP*

### • Funzione SNMP<sup>++</sup>

<span id="page-38-1"></span>È possibile utilizzare la funzione SNMP per inviare messaggi di notifica di avvertenza a computer predefiniti quando si verifica un problema, per notificare a un operatore il problema. Selezionare "Network" - "SNMP" per configurare le impostazioni SNMP.

s"Gestione tramite SNMP" nella *Guida operativa di EasyMP*

#### *Suggerimento :*

*La funzione SNMP che consente di monitorare il proiettore richiede l'installazione del programma SNMP Manager sul computer. Pertanto, la gestione tramite servizio SNMP deve essere eseguita da utenti familiari con le reti di computer, ad esempio, l'amministratore della rete.*

### **• Funzioni di monitoraggio e controllo tramite EMP Monitor**

È possibile utilizzare il programma EMP Monitor, inclusi nel CD-ROM software EasyMP allegato al proiettore, per il monitoraggio e il controllo dello stato di un massimo di 64 proiettori collegati a una rete. In questo modo è possibile eseguire il monitoraggio e controllare più proiettori a livello centrale tramite un singolo computer.

Installazione di EMP Monitor  $\bullet$  p.17

Uso di EMP Monitor  $\bullet$  "Controllo centralizzato tramite EMP Monitor" nel *Manuale dell'utente*

## **Abilitazione del computer per la configurazione delle connessioni di rete**

Queste impostazioni rendono possibile utilizzare un computer per aggiungere proiettori a una rete (LAN).

Se queste impostazioni sono già state stabilite in precedenza, non è necessario eseguire questa procedura.

### **Se si utilizza Windows**

Per configurare la connessione del computer, utilizzare il software applicativo fornito con la scheda LAN.

Fare riferimento alla documentazione della scheda LAN per istruzioni su come utilizzare il software applicativo.

### **Se si utilizza Macintosh**

<span id="page-39-0"></span>La sezione seguente descrive come impostare la porta da utilizzare per la connessione.

Fare riferimento alla documentazione del computer e della scheda AirPort per dettagli sulle impostazioni della porta (impostazioni di rete).

### *Procedura*

*1* Dal menu Apple selezionare "Preferenze di Sistema" - "Network". Viene visualizzata la finestra di configurazione della rete.

*2* Selezionare un'unica porta da utilizzare nel riquadro "Porte Network" e fare clic su "Applica".

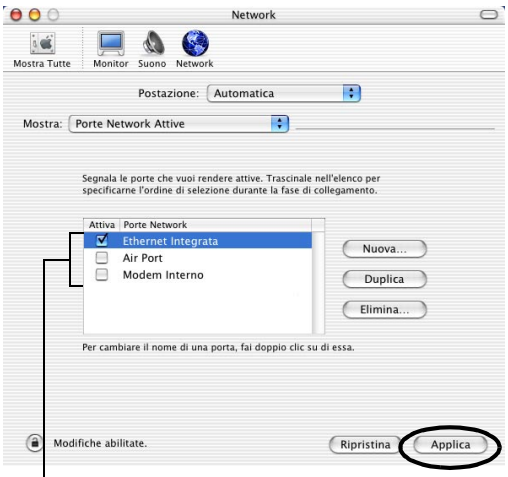

Selezionare un'unica porta da utilizzare.

### *Suggerimento :*

*Se si imposta la "Postazione", è possibile selezionare una posizione di destinazione e modificare contemporaneamente tutte le impostazioni di rete.*

*3* Chiudere la finestra.

### <span id="page-40-0"></span>*Suggerimento :*

*Accertarsi di selezionare un'unica porta in "Porte Network Attive" e lasciare deselezionate tutte le altre porte. Se si seleziona più di una porta, il computer potrebbe collegarsi a una rete non corretta.*

Quindi, procedere a ["Collegamento del computer e del proiettore tramite la rete](#page-41-0)".  $\bullet$  p.41

## <span id="page-41-1"></span><span id="page-41-0"></span>**Collegamento del computer e del proiettore tramite la rete**

Dopo aver completato le impostazioni della connessione, avviare il programma EMP NS Connection sul computer, quindi stabilire il collegamento con il proiettore. Dopo aver configurato le impostazioni di rete, ogni volta che si desidera stabilire il collegamento con il proiettore, è possibile passare direttamente a questa procedura di collegamento.

### *Suggerimento :*

*Se si utilizza Windows, è possibile fare clic su una delle icone " " visualizzate nelle finestre di programma EMP NS Connection per visualizzare la guida e la descrizione delle diverse funzioni.*

### **Impostazione del proiettore in modalità stand by di connessione**

### <span id="page-41-2"></span>*Procedura*

- **1** Inserire la scheda LAN nell'apposito slot del proiettore. p.19
- *2* Premere il pulsante di accensione [Power] sul telecomando per accendere il proiettore.
- *3* Premere il pulsante [EasyMP] sul telecomando. Verrà visualizzata la schermata di standby di EasyMP.

*4* Verificare che le informazioni visualizzate nella finestra indichino che il proiettore è in modalità di stand by della connessione utilizzando il metodo di collegamento desiderato.

Se si utilizza una LAN cablata, rimuovere la scheda LAN wireless dal proiettore.

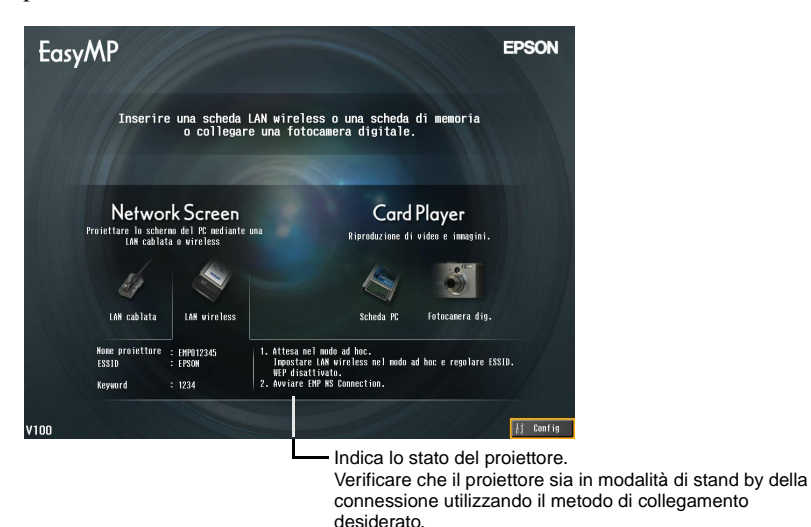

## **Avvio del programma EMP NS Connection sul computer**

<span id="page-42-0"></span>Se non diversamente specificato, le spiegazioni seguenti si riferiscono al sistema operativo Windows. Quando si utilizzano computer Macintosh, vengono visualizzate le stesse finestre di base.

### *Procedura*

*1* Verificare che sul computer siano state eseguite le operazioni preparatorie per il collegamento alla LAN. Verificare che le impostazioni della LAN wireless del computer siano corrette per la modalità ad hoc. Se si utilizza Windows per la modo di collegamento facile

s["Impostazioni della LAN wireless sul computer"](#page-26-0) [p.26](#page-26-0) 

### Se si utilizza un computer Macintosh in modo di collegamento facile (modalità ad hoc)

Fare clic sull'icona che indica lo stato della comunicazione nell'angolo superiore destro della schermata del computer e selezionare l'ESSID del proiettore dalla casella di riepilogo a discesa "Network Computer - Computer".

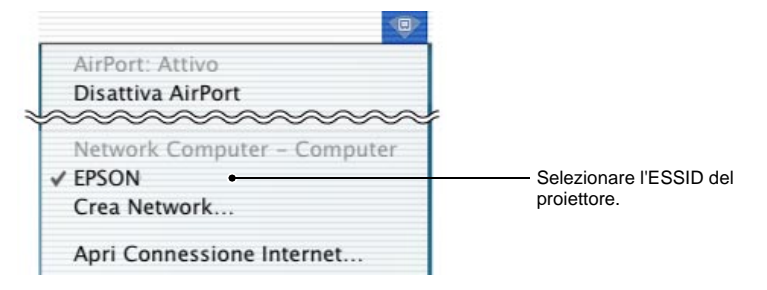

### Se si utilizza un computer Macintosh in modalità punto di accesso

Fare clic sull'icona che indica lo stato della comunicazione nell'angolo superiore destro della schermata del computer e verificare che siano le opzioni siano impostate nel modo seguente.

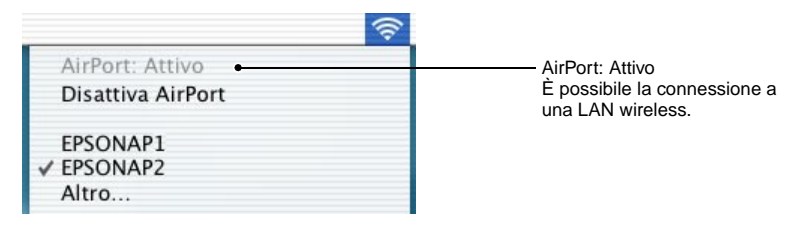

### Se si utilizza un computer Macintosh in modalità LAN cablata

Accertarsi di fare clic sull'icona che indica lo stato della comunicazione nell'angolo superiore destro della schermata del computer e verificare che siano le opzioni siano impostate nel modo seguente. Se non viene visualizzata l'opzione "AirPort: Non Attivo", il computer potrebbe collegarsi a una rete non corretta.

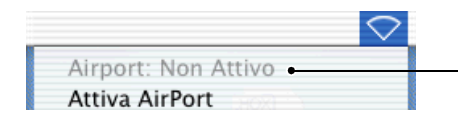

<span id="page-43-0"></span>AirPort: Non Attivo Non è possibile la connessione a una LAN wireless.

### *Suggerimento :*

*Per modificare l'impostazione, fare clic sull'icona e selezionare "Attiva AirPort" o "Disattiva AirPort".*

## **2** Se si utilizza Windows

Dare clic su "Start" - "Programmi" (o "Tutti i programmi") - "EPSON Projector" - "EMP NS Connection" in questo ordine.

### Se si utilizza Macintosh

Fare doppio clic sulla cartella dell'applicazione del volume del disco rigido in cui è installato il programma EMP NS Connection, quindi fare doppio clic sull'icona EMP NS Connection. Verrà avviato EMP NS Connection.

### **Suggerimento :**

### Se si utilizza Windows

*• Dopo aver installato e avviato per la prima volta programma EMP NS Connection, viene visualizzata la finestra seguente. Selezionare la scheda di rete utilizzata per il collegamento alla rete e fare clic sul pulsante "OK".*

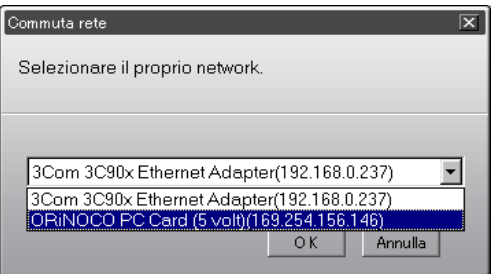

<span id="page-44-0"></span>*Dopo aver selezionato in questa schermata di Commuta rete la scheda di rete da utilizzare, tale schermata non sarà più visualizzata ai successivi avvii del programma EMP NS Connection. Per modificare la scheda di rete correntemente selezionata, fare clic sul pulsante "Estensione" nella schermata di selezione del proiettore (la schermata del passaggio 3). Fare clic sul pulsante "Commuta LAN" nella schermata Estensione per visualizzare la schermata di Commuta rete.*

- **•** Se l'indirizzo IP<sup> $\rightarrow$ </sup> non è stato impostato nelle impostazioni di rete, può essere *visualizzato il messaggio "Esecuzione della configurazione automatica del network..." perché sono necessari alcuni istanti per determinare l'indirizzo IP quando non è possibile stabilire la connessione a un server DHCP* g*. Se l'indirizzo IP non è stato dopo circa 70 secondi dalla visualizzazione del messaggio, viene visualizzato un messaggio di errore. In questo caso, ripetere la procedura dal passaggio 2.*
- *Se si utilizza la ricerca automatica dell'ESSID, può essere visualizzato il messaggio "Il rilevamento del proiettore non è riuscito. ". Fare riferimento alla guida di EMP NS Connection per dettagli sulle operazioni da eseguire se viene visualizzato questo messaggio.*
- <span id="page-45-1"></span>*• Se il programma EMP NS Connection viene avviato mentre PowerPoint è in esecuzione, viene visualizzato il messaggio "Impossibile avviare la presentazione senza riavviare PowerPoint". In questo caso, chiudere PowerPoint e riavviarlo dopo aver completato l'avvio di programma EMP NS Connection.*
- <span id="page-45-0"></span>**•** Se il driver LAN wireless per il computer utilizzato non è compatibile NDIS  $\ddot{P}$ 5.1, può *essere visualizzato il messaggio "L'unità LAN wireless non è compatibile con il libero accesso di ESSID. Il normale rilevamento del proiettore sarà eseguito. " quando viene avviato EMP NS Connection e la funzione di rilevamento automatico ESSID è attivata. Se si fa clic sul pulsante "OK", la ricerca dei proiettori viene eseguita con la funzione di rilevamento automatico ESSID disattivata. Se il computer non trova un proiettore al quale collegarsi, impostare manualmente l'ESSID per il computer.*

<span id="page-45-2"></span>**3** Contrassegnare la casella di controllo corrispondente al nome proiettore che si desidera collegare e quindi fare clic sul pulsante "Collega".

Viene visualizzato il nome proiettore nella schermata di standby di EasyMP.

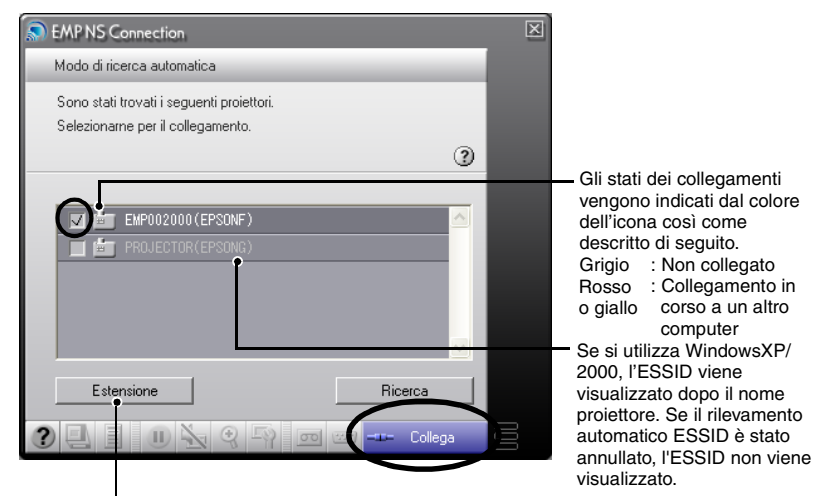

Viene visualizzata la finestra delle funzioni avanzate.

- Windows : Fare clic sul pulsante "Commuta LAN" se si desidera modificare la rete da utilizzare.
- Macintosh : Fare clic sul pulsante "Configura rete" se si desidera controllare le impostazioni di rete del computer.

### *Suggerimento :*

- *Se si seleziona un proiettore che è già collegato a un altro computer, l'altro computer viene disconnesso automaticamente e vengono proiettate le immagini provenienti dal computer appena collegato.*
- *Se si seleziona più di un proiettore con lo stesso ESSID, è possibile proiettare le immagini provenienti da un singolo computer da più di un proiettore. È possibile utilizzare fino ad un numero massimo di quattro proiettori per la proiezione di immagini provenienti da un singolo computer.*
- *Dopo aver stabilito il collegamento con i proiettori, non è possibile aggiungere proiettori supplementari.*

### • Se si utilizza Windows

*Se è attivata la funzione di rilevamento automatico ESSID, vengono rilevati tutti i proiettori che è possibile utilizzare, tuttavia non è possibile selezionare e stabilire il collegamento con diversi proiettori, se per tali proiettori sono impostati ESSID diversi. Se si seleziona un unico proiettore, tutti i proiettori con ESSID diversi dal proiettore selezionato vengono visualizzati in grigio (disattivati). Se si seleziona un proiettore disattivato, il proiettore precedentemente selezionato viene disattivato e al suo posto viene impostato il nuovo proiettore.*

### • Se si utilizza Macintosh

*Se si desidera controllare la rete utilizzata, fare clic sul pulsante "Estensione". Se si fa clic sul pulsante "Configura rete..." nella finestra delle funzioni estese visualizzata, viene visualizzata la finestra delle impostazioni di rete del computer. Per modificare l'impostazione di rete, chiudere EMP NS Connection prima di modificare l'impostazione.*

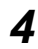

*4* Se l'opzione "Parola chiave del proiettore" è impostata su "ON", immettere la parola chiave visualizzata nella schermata di standby di EasyMP del proiettore e fare clic su "OK".

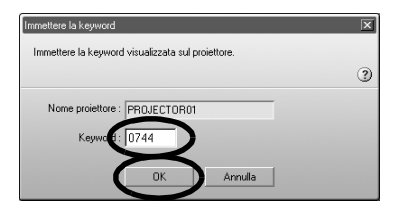

*5* Viene stabilita la connessione di rete tra il computer e il proiettore, quindi le schermate del computer vengono proiettate dal proiettore.

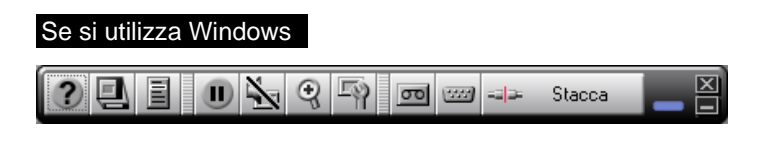

### Se si utilizza Macintosh

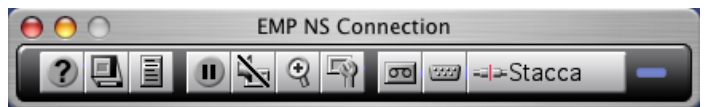

Sulla schermata del computer viene visualizzata la barra degli strumenti di EMP NS Connection. Utilizzare questa barra degli strumenti per controllare il proiettore, modificare le opzioni e le impostazioni ed eseguire la disconnessione dalla rete.

Per dettagli sul come utilizzare la barra degli strumenti, vedere s"Uso della barra degli strumenti" nella *Guida operativa di EasyMP*.

### *Suggerimento :*

- *Se si preferisce che la barra degli strumenti non venga visualizzata durante le presentazioni, è possibile ridurre a icona la barra degli strumenti. In questo caso, è possibile utilizzare il telecomando per controllare e impostare il proiettore.*
	- s*"Prima di utilizzare il proiettore" "Uso del telecomando per controllare il puntatore del mouse (funzione di emulazione del mouse senza fili)" nel Manuale dell'utente*
- *Quando si proiettano file PowerPoint, è possibile passare alla diapositiva successiva premendo il pulsante [ ] o tornare alla diapositiva precedente premendo il pulsante*   $\overline{I}$   $\overline{I}$ .
- *Per passare a un altro computer, ad esempio, quando vengono eseguite presentazioni diverse, avviare EMP NS Connection sull'altro computer e stabilire il collegamento. La connessione con il computer correntemente collegato viene terminata automaticamente e viene collegato il secondo computer.*
- *•* s*"Appendici-Restrizioni di collegamento" [\(p.52](#page-52-0) ) per dettagli sulle limitazioni sulla risoluzione e i colori di visualizzazione quando si proiettano immagini provenienti da computer utilizzando Network Screen.*

## <span id="page-48-0"></span>**Disconnessione del collegamento alla rete**

È possibile disconnettere il computer dal proiettore utilizzando il computer o il proiettore.

### *Suggerimento :*

*Le immagini proiettate dal computer non vengono salvate o archiviate nel proiettore. Quando la connessione viene terminata tramite una delle operazioni riportate di seguito, tutti i dati immagine interni vanno perduti.*

## **Disconnessione dal computer**

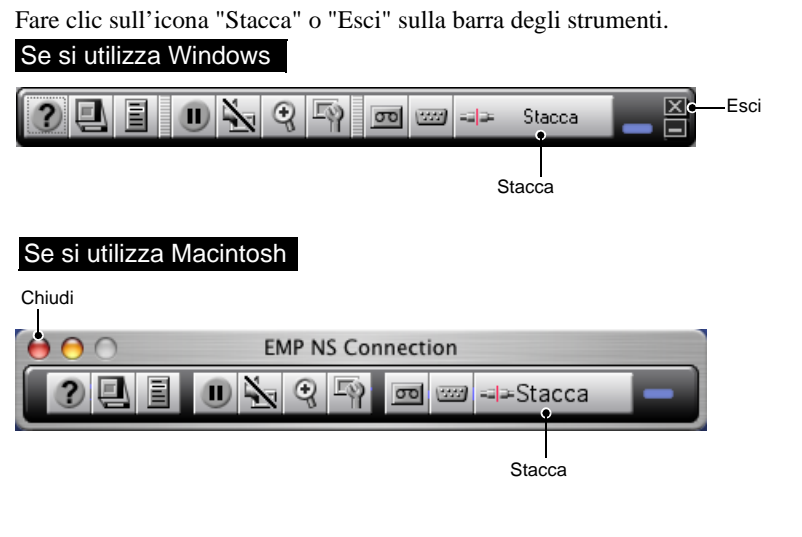

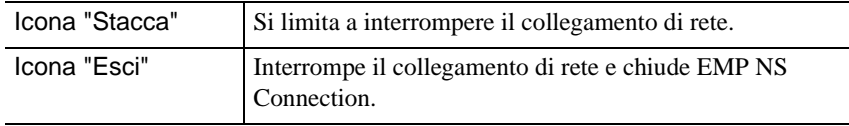

### *Suggerimento :*

*Se un computer è collegato a più proiettori ed esegue l'operazione di disconnessione, viene interrotto il collegamento con tutti i proiettori.*

## **Disconnessione dal proiettore**

### *Procedura*

- *1* Premere il pulsante [ESC] del telecomando. Viene visualizzato il menu Esci.
- *2* Selezionare il pulsante "Esci" e premere il pulsante [Enter] sul telecomando.

Sullo schermo del computer che è stato disconnesso viene visualizzato il messaggio "Il proiettore è stato scollegato.".

# **Appendici**

Questa sezione descrive le limitazioni e i suggerimenti applicabili quando si utilizzano i proiettori in un collegamento di rete, descrive inoltre come disinstallare il software EasyMP. È incluso inoltre un indice e un glossario dei termini utilizzati nel presente manuale.

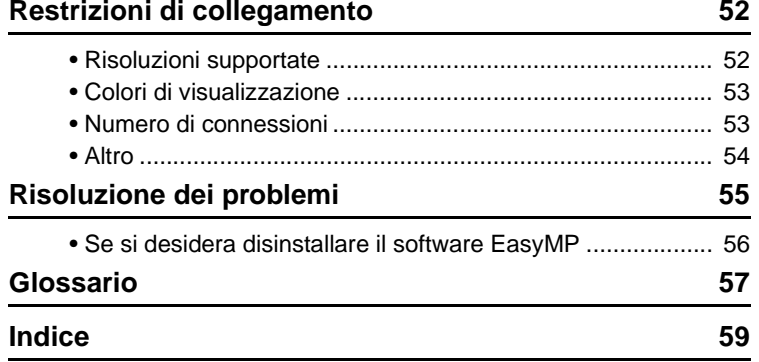

## <span id="page-52-1"></span><span id="page-52-0"></span>**Restrizioni di collegamento**

Quando si proiettano immagini provenienti da computer utilizzando Network Screen, si applicano le limitazioni seguenti. Utilizzare le informazioni seguenti come guida.

### <span id="page-52-3"></span><span id="page-52-2"></span>**Risoluzioni supportate**

È possibile proiettare immagini provenienti da computer con le risoluzioni di visualizzazione riportate di seguito. Se la risoluzione di visualizzazione del computer corrisponde a una delle risoluzioni riportate di seguito, è possibile proiettare le immagini del computer senza alcuna modifica. Non è possibile collegare computer con risoluzione di visualizzazione superiore a UXGA.

- VGA (640  $\times$  480)
- SVGA (800 × 600)
- XGA (1024  $\times$  768)
- SXGA (1280 × 960)
- SXGA (1280 × 1024)
- SXGA+ (1400 × 1050)
- UXGA (1600 × 1200)

Se la risoluzione di visualizzazione del computer è più alta di XGA, viene visualizzato il messaggio riportato di seguito.

### Se si utilizza Windows

<span id="page-52-4"></span>Il trasferimento dell'immagine è più lento se la risoluzione del PC è superiore a XGA (1024 × 768 pixel). Vuoi continuare?

### Se si utilizza Macintosh

L'utilizzo di risoluzioni superiori alla XGA (1024×768) e/o profondità di colore maggiore o uguale a 32bit potrebbero causare una riduzione delle prestazioni del collegamento. Vuoi continuare?

Se si fa clic sul pulsante "Sì" o sul pulsante "OK", viene stabilita la connessione, ma le prestazioni ne risentono.

Inoltre se viene visualizzato il messaggio riportato di seguito, impostare la risoluzione del computer su SXGA o un valore inferiore e quindi provare nuovamente a stabilire il collegamento.

Si sta provando ad utilizzare uno o più proiettori che non supportano risoluzioni superiori a SXGA. Riduci la risoluzione del computer e riprova.

Le immagini provenienti da computer con dimensioni immagine speciali, come  $1280 \times 600$ , vengono proiettate con una risoluzione tra le sette precedentemente riportate con il numero di pixel orizzontali corrispondente. Gli spazzi risultanti sulla parte superiore e inferiore delle immagini vengono proiettate come bande scure.

## <span id="page-53-2"></span><span id="page-53-0"></span>**Colori di visualizzazione**

Di seguito vengono riportati i numeri dei colori degli schermi computer che è possibile proiettare.

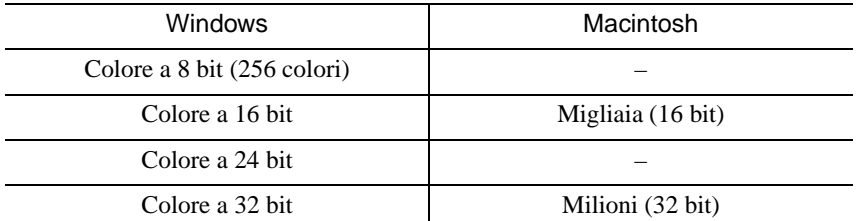

Tuttavia, se è stato impostato il colore a 24 bit o a 32 bit (Windows) o Milioni (Macintosh), viene visualizzato il messaggio riportato di seguito.

### Se si utilizza Windows

Il trasferimento dell'immagine è più lento se il colore dello schermo è più di 24 bit. NSConnection lo converte a 16 bit. Vuoi continuare?."

Se si fa clic sul pulsante "Sì", viene stabilita la connessione, ma le immagini proiettate vengono convertite in colore a 16 bit.

### Se si utilizza Macintosh

L'utilizzo di risoluzioni superiori alla XGA (1024×768) e/o profondità di colore maggiore o uguale a 32bit potrebbero causare una riduzione delle prestazioni del collegamento. Vuoi continuare?

Fare clic sul pulsante "OK" per stabilire il collegamento.

Se si utilizza un computer Macintosh, le immagini vengono trasferite con colori a 32 bit (senza riduzione a 16 bit).

A seconda del software, ad esempio, Keynote, la visualizzazione a 32 bit offre prestazioni migliori rispetto alla visualizzazione a 16 bit. Si consiglia di confrontare preventivamente le prestazioni ottenute con le due impostazioni colore per decidere l'impostazione da utilizzare.

### <span id="page-53-3"></span><span id="page-53-1"></span>**Numero di connessioni**

È possibile collegare a un singolo computer fino a un massimo di quattro proiettori per la proiezione simultanea di immagini.

Non è possibile collegare più computer a un singolo proiettore.

## <span id="page-54-0"></span>**Altro**

- Se la velocità di trasmissione della LAN wireless si riduce, le disconnessioni si verificano più rapidamente e possono verificarsi disconnessioni non previste.
- <span id="page-54-1"></span>• Non è possibile trasmettere l'audio tramite la rete.
- Quando si proiettano filmati, non saranno riprodotti altrettanto fluidamente come sullo schermo del computer.

### Se si utilizza Windows

- Le applicazioni che utilizzano solo una parte della gamma delle funzioni di DirectX potrebbero non riprodurre i file correttamente.
- Non è possibile proiettare il prompt di MS-DOS in modalità a schermo intero.

### Se si utilizza Macintosh

<span id="page-54-2"></span>• In alcuni casi Potrebbe non essere possibile proiettare immagini a schermo intero, a causa delle limitazioni delle specifiche per MAC OS X 10.2.x. Ad esempio, quando si riproducono presentazioni eseguite in Keynote (software per presentazioni), la schermata non verrà visualizzata correttamente.

Se si esegue Mac OS X 10.3.x, è possibile proiettare la visualizzazione a schermo intero di Keynote o di altro software. Tuttavia, a causa di limitazioni del sistema operativo sussistono differenze nella riproduzione dei colori tra il proiettore e il computer.

- Se si avvia EMP NS Connection mentre viene riprodotto un filmato o si modificano le impostazioni per la risoluzione e i colori per la visualizzazione dopo aver avviato il filmato, la visualizzazione del filmato si blocca. In questi casi, è necessario attivare la visualizzazione spostando, riducendo a icona o ripristinando la finestra di riproduzione del filmato.
- Il sistema di gestione delle presentazioni di PowerPoint 2004 per Mac è stato significativamente modificato rispetto a PowerPoint X per Mac. Pertanto, quando si proietta una presentazione in PowerPoint 2004 utilizzando EMP NS Connection, la riproducibilità dei colori potrebbe non essere soddisfacente come per PowerPoint X.

Italiano

## <span id="page-55-0"></span>**Risoluzione dei problemi**

- Il proiettore che si desidera collegare non viene visualizzato
	- s"Proiezione di immagini provenienti da sorgente computer tramite una rete (schermata di rete)" e "Se non viene visualizzato alcun proiettore collegato" nella *Guida operativa di EasyMP*
- Se durante il collegamento viene visualizzato un messaggio relativo alle impostazioni dello schermo del computer, ad esempio, alla risoluzione

**[Restrizioni di collegamento"](#page-52-1) p.52** 

• Se si desiderano configurare le impostazioni di rete per più proiettori contemporaneamente

È possibile utilizzare il software EMP NetworkManager disponibile sul sito Web Epson (http://www.epson.it/support/download/index.htm) per salvare i file di configurazione della rete su una scheda di memoria. È quindi possibile caricare questi file di configurazione dalla scheda di memoria e utilizzarli per applicare agevolmente le impostazioni di rete a diversi proiettori.

- Se si desidera disinstallare il software EasyMP Eseguire la procedura descritta in "Se si desidera disinstallare il software EasyMP" nella pagina seguente.
- Se si desidera disattivare il rilevamento automatico ESSID utilizzando **Windows** 
	- s"Contromisure di sicurezza per la LAN wireless" e "Disattivazione del rilevamento automatico ESSID" nella *Guida operativa di EasyMP*

## *Suggerimento :*

*Anche la sezione "Risoluzione dei problemi" del Manuale dell'utente contiene informazioni sui problemi possibili e la relativa risoluzione, pertanto, consultare anche tale sezione.*

### <span id="page-56-0"></span>**Se si desidera disinstallare il software EasyMP**

#### <span id="page-56-1"></span>Se si utilizza Windows

Selezionare "Pannello di controllo" da "Risorse del computer", fare doppio clic su "Installazione applicazioni", selezionare i programmi da disinstallare, quindi fare clic su "Aggiungi/Rimuovi" (o su "Cambia/Rimuovi" se si utilizza Windows XP).

#### *Suggerimento :*

- *Non è possibile disinstallare contemporaneamente EMP NS Connection, EMP SlideMaker2 ed EMP Monitor. Disinstallare ciascuna applicazione una alla volta.*
- *Dopo aver disinstallato "EMP SlideMaker2", la cartella EMP SlideMaker2 non viene rimossa. Se la cartella non contiene scenari necessari, può essere rimossa.*

#### Se si utilizza Macintosh

Avviare il programma di disinstallazione.

Seguire le istruzioni su schermo fino a visualizzare la finestra seguente.

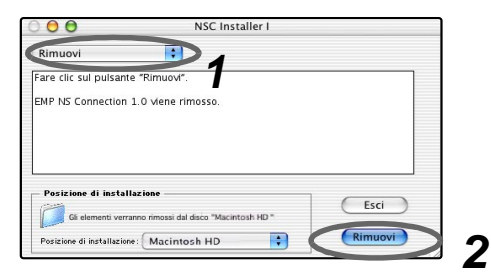

*1* Selezionare "Rimuovi".

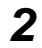

*2* Fare clic sul pulsante "Rimuovi".

#### *Suggerimento :*

*Se EMP NS Connection ver.1.00 è già stato installato nel computer, disinstallarlo seguendo le istruzioni qui di seguito.*

- *1.Selezionare il disco rigido su cui è stato installato EMP NS Connection e fare clic su "Applicazioni".*
- *2.Selezionare e trascinare l'icona EMP NS Connection nel Cestino.*

## <span id="page-57-0"></span>**Glossario**

Di seguito viene riportato un glossario dei termini utilizzati nel presente manuale che non sono stati spiegati all'interno del documento o che potrebbero risultare di difficile comprensione. Per ulteriori dettagli, consultare altra documentazione reperibile.

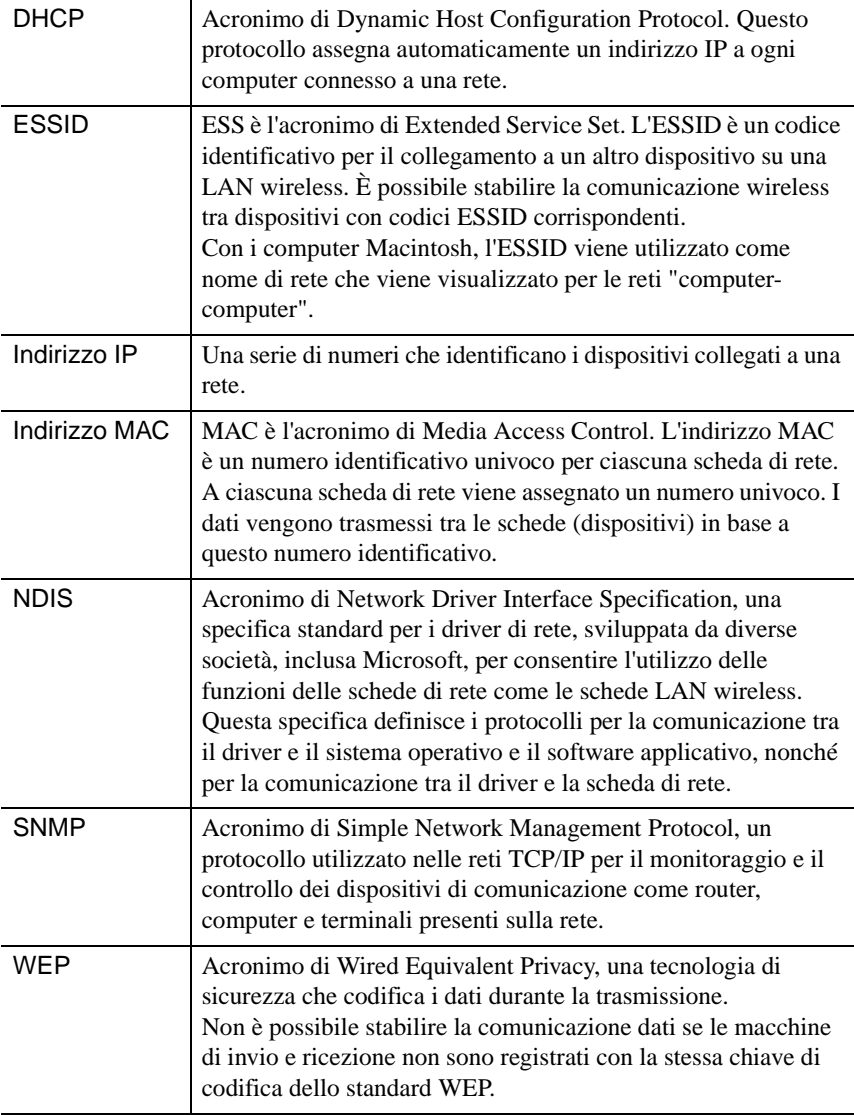

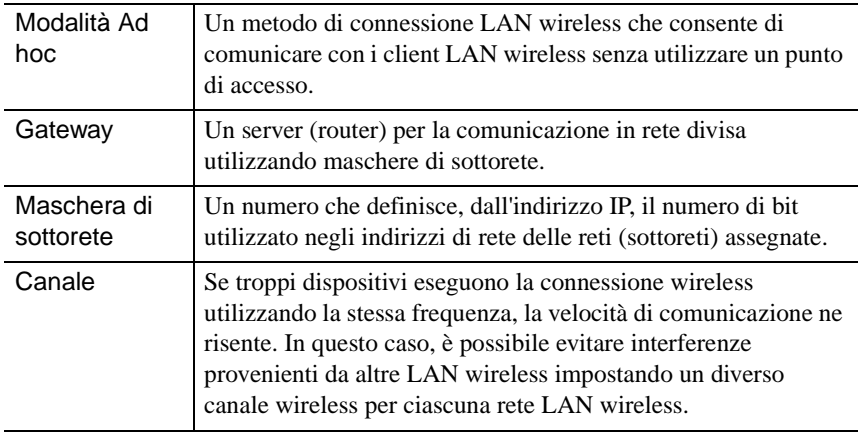

## <span id="page-59-0"></span>**Indice**

## **A**

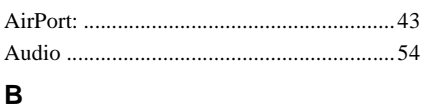

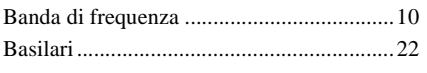

## **C**

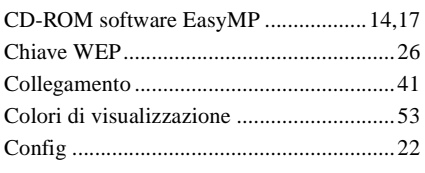

## **D**

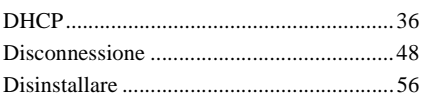

## **E**

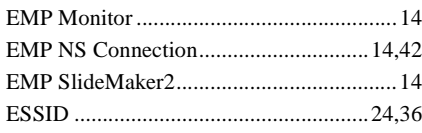

## **F**

```
Funzione di notifica via mail ......................38
Funzione SNMP..........................................38
```
## **I**

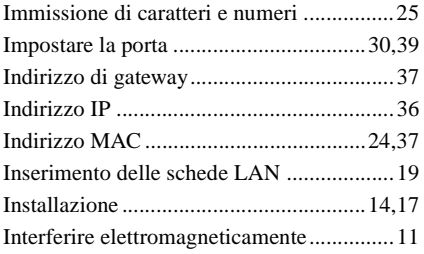

### **K**

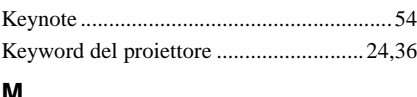

### **M**

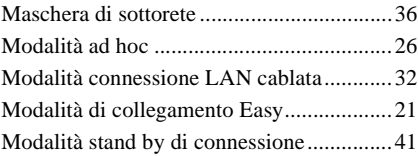

## **N**

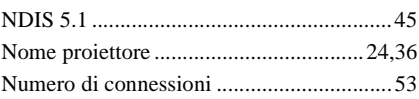

### **P**

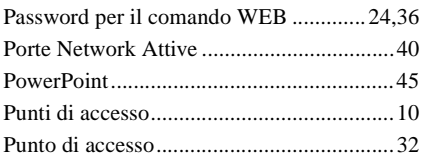

## **R**

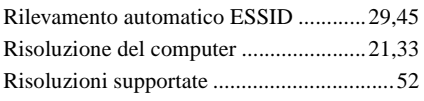

## **S**

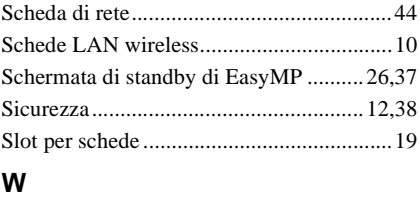

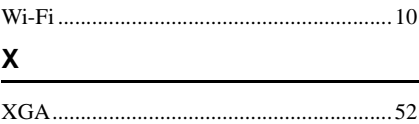

Tutti i diritti sono riservati. Nessuna parte della presente pubblicazione può essere riprodotta, memorizzata in sistemi di ricerca o trasmessa in qualsiasi forma o con qualunque mezzo, elettronico, meccanico, fotocopia, registrazione o altri, senza la previa autorizzazione scritta della SEIKO EPSON CORPORATION. Non si assumono responsabilità né relativamente all'uso delle informazioni ivi contenute né per eventuali danni derivanti dall'uso delle suddette informazioni.

Né la SEIKO EPSON CORPORATION né le sue società affiliate potranno essere ritenute responsabili nei confronti dell'acquirente di questo prodotto o di terze parti per eventuali danni, perdite, oneri o spese sostenute dall'acquirente o da terze parti a seguito di incidenti, uso errato od uso improprio del presente prodotto o di modifiche, interventi di riparazione o alterazioni non autorizzate, oppure (con esclusione degli Stati Uniti) dalla mancata osservanza delle istruzioni di funzionamento e di manutenzione fornite dalla SEIKO EPSON CORPORATION.

La SEIKO EPSON CORPORATION non potrà essere ritenuta responsabile per eventuali danni od inconvenienti che potrebbero insorgere dall'uso di accessori opzionali o materiali di consumo diversi da quelli indicati dalla SEIKO EPSON CORPORATION come Prodotti originali EPSON o Prodotti approvati EPSON.

Avviso generale:

EPSON è un marchio registrato di SEIKO EPSON CORPORATION.

EasyMP è un marchio di SEIKO EPSON CORPORATION.

Macintosh, Mac e iMac sono marchi registrati di Apple Computer, Inc.

IBM è un marchio registrato di International Business Machines Corporation.

Windows e Windows NT sono marchi registrati di Microsoft Corporation negli Stati Uniti.

Dolby è un marchio registrato di Dolby Laboratories.

Cisco Systems è un marchio registrato di Cisco Systems Inc. Negli Stati Uniti D'America e in altri paesi.

Pixelworks e DNX sono marchi di Pixelworks Inc.

Portions of this software are based in part on the work of the Independent JPEG Group. Portions Copyright©2003 Instant802 Networks Inc. All rights reserved.

Gli altri nomi di prodotti sono utilizzati nel presente manuale esclusivamente a scopo di identificazione e potrebbero essere marchi di proprietà delle rispettive case produttrici. La EPSON rinuncia espressamente a tutti i diritti su questi marchi. Questo prodotto utilizza un software open source.

Copyright © 2004 by SEIKO EPSON CORPORATION

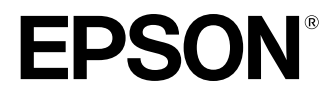

# **Guía de instalación de red EasyMP**

Español

## **Anotaciones usadas en este manual**

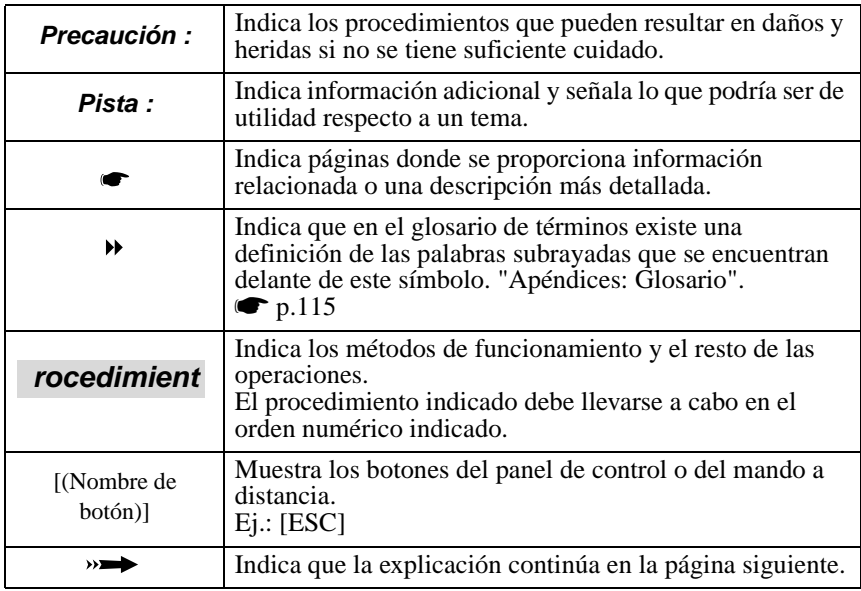

Cuando aparece la palabra "esta unidad" o "proyector" en el texto de este manual hace referencia, además de a la unidad principal, a los accesorios o equipos opcionales que la acompañan.

### **Explicaciones para el uso del ordenador**

Este manual contiene explicaciones para ordenadores bajo Windows y Macintosh, pero principalmente usa ejemplos bajo Windows. Se brindan explicaciones por separado en los lugares donde los detalles difieren para cada tipo de ordenador.

## **Contenido**

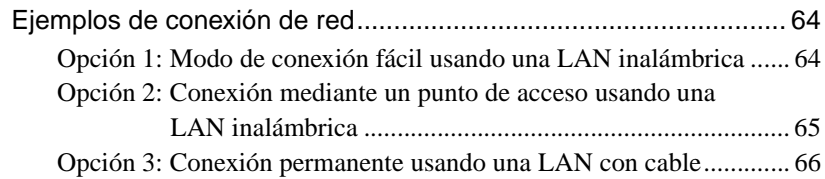

## **[Preparación para conectarse a una red](#page-67-0)**

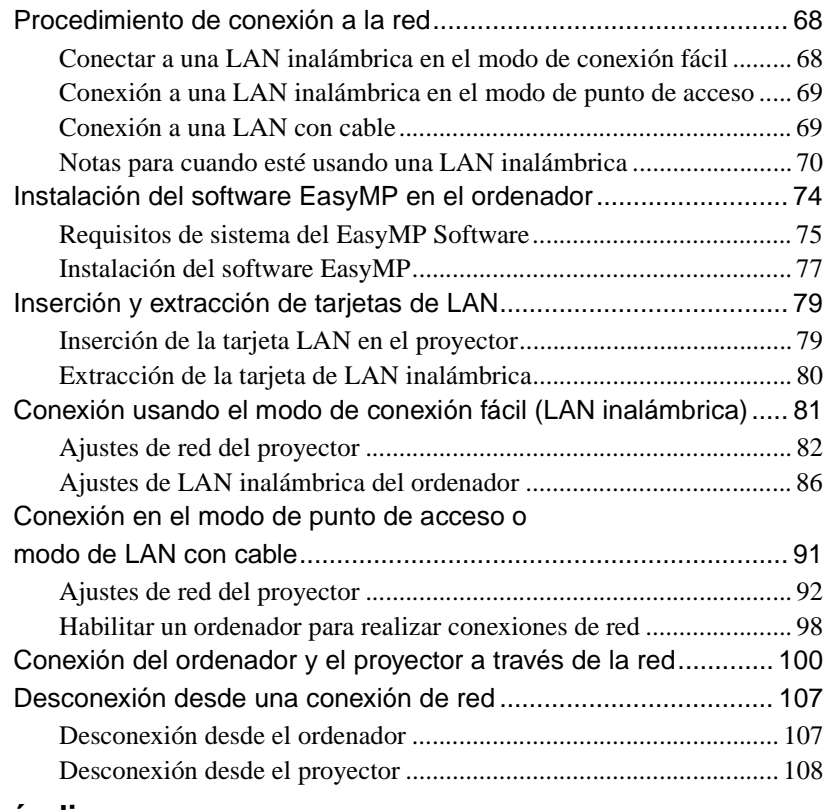

## **[Apéndices](#page-109-1)**

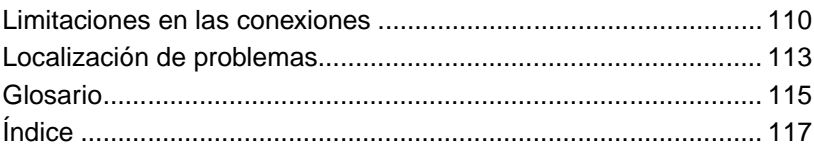

## <span id="page-64-0"></span>**Ejemplos de conexión de red**

Se pueden usar los tres métodos siguientes para conectar proyectores y ordenadores a través de una red.

Primero verifique el método que va a usar para conectar los proyectores y ordenadores a través de la red.

- Conectar un solo proyector y un solo ordenador por medio de una LAN inalámbrica (modo de conexión fácil usando una LAN inalámbrica)
- Conectar a un sistema de red mediante un punto de acceso por medio de una LAN inalámbrica (modo de conexión de punto de acceso usando una LAN inalámbrica)
- Conectar a un sistema de red por medio de una LAN con cable (modo de conexión permanente usando una LAN con cable)

## <span id="page-64-1"></span>**Opción 1: Modo de conexión fácil usando una LAN inalámbrica**

Se recomienda este método en los siguientes casos.

- Cuando desea conectar un solo ordenador a un solo proyector
- Cuando desea conectar rápidamente un ordenador
- Cuando no tiene un cable de conexión para el ordenador

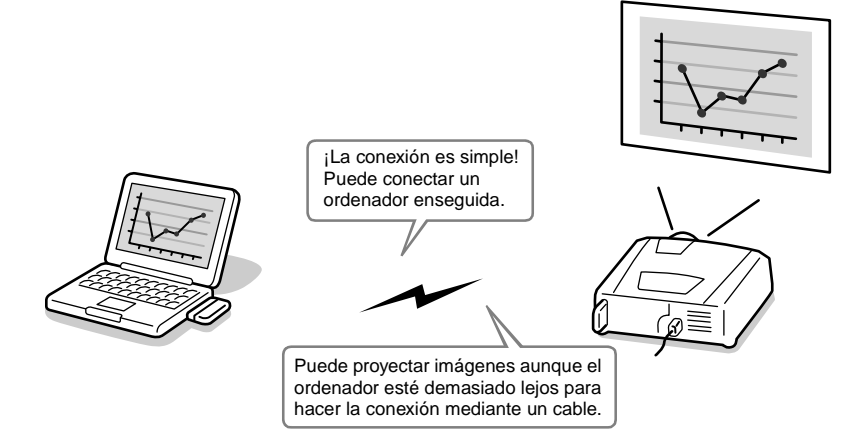

## <span id="page-65-0"></span>**Opción 2: Conexión mediante un punto de acceso usando una LAN inalámbrica**

Se recomienda este método en los siguientes casos.

- Cuando desea conectarse a un sistema de red (LAN) y proyectar imágenes desde varios ordenadores
- Cuando desea usar una LAN inalámbrica para conectarse a un sistema de red (LAN)

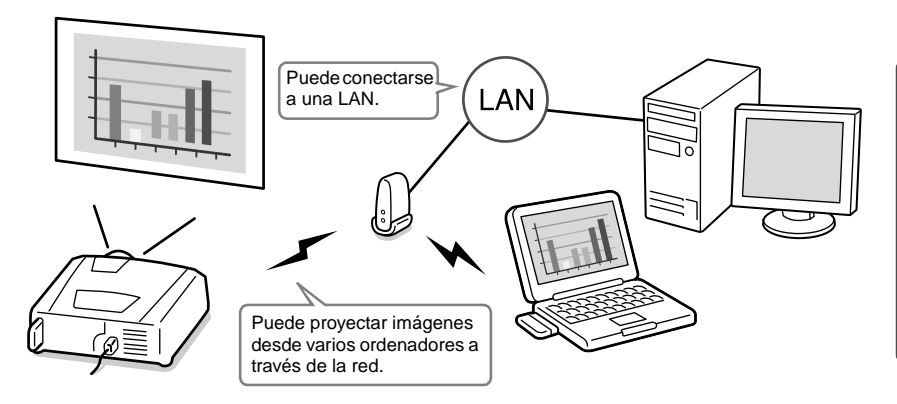

## <span id="page-66-0"></span>**Opción 3: Conexión permanente usando una LAN con cable**

Se recomienda este método en los siguientes casos.

- Cuando desea conectarse a un sistema de red (LAN) y proyectar imágenes desde varios ordenadores
- Si desea mantener el proyector conectado todo el tiempo

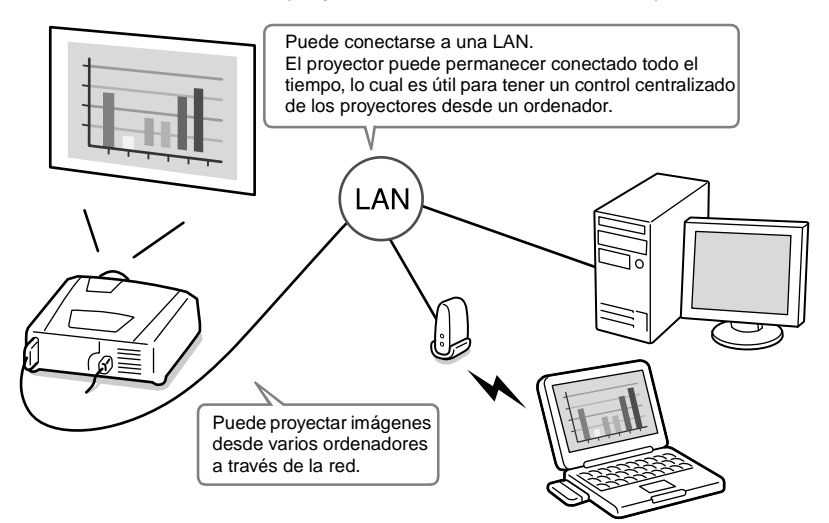

# <span id="page-67-0"></span>**Preparación para conectarse a una red**

Este capítulo describe la preparación necesaria para poder conectar el proyector a un ordenador a un ordenador a través de red.

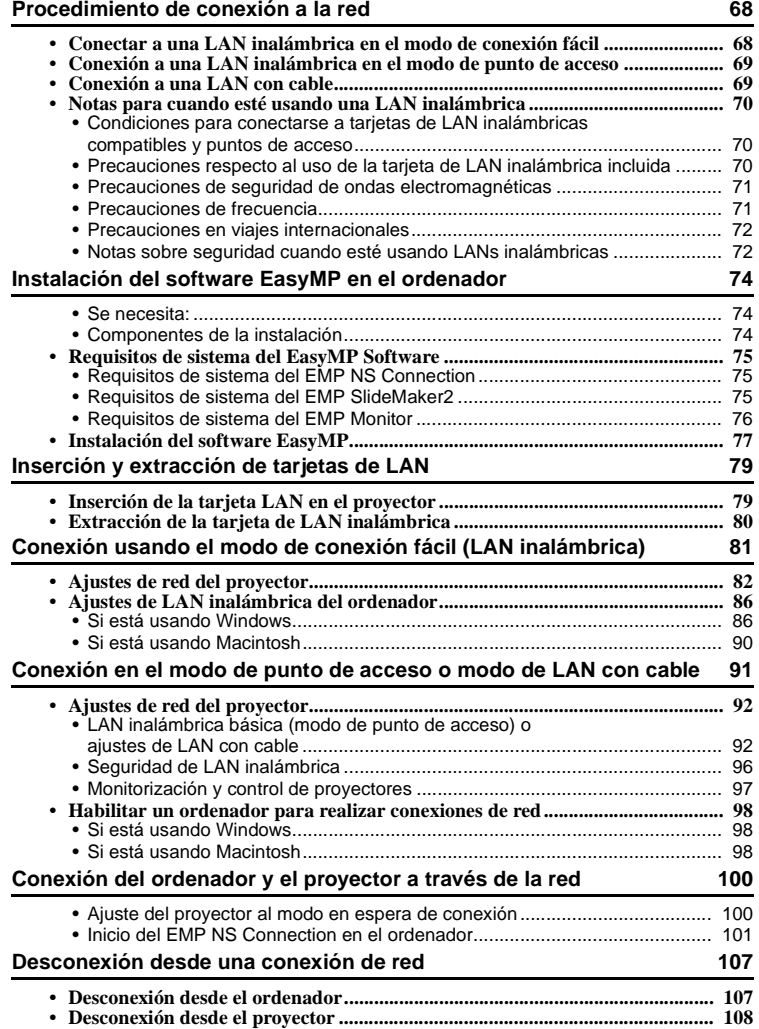

## <span id="page-68-0"></span>**Procedimiento de conexión a la red**

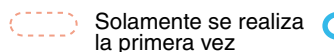

A realizar la segunda y subsiguientes veces

## <span id="page-68-1"></span>**Conectar a una LAN inalámbrica en el modo de conexión fácil**

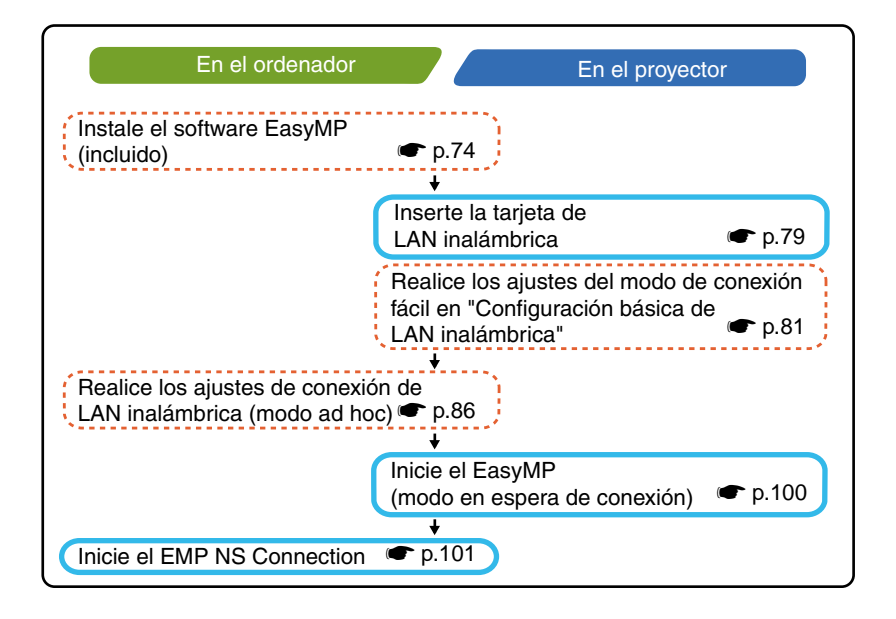

## <span id="page-69-0"></span>**Conexión a una LAN inalámbrica en el modo de punto de acceso**

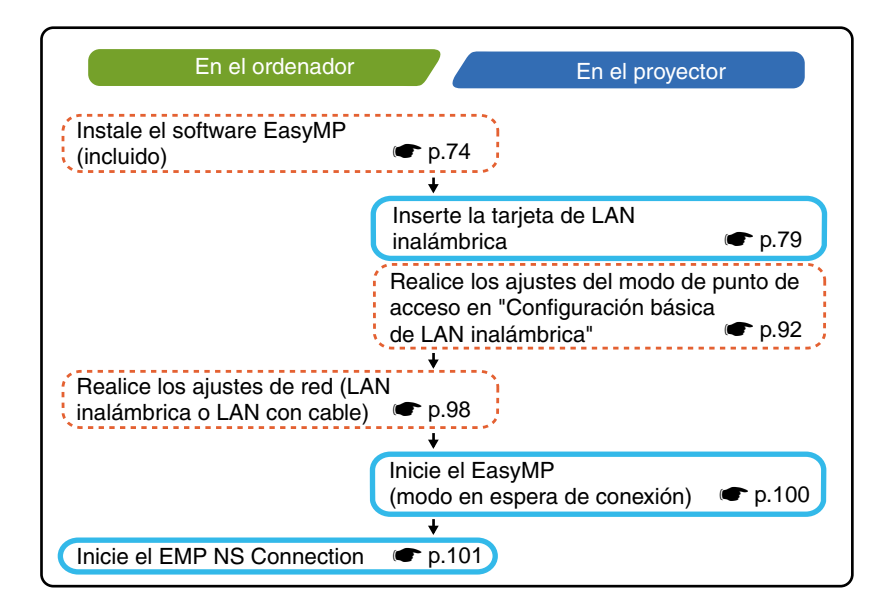

## <span id="page-69-1"></span>**Conexión a una LAN con cable**

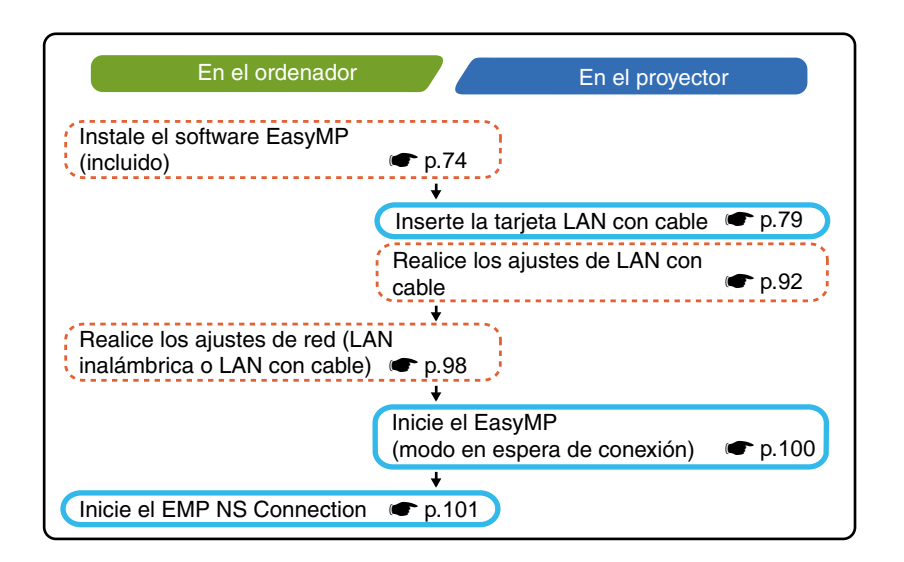

### *Pista :*

*Para obtener más información acerca de las tarjetas LAN con cable disponibles, visite la página Web "http://www.epson.es/".*

## <span id="page-70-0"></span>**Notas para cuando esté usando una LAN inalámbrica**

### <span id="page-70-1"></span>**Condiciones para conectarse a tarjetas de LAN inalámbricas compatibles y puntos de acceso**

La tarjeta de LAN inalámbrica que se incluye con el proyector se puede conectar a los siguientes productos que cumplen con Wi-Fi (802.11g o 802.11b).

- Tarjetas de LAN inalámbrica
- Ordenadores con funcionalidad de LAN inalámbrica interna
- Puntos de acceso

La tarjeta de LAN inalámbrica adjunta está diseñada para el uso exclusivo con este proyector. No nos responsabilizamos por ningún problema resultante de insertar la tarjeta en un dispositivo que no sea el proyector.

### <span id="page-70-2"></span>**Precauciones respecto al uso de la tarjeta de LAN inalámbrica incluida**

No puede usar ninguna tarjeta de LAN inalámbrica en este proyector que no sea la tarjeta de LAN inalámbrica que se incluye con el proyector. Las especificaciones de la tarjeta de LAN inalámbrica que se incluye con el proyector son las siguientes.

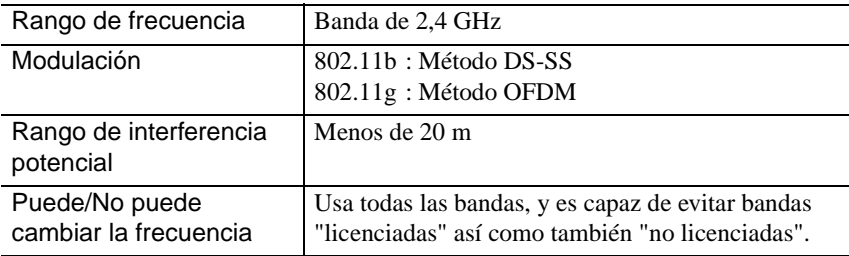

### <span id="page-71-0"></span>**Precauciones de seguridad de ondas electromagnéticas**

Tenga en cuenta los siguientes puntos respecto a la tarjeta de LAN inalámbrica incluida.

- Puede ejercer interferencia electromagnética sobre, y causar el malfuncionamiento de, marcapasos cardíacos. Antes de usarla, asegúrese de que no ocurra interferencia electromagnética.
- Puede ejercer interferencia electromagnética sobre, y causar el malfuncionamiento de, equipos médicos sensibles. Antes de usarla, asegúrese de que no ocurra interferencia electromagnética.
- No la use cerca de hornos de microondas. La interferencia electromagnética generada por los hornos de microondas podría interrumpir la comunicación inalámbrica.
- En algunos países puede estar restringido el uso de este producto en aviones. Asegúrese de respetar las restricciones de uso.

### <span id="page-71-1"></span>**Precauciones de frecuencia**

La banda de frecuencia para la tarjeta de LAN inalámbrica que se incluye con el proyector es de 2,4 GHz. Esta banda también se usa en dispositivos industriales, científicos, y médicos tales como hornos de microondas y sistemas de identificación de unidades móviles (RF-ID) (estaciones de radio licenciadas y estaciones de radio de baja potencia no licenciadas) usados en líneas de producción de fábricas. Antes de usar la tarjeta de LAN inalámbrica, verifique que no haya cerca estaciones de radio para identificación de unidades móviles o estaciones de radio de baja potencia.

En el caso que esta tarjeta de LAN inalámbrica interfiriera electromagnéticamente con una estación de radio usada para reconocimiento de unidades móviles, deje de usarla inmediatamente y detenga la generación del campo electromagnética. Póngase en contacto con su distribuidor más cercano o con la dirección indicada en la sección "Condiciones de la garantía internacional" de la *Guía de instrucciones de seguridad/Términos de la garantía mundial* si esta tarjeta de LAN inalámbrica interfiere electromagnéticamente con una estación de radio de baja potencia usada para identificación de unidades móviles o causa problemas similares.
#### **Precauciones en viajes internacionales**

La configuración de la tarjeta de LAN inalámbrica está basada en las especificaciones del país donde se hizo la compra.

Las tarjetas de LAN inalámbricas tienen limitaciones en los números de canal<sup> $\mathbf{P}_y$ </sup> frecuencias que pueden usar, y por lo tanto quizás deba tomar esto en cuenta si está usando una tarjeta de LAN inalámbrica que se incluye con el proyector en países diferentes al país donde se hizo la compra.

#### **Notas sobre seguridad cuando esté usando LANs inalámbricas**

(Información importante sobre los derechos del cliente (mantenimiento de la privacidad))

Dado que las LANs inalámbricas usan señales electromagnéticas en lugar de un cable de red para enviar y recibir los datos, cuentan con la ventaja de permitir que un dispositivo se conecte fácilmente a la red, siempre que se encuentre dentro del rango para recibir las señales.

Una desventaja es que, dentro de cierto rango, las señales electromagnéticas pueden pasar a través de barreras tales como paredes, por lo que, si no se implementan medidas de seguridad de alguna clase, pueden ocurrir problemas tales como los siguientes:

• Los datos comunicados pueden ser interceptados

Una tercera parte podría recibir transmisiones inalámbricas sin autorización, y podría obtener información personal de esas transmisiones tal como IDs, contraseñas o números de tarjeta de crédito, o podría interceptar el contenido de mensajes de correo electrónico personales.

#### • Acceso no autorizado a la red

Una tercera parte podría acceder a una red individual o interna de la empresa sin permiso y realizar alguna de las siguientes actividades.

- · Obtener datos personales u otra información secreta (filtrado de información)
- · Presentarse como otro usuario y enviar datos inapropiados (personificación)
- · Sobrescribir el contenido de los datos interceptados y reenviarlos (falsificación)
- · Introducir un virus de ordenador que podría causar pérdida de datos o caídas del sistema (daños)

Hoy en día, las tarjetas de LAN inalámbricas y los puntos de acceso inalámbricos están equipados con medidas de seguridad que tratan tales problemas de seguridad, por lo tanto usted puede habilitar ajustes relativos a la seguridad para los productos de LANs inalámbricas a fin de reducir la probabilidad de que ocurran problemas.

Tenga en cuenta las posibles consecuencias de lo que puede suceder si no usa los ajustes de seguridad, y asuma la responsabilidad de asegurarse que se realicen los ajustes adecuadamente.

Para obtener detalles sobre los ajustes de seguridad para el proyector  $\blacksquare$  "Medidas" de seguridad para LAN inalámbrica" en el *Guía de funcionamiento de EasyMP*

# <span id="page-74-0"></span>**Se necesita:**

- El CD-ROM con el EasyMP Software (incluido)
- Un ordenador que pueda ejecutar el EasyMP (Consulte la siguiente página)

# **Componentes de la instalación**

Los siguientes programas se incluyen en el CD-ROM del EasyMP Software.

• EMP NS Connection

Este programa se usa para enviar imágenes desde un ordenador a un proyector a través de la red cuando se está usando Network Screen.

s"Conexión del ordenador y el proyector a través de la red" [p.100](#page-100-0) 

## • EMP SlideMaker2

Este programa se usa para convertir archivos de PowerPoint en un formato que el proyector puede reproducir directamente. Esto se realiza creando archivos llamados "escenarios". El EMP SlideMaker2 le permite extraer las partes necesarias del archivo de PowerPoint para el escenario y cambiar el orden de esas partes sin cambiar el archivo original de PowerPoint de ninguna manera, y también le permite incorporar otros archivos de imagen y archivos de película al escenario. Puede transferir un escenario a una tarjeta de memoria o un dispositivo de almacenamiento USB e insertarlo en (o conectarlo al) el proyector, de manera de poder realizar presentaciones sin tener que conectar un ordenador al proyector.

s"Preparación de una presentación (usando EMP SlideMaker2)" en el *Guía de funcionamiento de EasyMP*

## • EMP Monitor

Este programa se usa para visualizar en una pantalla de ordenador los estados de múltiples proyectores que están conectados a la red, de manera que pueda monitorizar los proyectores y realizar funciones de control tales como conectar o desconectar la alimentación de todos los proyectores de una vez. Esto permite que todos los proyectores sean monitorizados y controlados por un solo operador en un ordenador.

s"Control centralizado usando el EMP Monitor" en el *Manual de instrucciones* Las especificaciones difieren de la siguiente manera en los ordenadores que se necesitan para ejecutar cada uno de los programas antes mencionados.

# **Requisitos de sistema del EasyMP Software**

# **Requisitos de sistema del EMP NS Connection**

HDD: unidad de disco duro

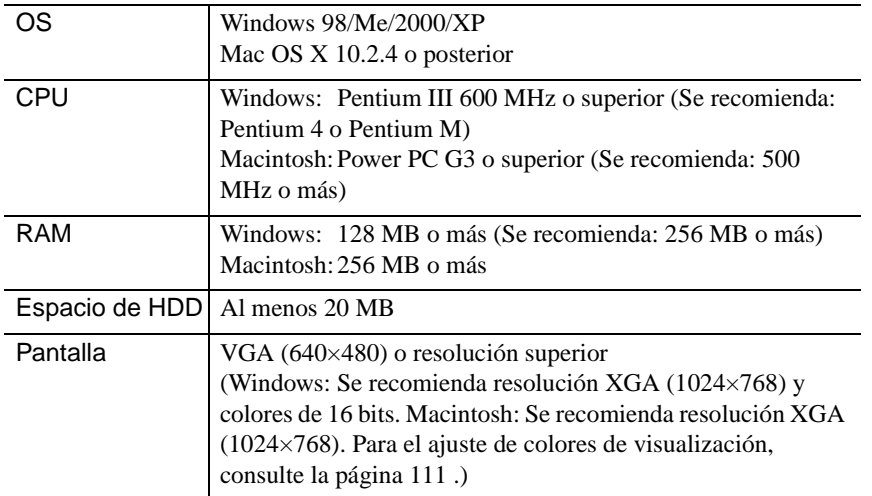

# **Requisitos de sistema del EMP SlideMaker2**

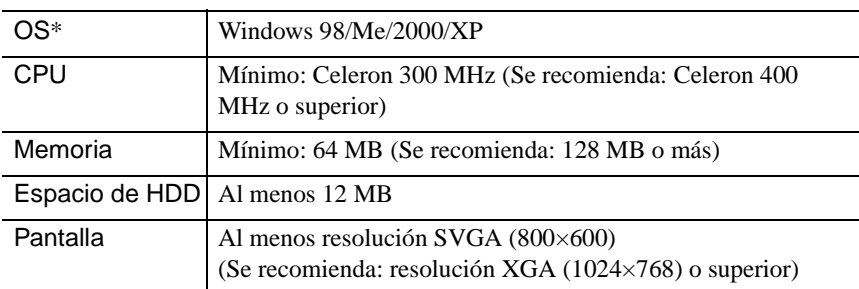

\* Macintosh no está soportado.

# **Requisitos de sistema del EMP Monitor**

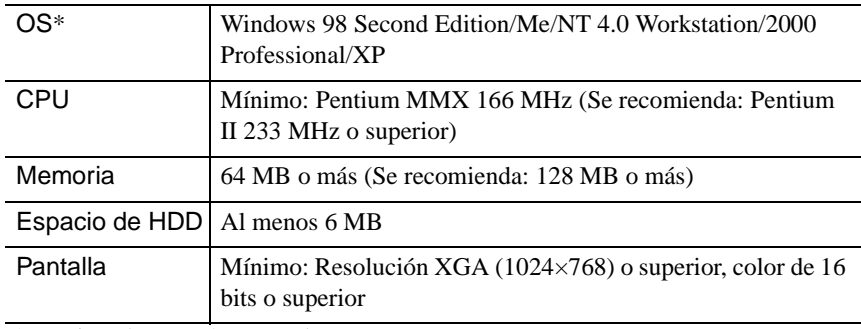

\* Macintosh no está soportado.

# <span id="page-77-0"></span>**Instalación del software EasyMP**

Cuando esté usando Windows 2000/NT4.0/XP, solamente un usuario con privilegios de administrador puede instalar el software.

## *Procedimiento*

*1* Conecte la alimentación del ordenador y cierre todas las aplicaciones que estén actualmente en ejecución.

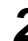

*2* Colocar en el ordenador el CD-ROM de software del EasyMP incluido con el proyector.

#### Si está usando Windows

El instalador se iniciará automáticamente.

#### Si está usando Macintosh

En la ventana "EPSON", haga doble clic en el icono "Installer for Mac OS X". Si la versión anterior de EMP NS Connection está instalada, desinstálela antes de instalar la versión nueva.  $\bullet$  p.114

*3* Aparecerá una ventana del programa de verificación de virus, por lo tanto verifique el contenido y después haga clic en "Next". Aparecerá una pantalla de confirmación de software.

#### *Pista :*

#### *Si está usando Windows*

*Si el programa de configuración no se ejecuta automáticamente, seleccione "Ejecutar" en el menú "Inicio", después escriba "R:\SETUP.exe" ("R:" es la letra de la unidad de CD) en el cuadro de diálogo y después haga clic en el botón "OK".*

**4** Verifique los detalles de configuración y después haga clic en el botón "Instalar".

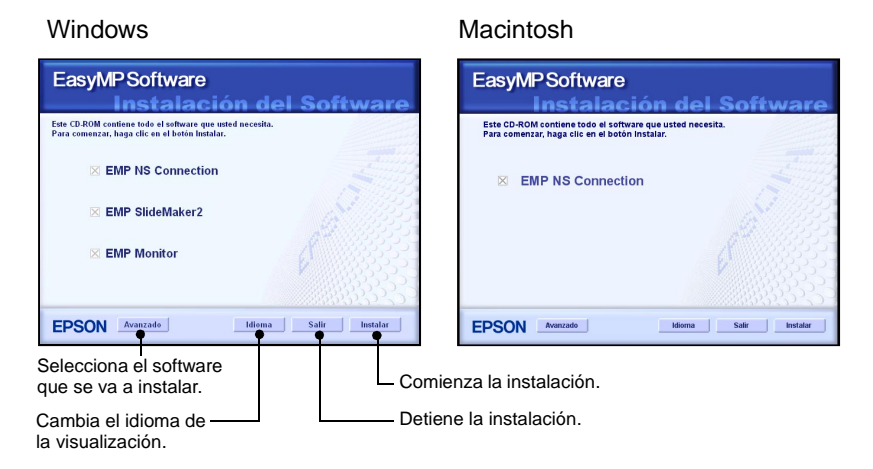

Comenzará la instalación. Siga las instrucciones que aparecen en la pantalla para completar la instalación.

#### *Precaución :*

*Cuando esté instalando el EMP NS Connection en Windows 2000/XP, se visualizará la siguiente ventana de confirmación de instalación.*

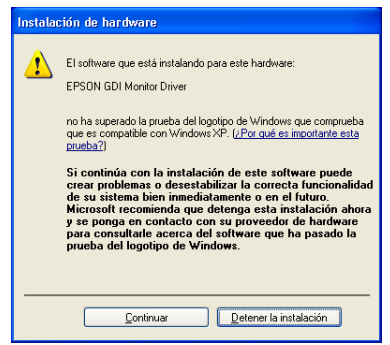

*Cuando se le requiera, asegúrese de seleccionar "Sí" (Windows 2000) o "Continuar" (Windows XP).*

*Si no selecciona "Sí" o "Continuar", Network Screen no funcionará normalmente. Cuando se está instalando el "EPSON GDI Monitor Driver" la pantalla puede quedar en blanco un momento pero esto no es un problema. Deje continuar la instalación.*

*5* Haga clic en el botón "Salir" para completar la instalación. Si está usando un Macintosh, quizás se visualiza un mensaje indicándole que reinicie el ordenador. Siga las instrucciones del mensaje para reiniciar el ordenador.

# **Inserción y extracción de tarjetas de LAN**

# <span id="page-79-0"></span>**Inserción de la tarjeta LAN en el proyector**

Esta sección describe como insertar y extraer tarjetas LAN, tomando la tarjeta LAN inalámbrica suministrada con el proyector como ejemplo. Si usa una tarjeta LAN con cable, lea las instrucciones provistas con la tarjeta en uso.

### *Precaución :*

- *Asegúrese de que la tarjeta esté mirando en la dirección correcta. Si se inserta incorrectamente, causará problemas de funcionamiento y podría dañar la tarjeta y el proyector.*
- *Asegúrese de extraer la tarjeta antes de trasladar el proyector.*

## *Procedimiento*

Inserte la tarjeta de LAN inalámbrica en la ranura de tarjeta de manera que quede mirando hacia izquierda.

Empuje la tarjeta de LAN inalámbrica firmemente hasta el final.

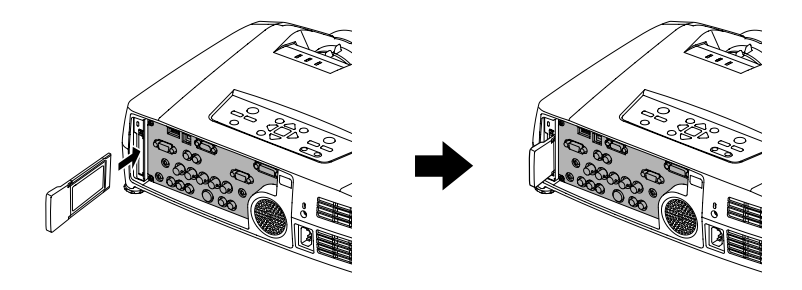

# **Extracción de la tarjeta de LAN inalámbrica**

#### *Precaución :*

- *No retire la tarjeta LAN inalámbrica mientras la lámpara de acceso de la tarjeta de LAN inalámbrica está parpadeando en verde, de lo contrario se podría dañar la tarjeta LAN inalámbrica.*
- *La tarjeta de LAN inalámbrica se calienta durante y después del uso del proyector. Por favor manipule la tarjeta con cuidado para evitar lesiones personales o quemaduras.*

## *Procedimiento*

*1* Presione el botón de expulsión que está encima de la ranura de tarjeta. El botón de expulsión sobresaldrá.

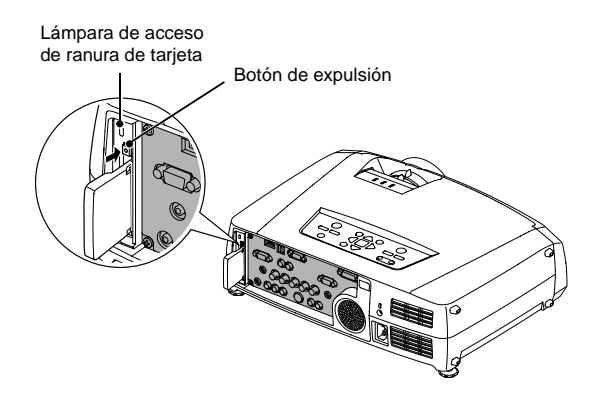

*2* Presione el botón de expulsión de nuevo.

Se expulsará una parte suficiente de la tarjeta de LAN inalámbrica de manera que pueda sujetar el borde de la tarjeta y tirar de ella hasta sacarla de la ranura.

#### *Precaución :*

*Asegúrese de presionar el botón de expulsión de nuevo hacia adentro para evitar que se rompa o dañe.*

# <span id="page-81-0"></span>**Conexión usando el modo de conexión fácil (LAN inalámbrica)**

Esta sección describe el procedimiento para conectar un proyector a una red y proyectar imágenes desde un ordenador, y también como desconectar el proyector en el modo de conexión fácil.

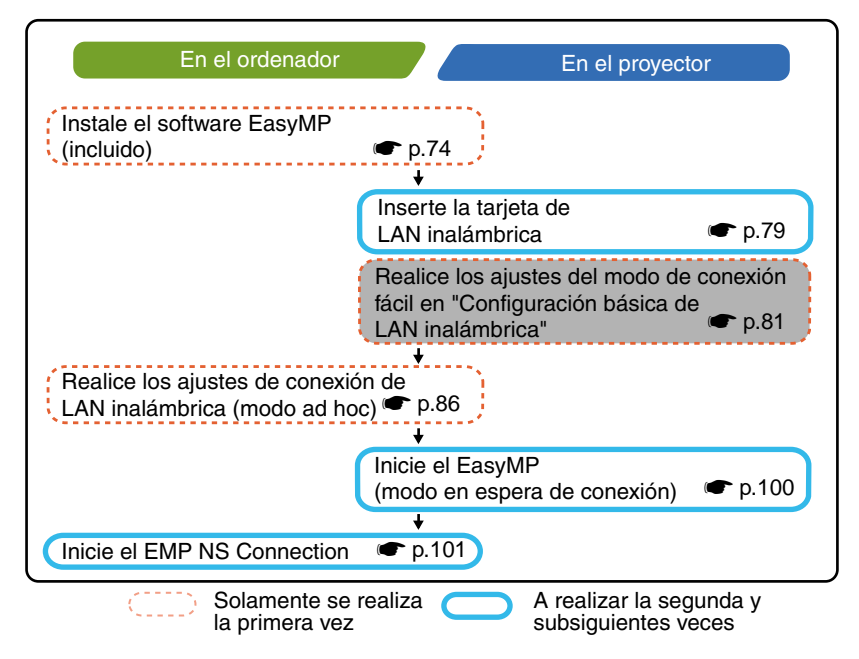

#### *Pista :*

*Se puede lograr el rendimiento óptimo si la resolución del ordenador que se está usando es XGA o inferior y los ajustes de color son para color de 16 bits (Windows) o Miles (Macintosh).*

#### *Precaución :*

*No retire la tarjeta LAN inalámbrica mientras la lámpara de acceso de la tarjeta de LAN inalámbrica está parpadeando en verde, de lo contrario se podría dañar la tarjeta LAN inalámbrica.*

# **Ajustes de red del proyector**

Primero, conecte el proyector a la red en el modo de conexión fácil.

Use el mando a distancia que se incluye con el proyector para realizar estos ajustes de conexión.

#### **Pista :**

*Estos ajustes sólo es necesario realizarlos una vez, y se conservarán de ahí en adelante.*

### **Procedimiento**

- **1** Inserte la tarjeta de LAN inalámbrica en la ranura de tarjeta de este proyector.  $\bullet$  p.79
- **2** Presione el botón [Power] para conectar el proyector.
- **3** Presione el botón [EasyMP]. Se visualizará la pantalla en espera EasyMP.
- **4** Asegúrese de que el botón "Config" en la esquina inferior derecha de la pantalla esté seleccionado, y presione el botón [Enter].

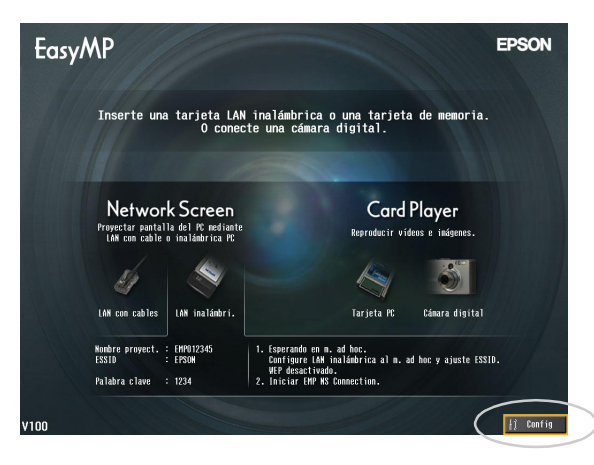

5 Incline el botón [  $\bigcirc$  ] para mover el cursor al botón "LAN inalámbrica" -"Básica" que se visualiza en la parte izquierda de la pantalla, y luego presione el botón [Enter].

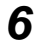

*6* Verifique que el cursor esté sobre "Modo de conexión fácil", y después presione el botón [Enter].

Esto selecciona el "Modo de conexión fácil".

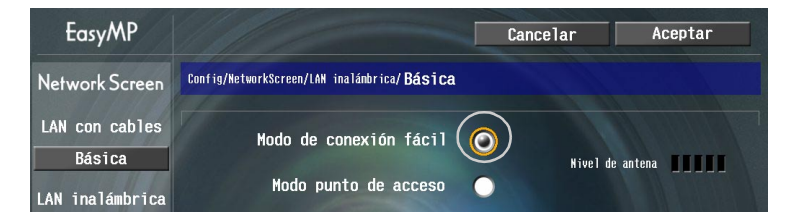

*7* Mueva el cursor hasta el elemento que desea ajustar, después presione el botón [Enter] y ajuste el elemento.

Los ajustes de cada uno de los elementos se indica a continuación.

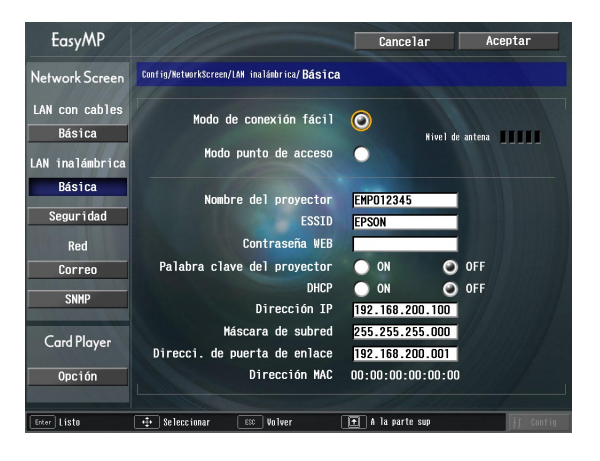

Algunos de los elementos del menú requieren la entrada de caracteres con números. ["Introducción de caracteres y números](#page-85-0)" ( $\bullet$  p.85) para obtener detalles sobre la introducción de caracteres y números.

# **Conexión usando el modo de conexión fácil (LAN inalámbrica)**

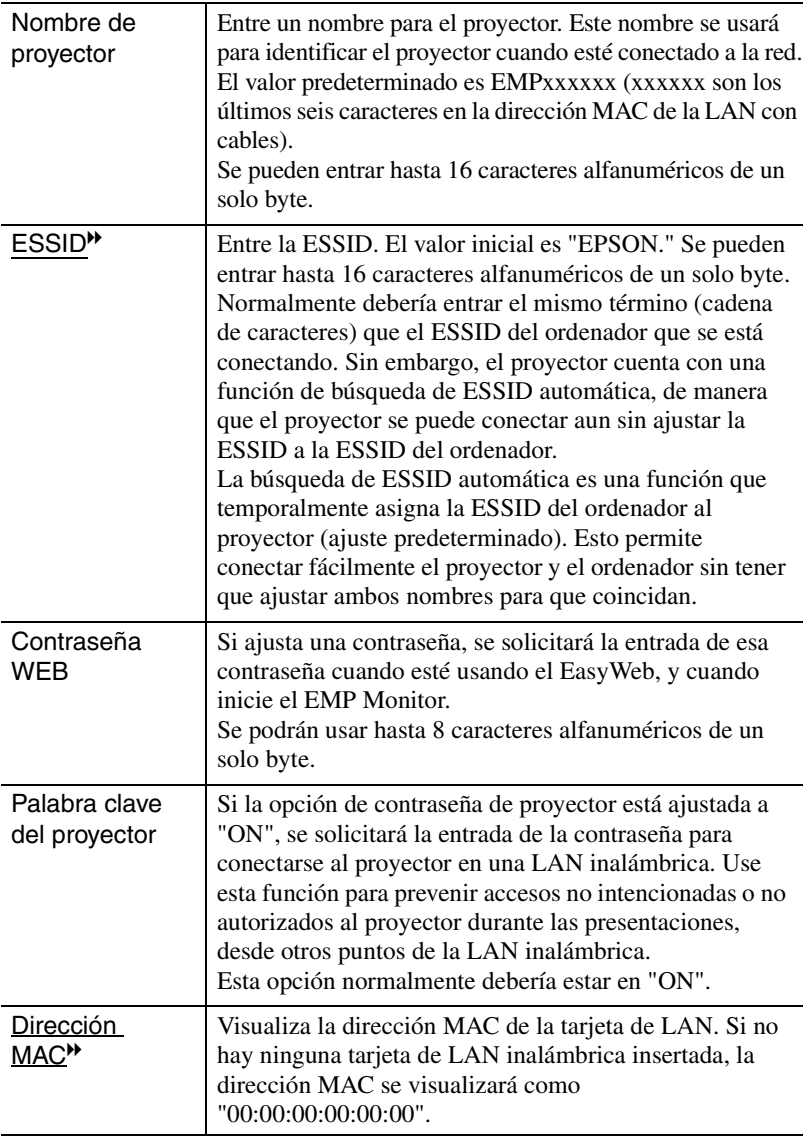

\* Se borrará el contenido del elemento si selecciona el botón "Limpi." en el elemento seleccionado y presiona [Enter] en el mando a distancia.

### <span id="page-85-0"></span>**Introducción de caracteres y números**

Realice los siguientes pasos para introducir caracteres y números usando el mando a distancia.

- 1. Mueva el cursor hasta el elemento a entrar, y presione el botón [Enter]. El cursor se vuelve verde para indicar que está en el modo de entrada.
- 2. Para entrar números, use el teclado numérico mientras sostiene el botón [Num]. El botón [Num] se ilumina y los botones del mando a distancia cambian al modo de teclado numérico de manera que pueda entrar números. Para entrar un punto ( . ) presione el botón  $\lceil \phi \rceil$  y se podrán entrar caracteres. Incline el botón  $\lceil \binom{5}{1} \rceil$  hacia arriba para seleccionar caracteres o números individuales en el siguiente orden:  $A-Z \rightarrow 0$ - $9 \rightarrow$  símbolos  $\rightarrow$  a-z  $\rightarrow$  espacio. Incline el botón  $\lceil \bigcirc$ ] para seleccionarlos en orden inverso.

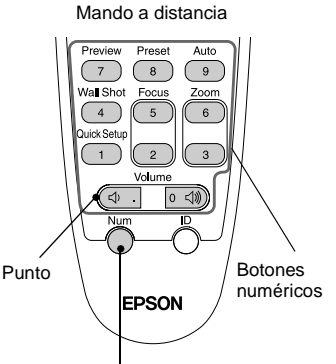

Los botones dentro del cuadro cambiarán al modo de teclado numérico mientras está iluminado el botón [Num].

Para ajustar el carácter deseado rápidamente,

mantenga presionado el botón  $\lceil \bigcirc \rceil$  para avanzar rápidamente a través de los caracteres.

- 3. Para entrar números o caracteres subsiguientes, incline el botón  $\lceil \binom{5}{1} \rceil$  hacia la derecha. El primer número o carácter queda seleccionado y el cursor se mueve a la segunda posición de entrada.
- 4. Después que ha entrado todos los caracteres, presione el botón [Enter] para finalizar la entrada. El cursor se vuelve amarillo.

**8** Presione el botón [1] para mover el cursor al botón "OK" que se visualiza en la parte superior derecha de la pantalla, y presione el botón [Enter].

La visualización vuelve a la pantalla de espera de EasyMP. Se visualizará el ESSID ajustado. Si "Palabra clave del proyector " está ajustado a "ON", también se visualizará la palabra clave del proyector.

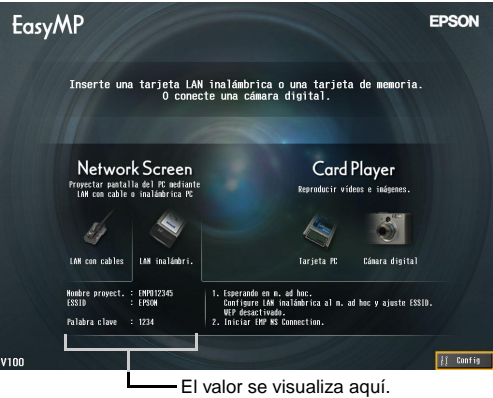

#### *Pista :*

*Cuando esté conectando un ordenador, verifique la contraseña de proyector visualizada en la pantalla de espera de EasyMP e Entre la contraseña. No es posible la conexión usando una contraseña anterior.*

# <span id="page-86-0"></span>**Ajustes de LAN inalámbrica del ordenador**

## **Si está usando Windows**

Esto describe como realizar los ajustes para el ordenador que se está conectando. Los siguientes ajustes se deberían realizar para la comunicación de LAN inalámbrica.

- Ajustes del modo Ad hoc
- WEP<sup>+</sup> Ajustes de clave

Los métodos de ajuste que se brindan en las siguientes páginas son para ordenadores que usan el sistema operativo Windows XP SP2. Si está usando un sistema operativo que no es Windows XP SP2, consulte las instrucciones que se brindan con la tarjeta de LAN inalámbrica para obtener detalles sobre las funciones de ajuste.

#### *Pista :*

- *Estos ajustes sólo se deben realizar una vez, y se conservarán de allí en adelante.*
- *Dependiendo del controlador de la tarjeta de LAN inalámbrica que esté usando, la visualización de la ventana y los nombres de botones que aparecerán en realidad podrían diferir de aquellos mostrados aquí.*

#### *Procedimiento*

- *1* Mientras consulta la documentación de la tarjeta de LAN inalámbrica y del ordenador que está usando, realice los siguientes pasos de manera que se pueda usar la tarjeta de LAN inalámbrica.
	- Inserte la tarjeta de LAN inalámbrica en el ordenador.
	- Instale el controlador de la tarjeta de LAN inalámbrica.
- *2* Conecte la alimentación del ordenador, y seleccione "Inicio" "Conectar" - "Conectar a una red inalámbrica" en ese orden.
- *3* Cuando se visualiza la ventana mostrada a la izquierda, haga clic en el botón "Cambiar configuración avanzada".

Cuando se visualiza la ventana mostrada a la derecha, haga clic en el botón "Ver redes inalámbricas".

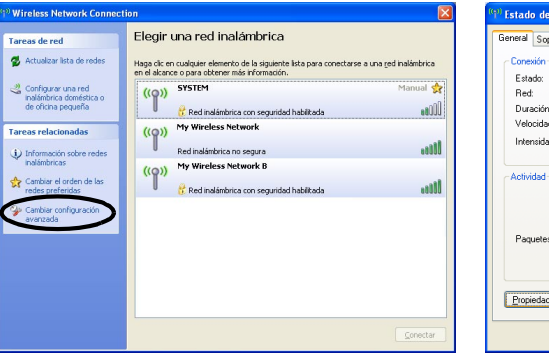

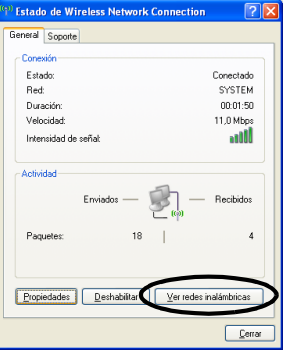

87

*4* Realice los siguientes ajustes en la ventana de propiedades de conexión de red inalámbrica, y después haga clic en el botón "Opciones avanzadas".

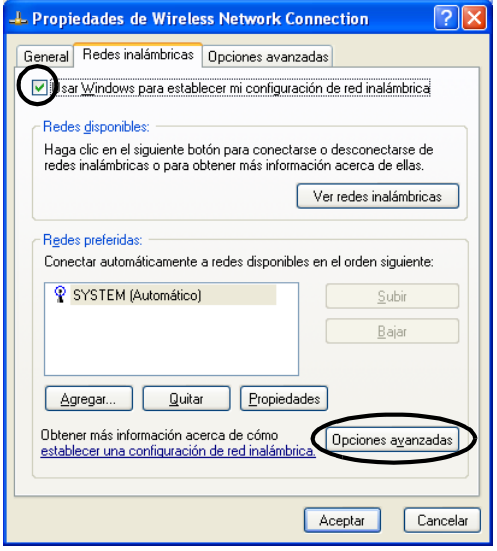

*5* Realice los siguientes ajustes en la ventana Avanzada, y después haga clic en el botón "Cerrar".

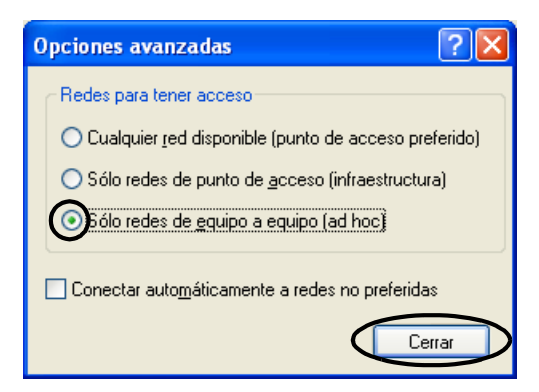

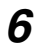

**6** Haga clic en el botón "Agregar" en la ventana de propiedades de conexión de red inalámbrica.

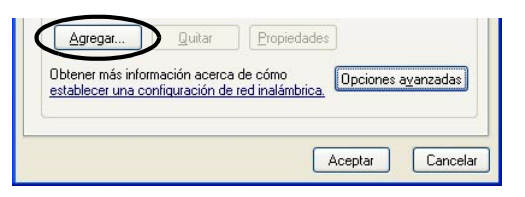

**7** Verifique que "Cifrado de datos" está ajustado a "Deshabilitado" en la ventana de propiedades de la red inalámbrica, y luego haga clic en el botón "Aceptar".

Si está usando Windows 98/ME, ajuste el nombre en el cuadro "Nombre de red (SSID)" al mismo término (cadena de caracteres) que la ESSID del proyector conectado (el ajuste predeterminado es "EPSON").

Cuando use Windows XP o 2000, se puede usar la búsqueda ESSID automática para realizar la conexión sin ajustar la ESSID.

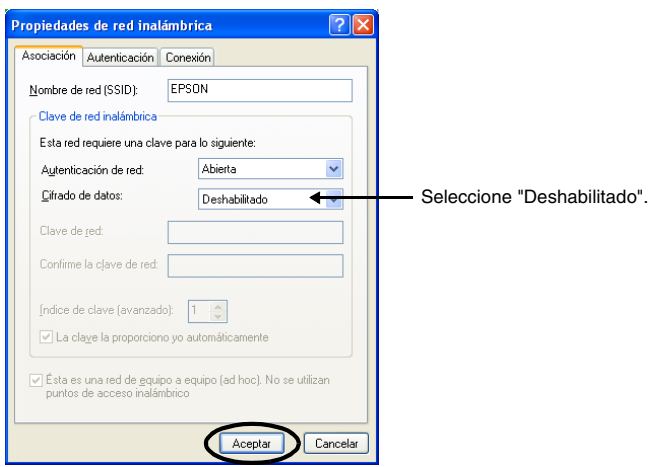

Después, proceda a "[Conexión del ordenador y el proyector a través de la red](#page-100-2)".  $\bullet$  p.100

#### **Si está usando Macintosh**

A continuación se describe como ajustar el puerto que se va a usar para la conexión. Consulte la documentación del ordenador y la tarjeta AirPort para obtener detalles sobre los ajustes de Puerto (ajustes de red).

## *Procedimiento*

- *1* Seleccione "Preferencias de sistema" "Red" en el menú Apple. Se visualizará la ventana de ajustes de red.
- *2* Seleccione un sólo puerto para usar en el cuadro "Puertos y configuraciones" y después haga clic en "Aplicar".

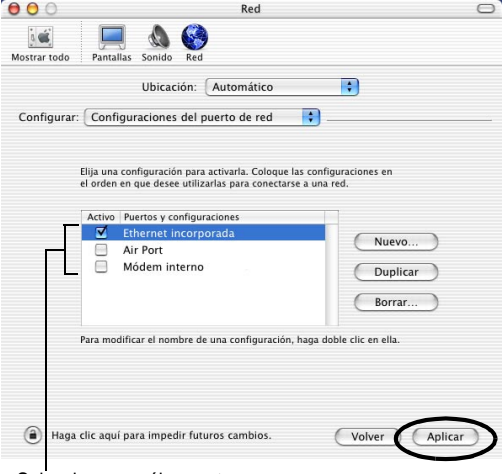

Seleccione un sólo puerto para usar.

#### *Pista :*

*Si ajusta "Ubicación", puede seleccionar una ubicación de destino y cambiar todos los ajustes de red al mismo tiempo.*

*3* Cierre la ventana.

## *Pista :*

*Asegúrese de seleccionar solamente un puerto en "Configuraciones del puerto de red" y de dejar todos los otros puertos sin seleccionar. Si selecciona más de un puerto, podría ocasionar que el ordenador se conecte a la red equivocada.*

Después, proceda a "[Conexión del ordenador y el proyector a través de la red](#page-100-2)".

# **Conexión en el modo de punto de acceso o modo de LAN con cable**

Esta sección explica cómo conectarse usando cualquiera de los dos métodos siguientes.

- Modo de punto de acceso de LAN inalámbrica Este método se usa para conectarse a un ordenador mediante un punto de acceso de LAN inalámbrica que está conectado a un sistema de red existente.
- Modo de LAN con cable Este método se usa para conectarse a un sistema de red existente usando un cable de red.

Si normalmente tiene el ordenador conectado a un sistema de red mediante un punto de acceso o una LAN con cable, entonces puede mantener como están los ajustes existentes de LAN de ordenador y sólo realizar los ajustes de red necesarios en el proyector.

Si usa uno de estos métodos de conexión, puede enviar imágenes desde el ordenador a través de la red de manera que se puedan proyectar con el proyector, y también puede monitorizar el estado del proyector desde el ordenador.

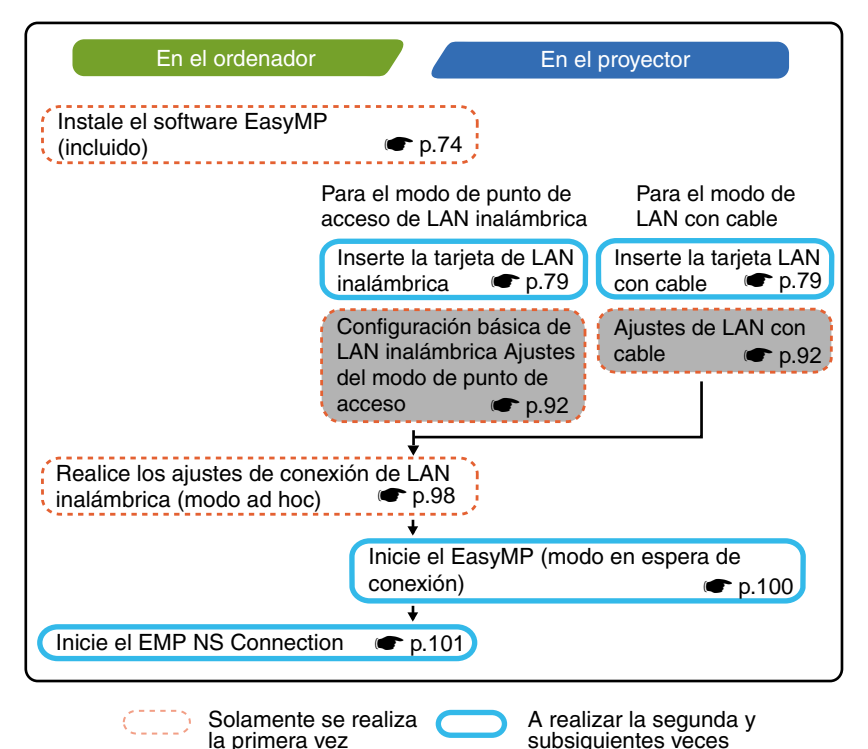

#### *Pista :*

- *Para obtener más información acerca de las tarjetas LAN con cable disponibles, visite la página Web "http://www.epson.es/".*
- *Se puede lograr un rendimiento óptimo si la resolución del ordenador que se está usando es XGA o inferior y los ajustes de color son color de 16 bits (Windows) o aproximadamente 32.000 colores (Macintosh).*

#### *Precaución :*

*No retire la tarjeta LAN inalámbrica mientras la lámpara de acceso de la tarjeta de LAN inalámbrica está parpadeando en verde, de lo contrario se podría dañar la tarjeta LAN inalámbrica.*

# **Ajustes de red del proyector**

Describe los ajustes básicos necesarios para usar una LAN inalámbrica (modo de punto de acceso) o una LAN con cable.

Los ajustes de conexión aquí descritos se pueden realizar usando el mando a distancia que se incluye con el proyector.

#### *Pista :*

- *Este ajuste sólo se debe realizar una vez, y se conservará de allí en adelante.*
- *Los métodos de ajuste aquí descritos se efectúan usando el mando a distancia, pero una vez que se está conectado en el modo de conexión fácil, también se puede usar el navegador de Internet del ordenador para realizar los ajustes. Este método le permite usar el teclado del ordenador para realizar los ajustes con mayor facilidad.*

s*"Modificación de ajustes usando un navegador de Internet (EasyWeb)" en el Guía de funcionamiento de EasyMP*

*• Aplique los siguientes ajustes bajo la dirección del administrador de sistemas de la red.*

## <span id="page-92-0"></span>**LAN inalámbrica básica (modo de punto de acceso) o ajustes de LAN con cable**

## *Procedimiento*

- Inserte la tarjeta LAN en la ranura de tarjeta del proyector. **•** p.79
- *2* Presione el botón [Power] para encender el proyector.

# **3** Presione el botón [EasyMP].

Se visualizará la pantalla en espera EasyMP.

**4** Asegúrese de que el botón "Config" en la esquina inferior derecha de la pantalla esté seleccionado, y presione el botón [Enter].

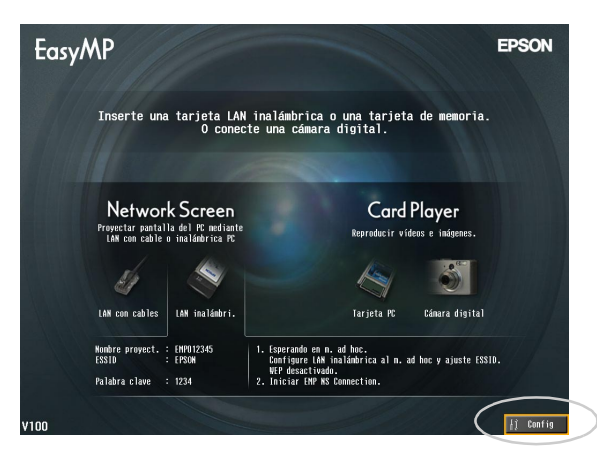

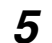

# **5** Para una LAN inalámbrica

Incline el botón  $\lceil \binom{5}{1} \rceil$  para mover el cursor al botón "LAN inalámbrica" -"Básica" que se visualiza en la parte izquierda de la pantalla, y luego presione el botón [Enter].

#### Para una LAN con cables

Verifique que ha seleccionado el botón "LAN con cables" - "Básica" que se visualiza en la parte izquierda de la pantalla, y luego presione el botón [Enter].

# **6** Sólo LAN inalámbrica

Coloque el cursor sobre "Modo punto de acceso", y presione el botón [Enter].

Esto selecciona el "Modo punto de acceso".

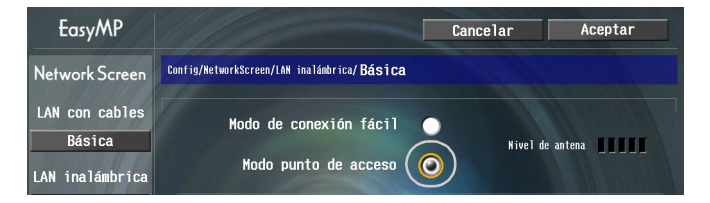

*7* Mueva el cursor hasta el elemento que desea ajustar, después presione el botón [Enter] y ajuste el elemento.

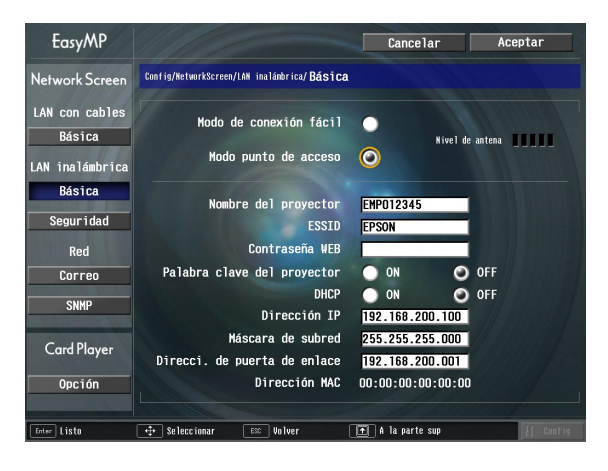

Realice los ajustes que habilitan al proyector para que funcione en la red. Algunos elementos de menú requieren la entrada de caracteres o números. Consulte "[Introducción de caracteres y números"](#page-85-0) ( $\bullet$  p.85) para obtener detalles sobre la introducción de caracteres y números.

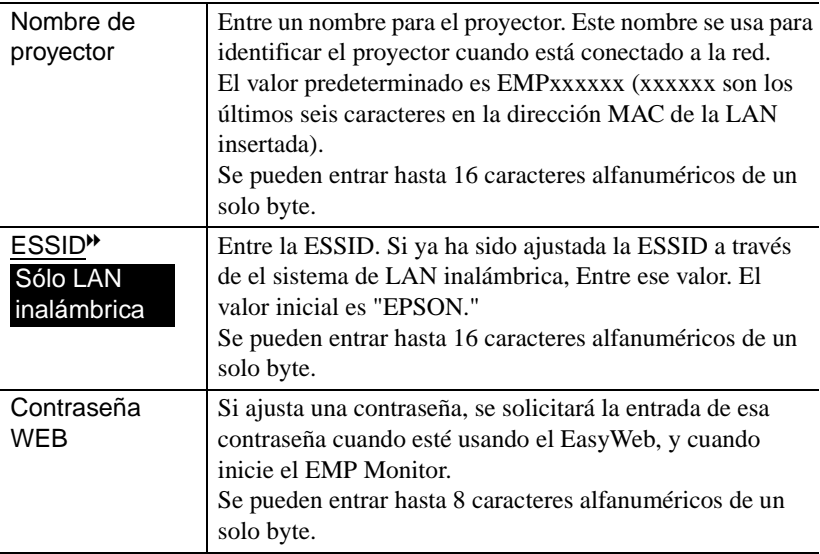

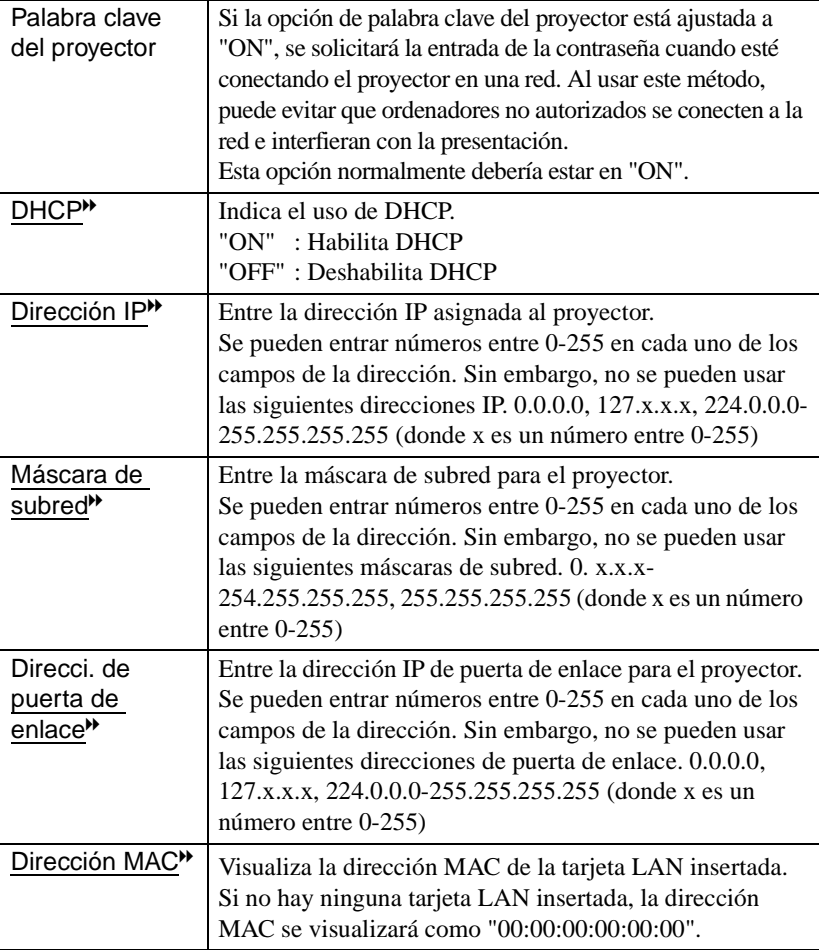

\* Se borrará el contenido del elemento si selecciona el botón "Limpi." en el elemento seleccionado y presiona [Enter] en el mando a distancia.

 $\rightarrow$ 

*8* Presione el botón [1] para mover el cursor al botón "OK" que se visualiza en la parte superior derecha de la pantalla, y presione el botón [Enter].

Se visualizará la pantalla de espera de EasyMP y se visualiza la dirección IP ajustada. Si "Palabra clave del proyector" está en "ON", también se visualiza la palabra clave del proyector.

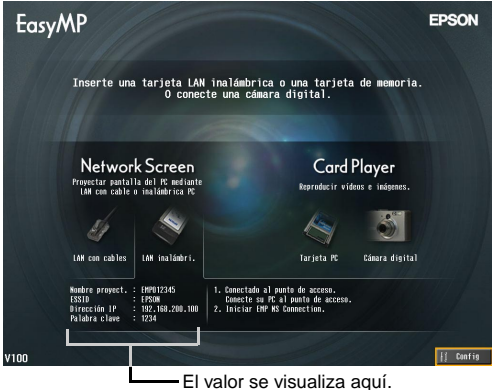

#### *Pista :*

*Cuando esté conectando un ordenador, verifique la palabra clave del proyector visualizada en la pantalla de espera de EasyMP e Entre esa contraseña. No es posible la conexión usando una contraseña anterior.*

## **Seguridad de LAN inalámbrica**

Si está utilizando una LAN inalámbrica, se recomienda que realice los ajustes de "Seguridad".

Las señales de radio usadas por las LANs inalámbricas pueden pasar a través de barreras tales como paredes, por lo tanto si no se implementa alguna medida de seguridad, podrían aparecer problemas tales como la interceptación del contenido de las transmisiones. Por tanto debería realizar los ajustes de "Seguridad" en los siguientes casos:

Seleccione "LAN inalámbrica" - "Seguridad" para realizar los ajustes de seguridad.

s"Proyección de imágenes de ordenador mediante una red (Network Screen)" y "Medidas de seguridad para LAN inalámbrica" en el *Guía de funcionamiento de EasyMP*

## **Monitorización y control de proyectores**

Se pueden usar las siguientes funciones para monitorizar y controlar los proyectores desde un ordenador en una red (ya sea que se esté usando una LAN inalámbrica o una LAN con cable).

#### **• Función de notificación por correo**

Se puede usar la función de notificación por correo para enviar mensajes de notificación a direcciones de correo electrónico predeterminadas cuando ocurre un problema con un proyector, a fin de notificar a alguien del problema. Seleccione "Red" - "Correo" para ajustar la función de notificación por correo. s"Uso de la función de notificación por correo para reportar problemas" en el *Guía de funcionamiento de EasyMP*

#### • Función SNMP<sup>\*</sup>

Se puede usar la función SNMP para enviar notificaciones de advertencia a ordenadores predeterminados cuando ocurre un problema con un proyector, a fin de notificar a alguien del problema. Seleccione "Red" - "SNMP" para realizar los ajustes SNMP.

s"Administración usando SNMP" en el *Guía de funcionamiento de EasyMP*

#### *Pista :*

*La función SNMP para monitorizar el proyector requiere que SNMP Manager esté instalado en el ordenador. Por esta causa la administración usando SNMP siempre debería realizarla alguien familiarizado con las redes de ordenador como un administrador de red.*

#### **• Funciones de control y monitorización usando el EMP Monitor**

Puede usar el programa EMP Monitor contenido en el CD-ROM de software EasyMP que se incluye con el proyector para monitorizar los estados de hasta un máximo de 64 proyectores que estén conectados a la red. Esto le permite realizar un control y monitorización centralizada de múltiples proyectores usando un sólo ordenador.

Instalación del EMP Monitor  $\bullet$  p.77

Uso del EMP Monitor  $\bullet$  "Control centralizado usando el EMP Monitor" en el *Manual de instrucciones*

# <span id="page-98-0"></span>**Habilitar un ordenador para realizar conexiones de red**

Estos ajustes hacen posible que se use un ordenador para agregar proyectores a una red (LAN).

Si estos ajustes ya fueron establecidos, no es necesario realizar este paso.

#### **Si está usando Windows**

Para configurar la conexión del ordenador, use el software que se incluye con la tarjeta de LAN.

Consulte la documentación de la tarjeta de LAN para obtener instrucciones sobre cómo usar el software.

## **Si está usando Macintosh**

A continuación se describe como ajustar el puerto que se va a usar para la conexión. Consulte la documentación del ordenador y la tarjeta AirPort para obtener detalles sobre los ajustes de puerto (ajustes de red).

### *Procedimiento*

*1* Seleccione "Preferencias del sistema" - "Red" en el menú Apple. Se visualizará la ventana de ajustes de red.

*2* Seleccione un sólo puerto para usar en el cuadro "Puertos y configuraciones" y después haga clic en "Aplicar".

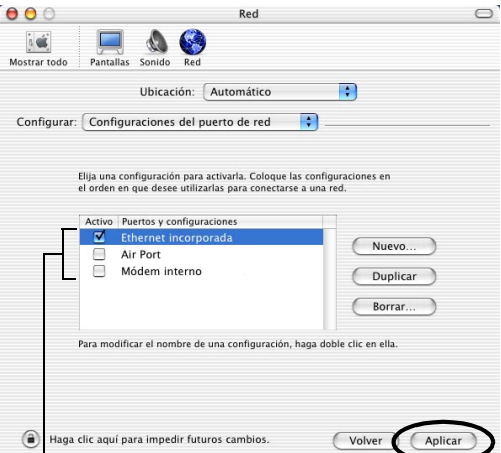

Seleccione un sólo puerto para usar.

#### *Pista :*

*Si ajusta "Ubicación", puede seleccionar una ubicación de destino y cambiar todos los ajustes de red al mismo tiempo.*

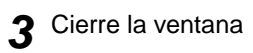

#### *Pista :*

*Asegúrese de seleccionar solamente un puerto en "Configuraciones del puerto de red" y de dejar todos los otros puertos sin seleccionar. Si selecciona más de un puerto, podría ocasionar que el ordenador se conecte a la red equivocada.*

Después proceda a ["Conexión del ordenador y el proyector a través de la red"](#page-100-2).  $\bullet$  p.100

# <span id="page-100-2"></span><span id="page-100-0"></span>**Conexión del ordenador y el proyector a través de la red**

Una vez completados los ajustes de conexión, inicie el EMP NS Connection en el ordenador y conecte el proyector. Una vez realizados los ajustes de red, puede ir directamente a este paso de conexión cada vez que desee conectar un proyector.

#### *Pista :*

 *Si está usando Windows, puede hacer clic en uno de los iconos " " que se visualizan en las ventanas EMP NS Connection para visualizar información de ayuda y así visualizar descripciones de varias funciones.*

## <span id="page-100-1"></span>**Ajuste del proyector al modo en espera de conexión**

## *Procedimiento*

- Inserte la tarjeta LAN en la ranura de tarjeta del proyector. **T** p.79
- *2* Presione el botón [Power] del mando a distancia para conectar el proyector.
- *3* Presione el botón [EasyMP] del mando a distancia. Se visualizará la pantalla en espera EasyMP.

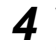

*4* Verifique que los detalles visualizados en la ventana muestren que el proyector está en el modo en espera de conexión usando el método de conexión deseado.

Si está usando una LAN con cable, extraiga la tarjeta de LAN inalámbrica del proyector.

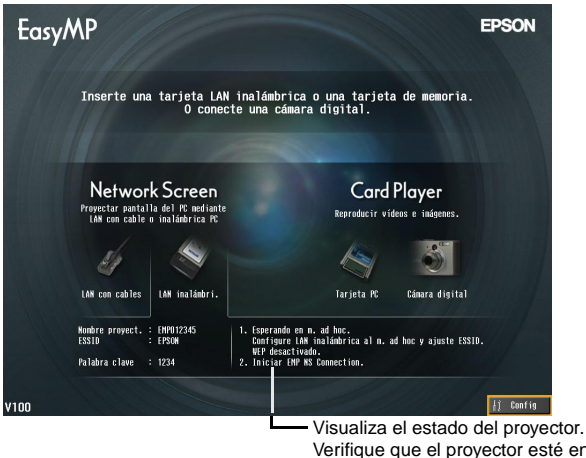

Verifique que el proyector esté en el modo en espera de conexión usando el método de conexión deseado.

# <span id="page-101-0"></span>**Inicio del EMP NS Connection en el ordenador**

Las siguientes explicaciones hacen referencia al sistema operativo Windows a menos que se especifique de otra manera. Se visualizarán las mismas ventanas básicas cuando esté usando ordenadores Macintosh.

## *Procedimiento*

*1* Verifique que se hayan realizado en el ordenador los preparativos para conectarse a la LAN

#### En el caso del modo de conexión fácil si está usando Windows

Verifique que los ajustes de LAN inalámbrica del ordenador sean apropiados para el modo ad hoc.

s["Ajustes de LAN inalámbrica del ordenador](#page-86-0)" [p.86](#page-86-0) 

#### Si usa un ordenador Macintosh en el modo de conexión fácil (ad hoc mode)

Haga clic en el icono que muestra el estado de la comunicación de la esquina superior derecha de la pantalla, y seleccione la ESSID del proyector de la lista desplegable "Redes de ordenador a ordenador".

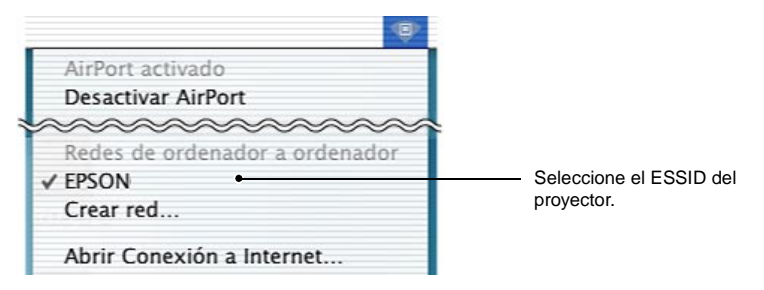

#### Si usa un ordenador Macintosh en el modo de punto de acceso

Haga clic en el icono que muestra el estado de la comunicación de la esquina superior derecha de la pantalla, y verifique que aparece como se indica a continuación.

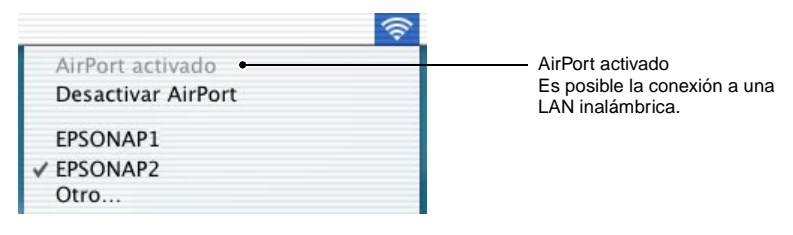

#### Si usa una Macintosh en el modo de LAN con cable

Asegúrese de hacer clic en el icono que muestra el estado de la comunicación de la esquina superior derecha de la pantalla, y verifique que aparece como se indica a continuación. Si no aparece como "AirPort desactivado", el ordenador podría conectarse accidentalmente a la red equivocada.

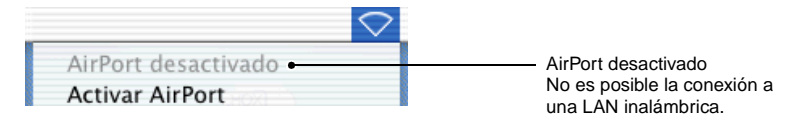

#### *Pista :*

*Para cambiar el ajuste, haga clic en el icono y seleccione "Activar AirPort" o "Turn Desactivar AirPort".*

Seleccione "Inicio" - "Programas" (o "Todos los programas") - "EPSON Projector" - "EMP NS Connection" en ese orden.

## Si está usando Macintosh

Haga doble clic en la carpeta de programa del disco duro donde está instalado el EMP NS Connection, y después haga doble clic en el icono de EMP NS Connection.

Se inicia EMP NS Connection.

#### **Pista :**

## Si está usando Windows

*• Se visualizará la siguiente ventana después de instalar y reiniciar el EMP NS Connection por primera vez. Seleccione el adaptador de red que se está usando para conectarse a la red y después haga clic en el botón "Aceptar".*

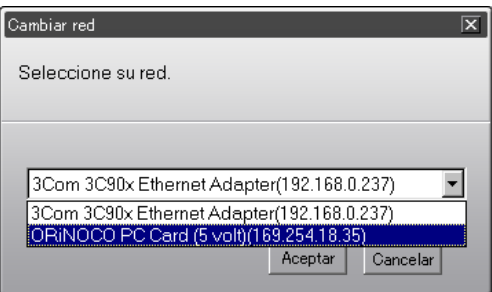

*Una vez que se ha seleccionado el adaptador de red que se va a usar en esta pantalla Cambiar red, esta pantalla no se visualizará en los subsiguientes inicios del EMP NS Connection. Para cambiar el adaptador de red actual, haga clic en el botón "Extensión" en la pantalla de selección de proyector (pantalla del paso tres). Haga clic en el botón "Cambiar LAN" de la pantalla "Extensión" para visualizar la pantalla Cambiar red.*

- **•** *Si no se ha ajustado la dirección IP*  $\rightarrow$  *en los ajustes de red del proyector, quizás se visualice el mensaje "Ejecutando configuración de red automática...". Esto es así porque lleva algún tiempo determinar la dirección IP cuando no se puede realizar la conexión a un servidor DHCP* g*. Si todavía no se ha determinado la dirección después de transcurridos unos 70 segundos desde que apareció el mensaje, entonces se visualizará un mensaje de error. Si eso sucede, repita el procedimiento a partir del paso 2.*
- *Si está usando la búsqueda ESSID automática, quizás se visualice el mensaje "Error al detectar el proyector.". Consulte la ayuda del EMP NS Connection para obtener detalles sobre que hacer si se visualiza este mensaje.*
- *Si se inicia el EMP NS Connection mientras se está ejecutando PowerPoint, se visualizará durante el inicio el mensaje "La presentación de diapositivas quizás no funcione sin reiniciar PowerPoint". Si eso ocurre, debe cerrar el PowerPoint y reiniciarlo una vez que haya terminado de iniciar el EMP NS Connection.*
- *Si el controlador de LAN inalámbrica del ordenador que está usando no es compatible con NDIS* g*5.1, quizás se visualice el mensaje "La unidad LAN inalámbrica no es compatible con libre acceso ESSID. Se ejecutará detección de proyector normal." cuando se inicia el EMP NS Connection mientras está habilitada la función de búsqueda de ESSID automática. Si hace clic en el botón "Aceptar", la búsqueda de proyectores se realizará con la función de búsqueda de ESSID automática deshabilitada. Si el ordenador no puede encontrar un proyector para conectarse, ajuste manualmente la ESSID para el ordenador.*

## **3** Marque el cuadro correspondiente al nombre del proyector que desea conectar, y después haga clic en el botón "Conectar".

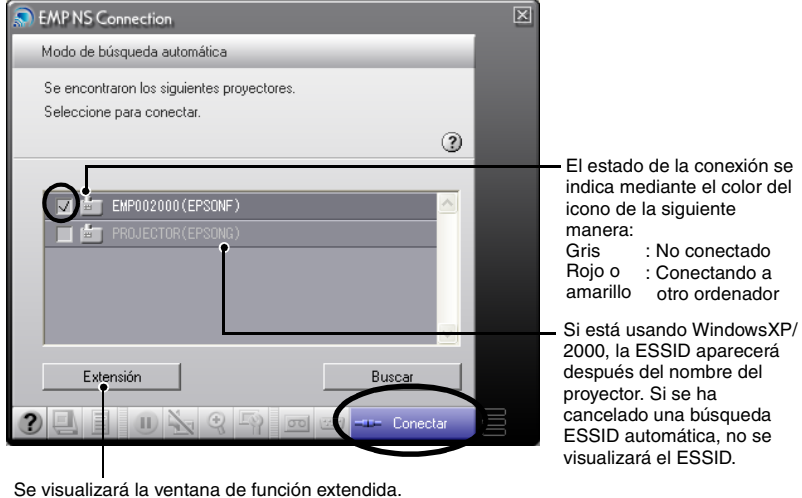

El nombre del proyector se indica en la pantalla de espera de EasyMP.

Windows : Haga clic en el botón "Switch LAN" cuando desee cambiar la red a usar. Macintosh : Haga clic en el botón "Network Set" cuando desee verificar el ajuste de red del ordenador.

#### **Pista :**

*• Cuando selecciona un proyector que ya ha sido conectado a otro ordenador, el otro ordenador se desconecta automáticamente y se proyectan las imágenes de su ordenador.*

- *Si se selecciona más de un proyector con la misma ESSID, puede proyectar imágenes desde un solo ordenador a más de un proyector. Se pueden usar hasta un máximo de 4 proyectores para proyectar simultáneamente las imágenes de un solo ordenador.*
- *Después que se han conectado los proyectores, no se pueden conectar proyectores adicionales.*

## • Si está usando Windows

*Si está habilitada la función de búsqueda de ESSID automática, serán detectados todos los proyectores que se puedan usar, pero no podrá seleccionar y conectar varios proyectores si tienen diferentes ESSIDs uno del otro. Si selecciona un solo proyector, todos los proyectores con ESSIDs diferentes al proyector seleccionado aparecerán en gris. Si selecciona un proyector gris, el proyector que fue seleccionado antes perderá la selección y el nuevo proyector quedará seleccionado en su lugar.*

## • Si está usando Macintosh

*Si desea verificar la red usada, haga clic en el botón "Extensión". Si hace clic en el botón "Configurar red..." en la ventana que se visualiza de función extendida, se visualizará la ventana de ajustes de red del ordenador. Para cambiar el ajuste de red, cierre EMP NS Connection antes de cambiarla.*

*4* Si "Palabra clave del proyector" se ajusta a "ON", entre la palabra clave visualizada en la pantalla de espera de EasyMP del proyector, y haga clic en "Aceptar".

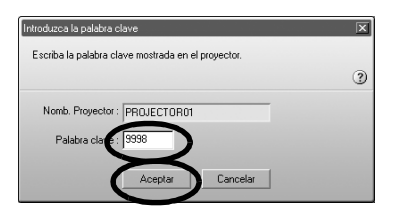

*5* Se establece una conexión de red entre el ordenador y el proyector, y las pantallas del ordenador son proyectadas por el proyector.

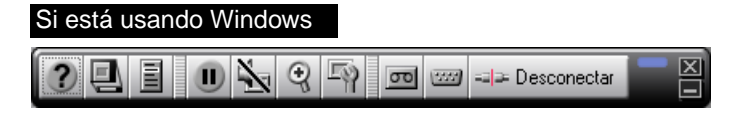

#### Si está usando Macintosh

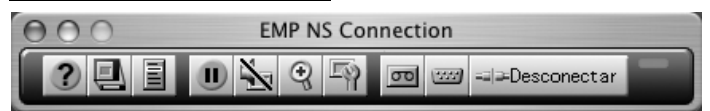

Se visualiza la barra de herramientas del EMP NS Connection en la pantalla del ordenador. Use la barra de herramientas para usar el proyector, cambiar opciones y ajustes, y desconectar de la red.

s"Uso de la barra herramientas" en el *Guía de funcionamiento de EasyMP* para obtener detalles sobre cómo usar la barra de herramientas.

#### *Pista :*

- *Si prefiere que la barra de herramientas no aparezca durante una presentación, puede minimizar la barra de herramientas. Cuando se realiza esto, puede usar el mando a distancia para usar y ajustar el proyector.*  $\bullet$  "Antes de usar el proyector" "Uso del *mando a distancia para controlar el puntero del ratón (Función de ratón inalámbrico)" en el Manual de instrucciones.*
- *Cuando esté proyectando un archivo de PowerPoint, puede pasar a la siguiente diapositiva presionando el botón [ ] o regresar a la diapositiva anterior presionando el botón*  $\lceil \cdot \rceil$ *].*
- *Para cambiar entre ordenadores, por ejemplo cuando está cambiando de presentadores, inicie el EMP NS Connection en el otro ordenador y realice la conexión. La conexión con el ordenador actualmente conectado será terminada automáticamente, y se conectará el último ordenador.*
- *•* s*"Apéndices Limitaciones en las conexiones" [\(p.110 \)](#page-110-0) para obtener detalles sobre las limitaciones en la resolución y colores de visualización cuando esté proyectando imágenes de ordenador usando Network Screen.*

# **Desconexión desde una conexión de red**

La conexión de red entre un ordenador y el proyector se puede desconectar desde el ordenador o desde el proyector.

#### *Pista :*

*Las imágenes que se han proyectado del ordenador no son guardadas ni almacenadas en el proyector. Cuando se termina la conexión por alguna de las siguientes operaciones, se pierden todos los datos internos de las imágenes.*

# **Desconexión desde el ordenador**

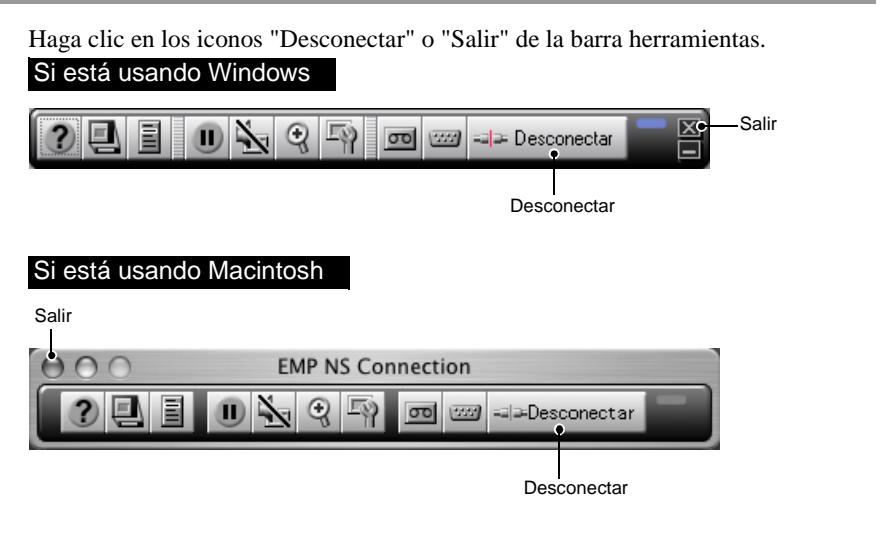

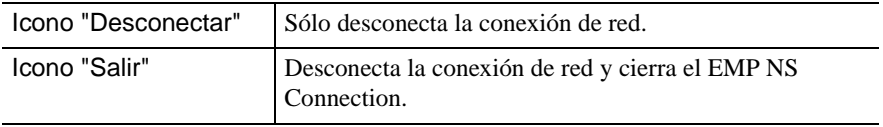

## *Pista :*

*Si un ordenador está conectado a múltiples proyectores y se realiza la operación de desconexión, se cancelarán las conexiones a todos los proyectores.*
## **Desconexión desde el proyector**

### *Procedimiento*

- *1* Presione el botón [ESC] del mando a distancia. Se visualiza el menú Salir.
- *2* Seleccione el botón "Salir", y presione el botón [Enter] del mando a distancia.

Se visualiza "Network Screen ha sido desconectado por el proyector." en la pantalla del ordenador desconectado.

# **Apéndices**

Esta sección explica las limitaciones y pistas cuando esté usando proyectores en una red, y también describe como desinstalar el software EasyMP. También hay un índice y un glosario de términos usados en esta guía.

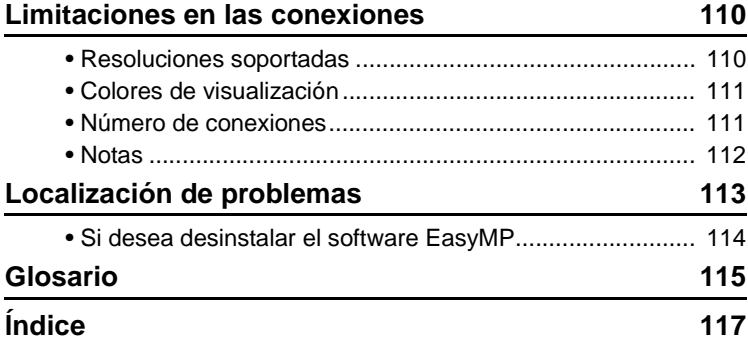

## <span id="page-110-0"></span>**Limitaciones en las conexiones**

Se aplican las siguientes limitaciones cuando esté proyectando imágenes de ordenador usando Network Screen. Use lo siguiente como una guía.

### <span id="page-110-2"></span><span id="page-110-1"></span>**Resoluciones soportadas**

Se pueden proyectar las siguientes resoluciones de pantalla de ordenador. Si la resolución de pantalla del ordenador corresponde a una de las siguientes resoluciones, entonces las imágenes del ordenador se pueden proyectar sin ningún cambio. No se pueden conectar ordenadores con resoluciones de pantalla mayores a UXGA.

- VGA (640 × 480)
- SVGA (800 × 600)
- XGA (1024  $\times$  768)
- SXGA (1280 × 960)
- SXGA (1280 × 1024)
- SXGA+ (1400 × 1050)
- UXGA (1600 × 1200)

Si la resolución de pantalla del ordenador excede a XGA, se visualizará el siguiente mensaje.

### Si está usando Windows

<span id="page-110-3"></span>La velocidad de transferencia de imágenes se reduce si la resolución del PC es superior a XGA (1024 × 768 píxeles).

¿Quiere continuar?

### Si está usando Macintosh

El rendimiento de la transferencia de imagen se reducirá si la resolución de la pantalla del ordenador es superior a XGA (1024  $\times$  768) o si su profundidad del color está ajustada en 32 bits o superior. ¿Desea continuar con la conexión?

Si hace clic en el botón "Sí" o en el botón "OK", la conexión se realizará pero disminuirá el rendimiento.

Además, si se visualiza el siguiente mensaje, ajuste la resolución del ordenador a SXGA o inferior y después pruebe de nuevo la conexión.

Está usando uno o más proyectores que no soportan resoluciones superiores a SXGA. Reduzca la resolución del ordenador y vuelva a intentarlo.

Las imágenes de ordenadores con relaciones de pantalla especiales tales como  $1280 \times 600$  se proyectarán en uno de los siete tipos de resolución antes mencionados cuyo número de píxeles horizontales coincida. Los espacios que resulten en la parte superior e inferior de las imágenes se proyectarán como bandas negras.

### <span id="page-111-2"></span><span id="page-111-0"></span>**Colores de visualización**

El número de colores de pantalla de ordenador que se puede proyectar es el siguiente:

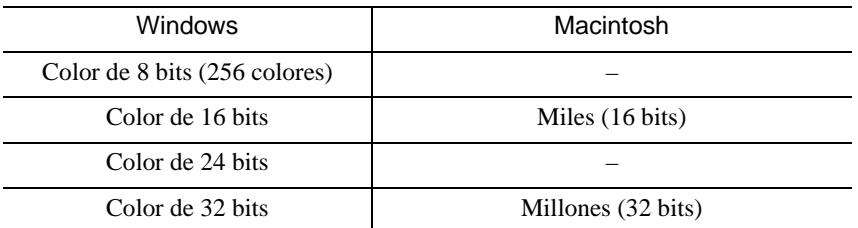

Sin embargo, si el ajuste es de color de 24 bits o 32 bits (Windows) o Millones (Macintosh), se visualizará el siguiente mensaje:

### Si está usando Windows

La velocidad de transferencia de imágenes se reduce si el color de la pantalla es superior a 24 bits.

NSConnection lo convierte a 16 bits. ¿Quiere continuar?

Si hace clic en el botón "Sí", la conexión se realizará, pero las imágenes proyectadas serán convertidas a color de 16 bits.

### Si está usando Macintosh

El rendimiento de la transferencia de imagen se reducirá si la resolución de la pantalla del ordenador es superior a XGA (1024 × 768) o si su profundidad del color está ajustada en 32 bits o superior. ¿Desea continuar con la conexión?

Haga clic en el botón "OK" para conectar. Si usa un Macintosh, la imagen es transferida con colores de 32 bits (sin reducción a 16 bits).

Si usa un Macintosh, la imagen es transferida con colores de 32 bits (sin reducción a 16 bits).

Dependiendo del software, como Keynote, la visualización de 32 bits le brinda mejor rendimiento que la visualización de 16 bits. Verifique con antelación el rendimiento de los ajustes de dos colores para decidir cual usar.

### <span id="page-111-3"></span><span id="page-111-1"></span>**Número de conexiones**

Se pueden conectar hasta un máximo de cuatro proyectores a un solo ordenador para la proyección simultánea de imágenes.

No puede conectar múltiples ordenadores a un solo proyector.

### <span id="page-112-0"></span>**Notas**

- Si se enlentece la velocidad de transmisión de la LAN inalámbrica, podrían ocurrir conexiones inesperadas.
- <span id="page-112-2"></span>• No se puede trasmitir sonido a través de la red.
- Cuando esté proyectando archivos de películas, no se reproducirán en la pantalla de proyección con la misma fluidez con que lo hacen en la pantalla del ordenador.

### Si está usando Windows

- Las aplicaciones que usan solamente una parte del rango completo de funciones DirectX quizás no reproduzcan los archivos correctamente.
- No se puede proyectar el indicador de MS-DOS en el modo de pantalla completa.

### Si está usando Macintosh

- <span id="page-112-1"></span>• En algunos casos quizás no sea posible proyectar visualizaciones de pantalla completa, debido a limitaciones en las especificaciones de Mac OS X 10.2.x. Por ejemplo, cuando reproduzca diapositivas en Keynote (software de presentaciones), la pantalla no se visualizará correctamente. En Mac OS X 10.3.x, se puede proyectar la visualización en pantalla completa de Keynote u otro software. Sin embargo, existe una diferencia en la reproducción de color entre el proyector y el ordenador debido a las limitaciones del sistema operativo.
- Se congelará la visualización de la película, si comienza EMP NS Connection durante la reproducción una película, o si cambia los ajustes de resolución y colores de visualización después de comenzar la reproducción de la película. En esos casos, deberá ser activada moviendo, minimizando o recuperando la ventana de reproducción de película.
- El sistema de dibujo para presentaciones de PowerPoint 2004 para Mac ha cambiado significativamente del de PowerPoint X para Mac. Por lo tanto, al proyectar una presentación en PowerPoint 2004 usando EMP NS Connection, la reproducción del color puede no ser tan buena como en PowerPoint X.

## <span id="page-113-0"></span>**Localización de problemas**

- No se visualiza el proyector que desea conectar
	- s"Proyección de imágenes de ordenador mediante una red (Network Screen)" y "Si no aparecen proyectores conectados" en el *Guía de funcionamiento de EasyMP*
- Si mientras se está conectando se visualiza un mensaje relacionado con la pantalla del ordenador (por ejemplo sobre la resolución)

s"Limitaciones en las conexiones" [p.110](#page-110-0) 

- Si desea realizar ajustes de red para varios proyectores de una vez Puede usar el software EMP NetworkManager que está disponible en el Epson website (http://www.epson.es/support/download/index.htm) para guardar los archivos de configuración de red en una tarjeta de memoria. Entonces puede cargar estos archivos de configuración desde la tarjeta de memoria y usarlos para aplicar ajustes de red fácilmente a varios proyectores.
- Si desea desinstalar el software EasyMP Realice los pasos indicados en "[Si desea desinstalar el software EasyMP](#page-114-0)" en la siguiente página.
- Si desea deshabilitar la búsqueda de ESSID automática cuando esté usando Windows
	- s"Medidas de seguridad para LAN inalámbrica" y "Deshabilitando la búsqueda automática ESSID" en el *Guía de funcionamiento de EasyMP*

### *Pista :*

*La sección "Localización de problemas" del Manual de instrucciones también contiene información sobre posibles problemas y sus soluciones, por lo tanto puede consultarla también.*

### <span id="page-114-1"></span><span id="page-114-0"></span>**Si desea desinstalar el software EasyMP**

#### Si está usando Windows

Seleccione "Panel de Control" en "Mi PC", haga doble clic en "Agregar/Quitar Programas", seleccione los programas que desea desinstalar, y después haga clic en "Agregar/Quitar" (o "Cambiar o Quitar" si está usando Windows XP).

#### *Pista :*

- *No puede desinstalar los programas EMP NS Connection, EMP SlideMaker2 y EMP Monitor todos de una vez. Debe desinstalar cada aplicación una por una.*
- *Después de desinstalar el "EMP SlideMaker2", permanecerá la carpeta EMP SlideMaker2. Si la carpeta no contiene algún escenario necesario, se puede borrar.*

#### Si está usando Macintosh

Inicie el instalador.

Siga las instrucciones que aparecen en la pantalla hasta que se visualiza la siguiente ventana.

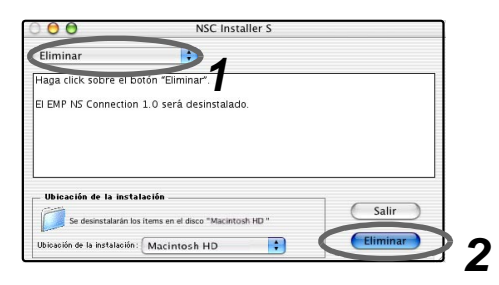

*1* Seleccione "Eliminar".

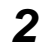

*2* Haga clic en el botón "Eliminar".

#### *Pista :*

*Si EMP NS Connection ver.1.00 ya está instalada en el ordenador, desinstálela siguiendo las instrucciones a continuación.*

- *1.Seleccione el disco duro en el que se instaló EMP NS Connection y a continuación haga clic en "Aplicaciones".*
- *2.Seleccione y arrastre el icono de EMP NS Connection a la Papelera.*

## <span id="page-115-0"></span>**Glosario**

Este es un glosario de términos usados en esta guía los cuales no se explican dentro del texto o que podrían ser difíciles de entender. Para obtener más detalles use otra documentación disponible en comercios.

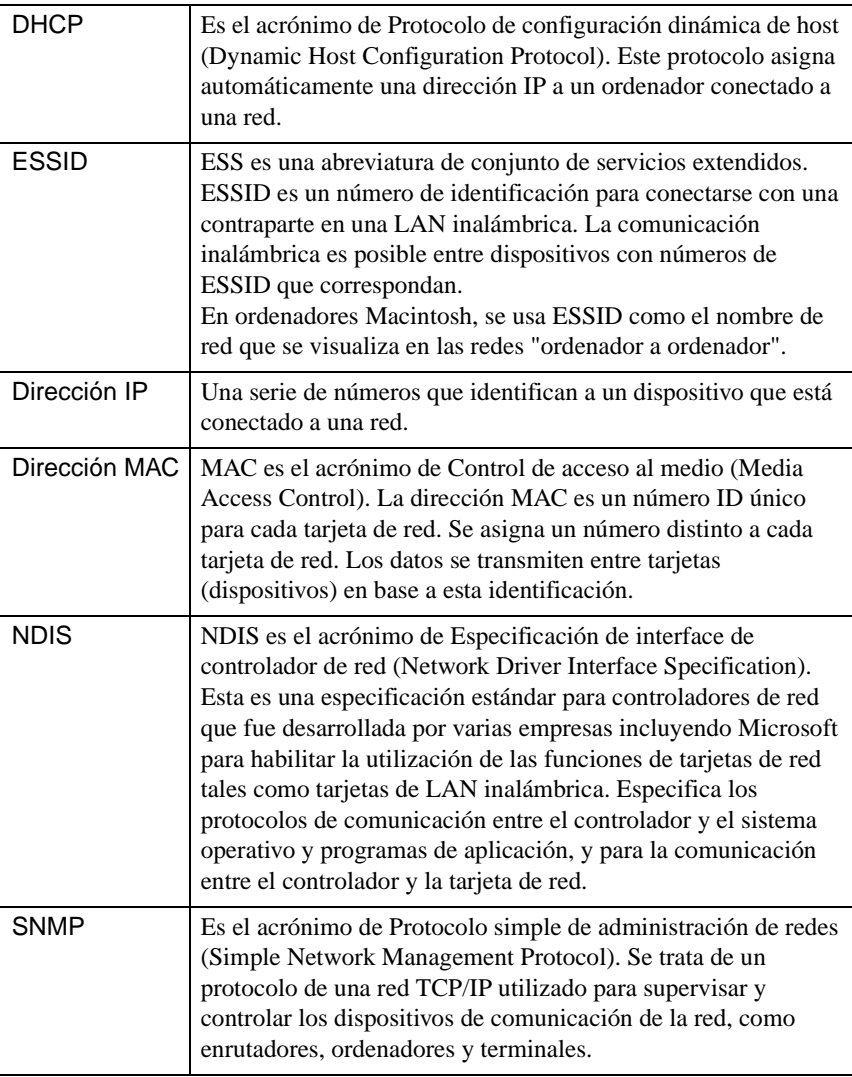

X)

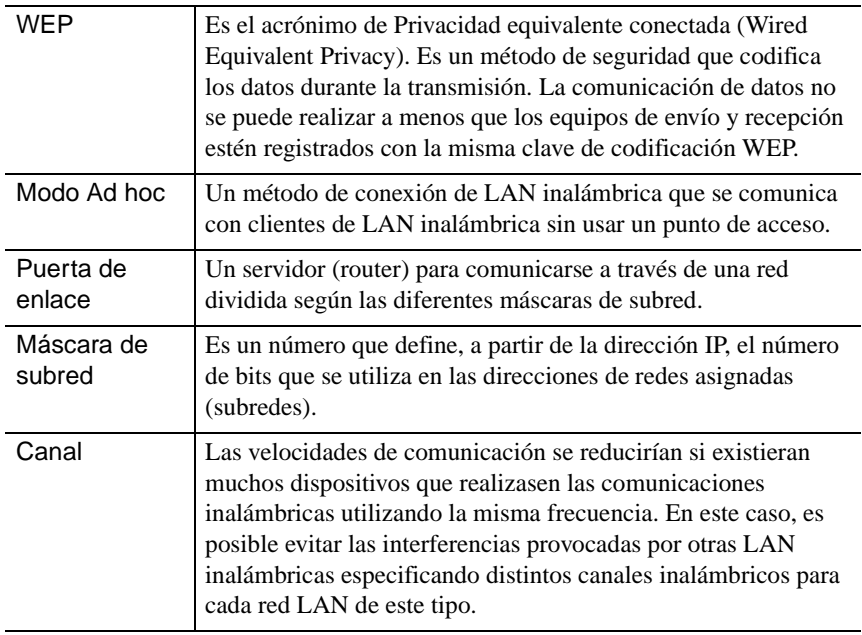

## <span id="page-117-0"></span>**Índice**

## **A**

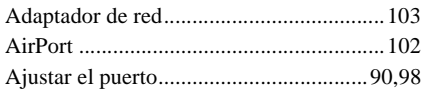

## **B**

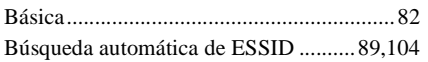

## **C**

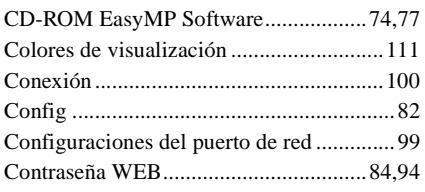

## **D**

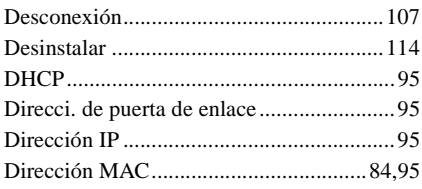

## **E**

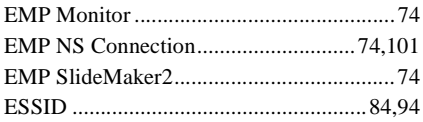

## **F**

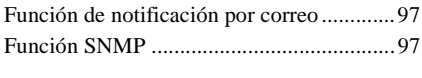

### **I**

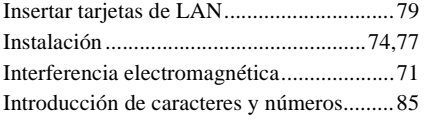

## **K**

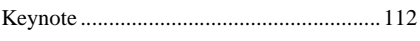

## **M**

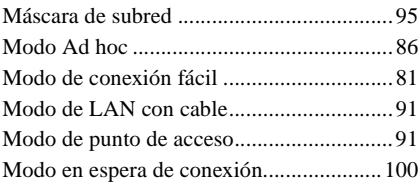

## **N**

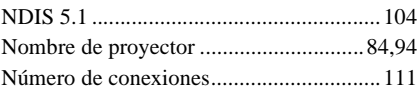

### **P**

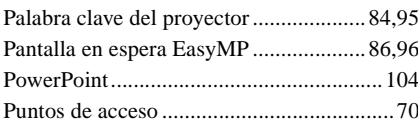

## **R**

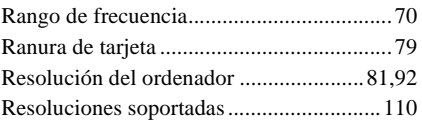

## **S**

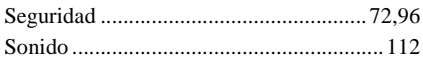

### **T**

[Tarjetas de LAN..........................................70](#page-70-2)

## **W**

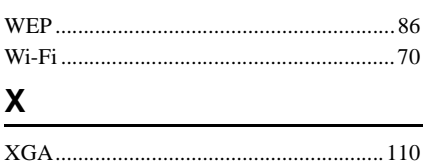

Todos los derechos reservados. Ninguna parte de esta publicación puede ser reproducida, almacenada en un sistema de recuperación, o transmitida de cualquier forma o por cualquier medio, electrónico, mecánico, de fotocopia, registro, o de otra forma, sin el permiso previo por escrito de SEIKO EPSON CORPORATION. No se asume responsabilidad de patente con respecto al uso de la información contenida aquí. Tampoco se asume responsabilidad por los daños resultantes del uso de la información contenida aquí.

Ni SEIKO EPSON CORPORATION ni sus afiliados serán responsables ante el comprador de este producto o terceras partes por los daños, pérdidas, costos, o gastos incurridos por el comprador o terceras partes como resultado de: accidentes, uso incorrecto, o abuso de este producto o modificaciones no autorizadas, reparaciones o alteraciones a este producto, o (excluyendo los EE.UU.) fallo en cumplir estrictamente con las instrucciones de mantenimiento y operacionales de SEIKO EPSON CORPORATION.

SEIKO EPSON CORPORATION no será responsable contra los daños o problemas que surjan del uso de cualquier opción diferente de los designados como Productos Originales EPSON o Productos homologados por SEIKO EPSON CORPORATION.

Nota general:

EPSON es una marca registrada de SEIKO EPSON CORPORATION. EasyMP es una marca comerciales de SEIKO EPSON CORPORATION. Macintosh, Mac, y iMac son marcas registradas de Apple Computer, Inc. IBM es una marca registrada de International Business Machines Corporation. Windows y Windows NT son marcas registradas de Microsoft Corporation en los Estados Unidos. Dolby es una marca registrada de Dolby Laboratories. Cisco Systems es una marca registrada de Cisco Systems Inc. en los Estados Unidos de América y otros países. Pixelworks y DNX son marcas registradas de Pixelworks Inc. Portions of this software are based in part on the work of the Independent JPEG Group. Portions Copyright©2003 Instant802 Networks Inc. All rights reserved.

Otros nombres de productos utilizados aquí se utilizan para propósitos de identificación y pueden son marcas comerciales de sus respectivos dueños. EPSON deniega cualquiera y todos los derechos sobre esas marcas.

Este producto utiliza software de código abierto.

# **EPSON®**

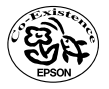

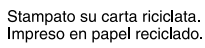

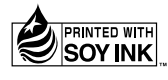